# SAS to SAS/SATA RAID Subsystem

# **User Manual**

**Revision 1.2** 

# **Table of Contents**

| Preface                                             | 6  |
|-----------------------------------------------------|----|
| Before You Begin                                    | 7  |
| Safety Guidelines                                   | 7  |
| Controller Configurations                           | 7  |
| Packaging, Shipment and Delivery                    | 7  |
| Unpacking the Shipping Carton                       | 8  |
| Chapter 1 Product Introduction                      | 9  |
| 1.1 Technical Specifications                        | 11 |
| 1.2 RAID Concepts                                   | 13 |
| 1.3 Array Definition                                |    |
| 1.3.1 Raid Set                                      |    |
| 1.3.2 Volume Set                                    |    |
| 1.4 High Availability                               | 19 |
| 1.4.1 Creating Hot Spares                           | 19 |
| 1.4.2 Hot-Swap Disk Drive Support                   |    |
| 1.4.3 Hot-Swap Disk Rebuild                         |    |
| Chapter 2 Identifying Parts of the RAID Subsystem   |    |
| 2.1 Main Components                                 | 20 |
| 2.1.1 Front View                                    |    |
| 2.1.1.1 Disk Trays                                  | 21 |
| 2.1.1.2 Smart Panel                                 | 22 |
| 2.1.1.3 LCD IP Address in Dual Controller Mode      | 24 |
| 2.1.2 Rear View                                     | 25 |
| 2.1.3 Controller Module                             |    |
| 2.1.3.1 Controller Module Panel                     | 27 |
| 2.1.4 Power Supply / Fan Module (PSFM)              |    |
| 2.1.4.1 PSFM Panel                                  | 29 |
| Chapter 3 Getting Started with the Subsystem        |    |
| 3.1 Preparing the RAID Subsystem and Powering On    |    |
| 3.2 Powering On                                     |    |
| 3.3 Disk Drive Installation                         |    |
| 3.3.1 Installing 3.5" SAS Disk Drive in a Disk Tray |    |
| 3.3.2 Installing 2.5" Disk Drive in a Disk Tray     |    |
|                                                     |    |

| Chapter | 4 RAID Configuration Utility Options                  |    |
|---------|-------------------------------------------------------|----|
| 4.1 Co  | nfiguration through Telnet                            |    |
| 4.2 Co  | nfiguration through the LCD Panel                     | 41 |
| 4.2.1   | Menu Diagram                                          | 42 |
| 4.3 Co  | nfiguration through web browser-based proRAID Manager | 49 |
| Chapter | 5 RAID Management                                     | 51 |
| 5.1 Qu  | ick Function                                          | 51 |
| 5.1.1   | Quick Create                                          | 51 |
| 5.2 RA  | D Set Functions                                       | 53 |
| 5.2.1   | Create RAID Set                                       | 53 |
| 5.2.2   | Delete RAID Set                                       | 54 |
| 5.2.3   | Expand RAID Set                                       | 55 |
| 5.2.4   | Offline RAID Set                                      |    |
| 5.2.5   | Rename RAID Set                                       | 59 |
| 5.2.6   | Activate Incomplete RAID Set                          | 60 |
| 5.2.7   | Create Hot Spare                                      | 62 |
| 5.2.8   | Delete Hot Spare                                      | 63 |
| 5.2.9   | Rescue Raid Set                                       | 64 |
| 5.3 Vo  | ume Set Function                                      | 65 |
| 5.3.1   | Create Volume Set                                     | 65 |
| 5.3.2   | Create Raid 30/50/60                                  | 69 |
| 5.3.3   | Delete Volume Set                                     |    |
| 5.3.4   | Modify Volume Set                                     | 71 |
| 5.3     | 4.1 Volume Set Expansion                              | 72 |
| 5.3     | 4.2 Volume Set Migration                              | 73 |
| 5.3.5   | Check Volume Set                                      | 74 |
| 5.3.6   | Schedule Volume Check                                 |    |
| 5.3.7   | Stop Volume Check                                     | 77 |
| 5.4 Sec | urity Functions                                       |    |
| 5.4.1   | Create SED RAID Set                                   | 79 |
| 5.4.2   | Delete SED RAID Set                                   | 81 |
| 5.4.3   | Delete ISE RAID Set                                   | 82 |
| 5.4.4   | Security Key Setup                                    |    |
| 5.4     | 4.1 Create Security Key                               | 83 |
| 5.4     | 4.2 Modify Security Key                               |    |
| 5.4.5   | Import Security Key                                   | 86 |
| 5.4.6   | Erase Failed Disk                                     | 87 |
| 5.4.7   | RevertSP                                              | 87 |
| 5.4.8   | SED Information                                       |    |

| 5.5 Physical Drive                         |           |
|--------------------------------------------|-----------|
| 5.5.1 Create Pass-Through Disk             |           |
| 5.5.2 Modify a Pass-Through Disk           |           |
| 5.5.3 Delete Pass-Through Disk             |           |
| 5.5.4 Clone Disk                           |           |
| 5.5.4.1 Clone And Replace                  |           |
| 5.5.4.2 Clone Only                         |           |
| 5.5.5 Abort Cloning                        |           |
|                                            |           |
| 5.5.7 Activate Failed Disk                 |           |
| 5.5.8 Identify Enclosure                   |           |
| 5.5.9 Identify Selected Drive              |           |
| -                                          |           |
| 5.6.1 System Configuration                 |           |
| C C                                        |           |
| -                                          |           |
| Ũ                                          |           |
|                                            |           |
| _                                          |           |
| 2                                          |           |
|                                            |           |
|                                            |           |
|                                            |           |
|                                            |           |
| 15                                         |           |
|                                            |           |
|                                            |           |
|                                            |           |
| -                                          |           |
|                                            |           |
| ·                                          |           |
|                                            |           |
| 5.7.4 Hardware Monitor                     |           |
| Chapter 6 System Maintenance               |           |
| 6.1 Upgrading the RAID Controller's Cache  | Memory125 |
| 6.1.1 Installing Memory Module             |           |
| 6.2 Upgrading the RAID Controller's Firmwa | are126    |
| 6.3 Upgrading the Expander Firmware        |           |
| 6.4 Replacing Subsystem Components         |           |

| 6.4.1 | Rep  | lacing Controller Module                                   | 135 |
|-------|------|------------------------------------------------------------|-----|
| 6.4   | .1.1 | Replacing Controller Module with Controller Blanking Plate | 135 |
| 6.4.2 | Rep  | lacing Power Supply Fan Module                             | 136 |
| 6.4   | .2.2 | Replacing Power Supply Fan Module with Plate Cover         | 137 |

# Preface

## About this manual

This manual provides information regarding the hardware features, installation and configuration of the **SAS-to-SAS RAID subsystem**. This document also describes how to use the storage management software. Information contained in the manual has been reviewed for accuracy, but not for product warranty because of the various environment/OS/settings. Information and specifications will be changed without further notice.

This manual uses section numbering for every topic being discussed for easy and convenient way of finding information in accordance with the user's needs. The following icons are being used for some details and information to be considered in going through with this manual:

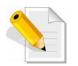

#### NOTES:

These are notes that contain useful information and tips that the user must give attention to in going through with the subsystem operation.

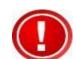

#### **IMPORTANT!**

These are the important information that the user must remember.

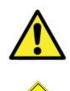

#### WARNING!

These are the warnings that the user must follow to avoid unnecessary errors and bodily injury during hardware and software operation of the subsystem.

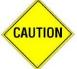

#### CAUTION:

These are the cautions that user must be aware of to prevent damage to the subsystem and/or its components.

## Copyright

No part of this publication may be reproduced, stored in a retrieval system, or transmitted in any form or by any means, electronic, mechanical, photocopying, recording or otherwise, without the prior written consent.

## Trademarks

All products and trade names used in this document are trademarks or registered trademarks of their respective owners.

## Changes

The material in this document is for information only and is subject to change without notice.

## **Before You Begin**

Before going through with this manual, you should read and focus on the following safety guidelines. Notes about the subsystem's controller configuration and the product packaging and delivery are also included here.

## Safety Guidelines

To provide reasonable protection against any harm on the part of the user and to obtain maximum performance, user is advised to be aware of the following safety guidelines particularly in handling hardware components:

#### Upon receiving of the product:

- Place the product in its proper location.
- Do not try to lift it by yourself alone. Two or more persons are needed to remove or lift the product to its packaging. To avoid unnecessary dropping out, make sure that somebody is around for immediate assistance.
- It should be handled with care to avoid dropping that may cause damage to the product. Always use the correct lifting procedures.

## Upon installing of the product:

- Ambient temperature is very important for the installation site. It must not exceed 30°C. Due to seasonal climate changes; regulate the installation site temperature making it not to exceed the allowed ambient temperature.
- Before plugging-in any power cords, cables and connectors, make sure that the power switches are turned off. Disconnect first any power connection if the power supply module is being removed from the enclosure.
- Outlets must be accessible to the equipment.
- All external connections should be made using shielded cables and as much as possible should not be performed by bare hand. Using anti-static hand gloves is recommended.
- In installing each component, secure all the mounting screws and locks. Make sure that all screws are fully tightened. Follow correctly all the listed procedures in this manual for reliable performance.

## **Controller Configurations**

This RAID subsystem supports both single controller and dual controller configurations. The single controller can be configured depending on the user's requirements. On the other side, these controllers can be both configured and be active to increase system efficiency and to improve performance.

This manual will discusses both single and dual controller configuration.

## Packaging, Shipment and Delivery

- Before removing the subsystem from the shipping carton, you should visually inspect the physical condition of the shipping carton.
- Unpack and verify that the contents of the shipping carton are complete and in good condition.
- Exterior damage to the shipping carton may indicate that the contents of the carton are damaged.
- If any damage is found, do not remove the components; contact the dealer where you purchased the subsystem for further instructions.

7

## **Unpacking the Shipping Carton**

The shipping package contains the following:

| RAID Subsystem Unit                                                                                                    |
|----------------------------------------------------------------------------------------------------|
| Two (2) power cord for Single                                                                                                   |
| One (1) external SAS cable for single<br>RAID controller<br>Note: Two SAS cables for dual RAID<br>controllers                   |
| One (1) RJ45 Ethernet cable for single<br>RAID controller<br>Note: Two Ethernet cables for dual RAID<br>controllers             |
| One (1) external serial cable RJ11-to-DB9<br>for single RAID controller<br>Note: Two serial cables for dual RAID<br>controllers |
| One(1) Controller Blanking Plate<br>Note: For dual RAID controller                                                              |
| One(1) PSFM Plate Cover                                                                                                    |
| User Manual                                                                                                    |

NOTE: If any damage is found, contact the dealer or vendor for assistance.

# **Chapter 1 Product Introduction**

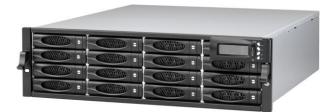

The 16 bays RAID Subsystem

The RAID subsystem features 12Gb SAS host performance to increase system efficiency and performance. It features high capacity expansion, with 16 hot-swappable SAS3/SATA3 hard disk drive bays in a 19-inch 3U rackmount unit, scaling to a maximum storage capacity in the terabyte range. The subsystem also supports dual controllers which provide better fault tolerance and higher reliability of system operation.

#### **Controller Redundancy**

- Dual-active RAID controller with cache mirroring through dedicated high speed bus
- Automatic synchronization of firmware version in the dual-active mode
- Redundant controller operation with active/active and failover/failback function
- Redundant flash image for controller availability
- Management port seamless take-over

#### High availability

- DataBolt<sup>™</sup> Bandwidth Optimizer for balance faster host and slower SAS or SATA devices
- RAID level 0, 1,10(1E), 3, 5, 6, 30, 50, 60, 00, 100, Single Disk and JBOD

#### **Unparalleled Drive Support**

- Support for native 4K and 512 byte sector SAS and SATA devices
- Support HDD firmware update
- SSD automatic monitor clone (AMC) support
- S.M.A.R.T. support

#### **Energy Saving**

- Low power consumption & Low heat production
- Support intelligent power management to save energy and extend service life

#### **RAID Management**

- Access terminal menu by telnet via a LAN port
- API library for customer to write its own monitor utility
- Field-upgradeable firmware in flash ROM
- Firmware-embedded manager via RS-232 port
- Firmware-embedded Web Browser-based RAID manager allows local or remote management and configuration
- SAP management utility to easily manage multiple RAID units in the network

## **1.1 Technical Specifications**

| RAID controller                                | 12Gb SAS – 12Gb SAS                                                |
|------------------------------------------------|--------------------------------------------------------------------|
| Controller                                     | Single or Redundant                                                |
| Host Interface                                 | Two / Four 4x mini SAS HD (12Gb/s) (SFF-<br>8644)                  |
| Disk Interface                                 | 12Gb/s SAS, 6Gb/s SATA HDD/SSD                                     |
| SAS expansion                                  | One / Two 12Gb/s SAS (SFF-8644)                                    |
| Capacity                                       |                                                                    |
| Direct attached                                | 16 Disks                                                           |
| Expansion                                      | Up to 256 Disks                                                    |
| Processor type                                 | 1.2GHz Dual Core RAID-On-Chip processor                            |
| Cache memory                                   | 2GB ~ 8GB / 4GB ~ 16GB DDR3 ECC SDRAM                              |
| Management Port Support                        | 2 x RJ11 Serial Ports; 1 x RJ45 Ethernet Port                      |
| Battery Backup Module(BBM)                     | Optional                                                           |
| Flash-based Backup module<br>(FBM)             | Optional                                                           |
| RAID Features                                  |                                                                    |
| RAID level                                     | 0, 1,10(1E), 3, 5, 6, 30, 50, 60, 00, 100,<br>Single Disk and JBOD |
| LUNs                                           | Up to 128                                                          |
| Hot Spare                                      | Global and Dedicated                                               |
| Stripe Size                                    | Up to 1024KB                                                       |
| Cache writing approaches                       | Write-through or write-back                                        |
| Online Rebuild                                 | Yes                                                                |
| Automatic drive<br>insertion/removal detection | Yes                                                                |
| Multiple RAID selection                        | Yes                                                                |
| Online Array roaming                           | Yes                                                                |
| Online RAID level / stripe size migration      | Yes                                                                |
| Online capacity expansion                      | Yes                                                                |

| Online volume set growth                           | Yes                                               |
|----------------------------------------------------|---------------------------------------------------|
| SNMP manager                                       | Yes                                               |
| E-mail Notification                                | Yes                                               |
| Instant availability and background initialization | Yes                                               |
| HDD Xfer Speed Test                                | Yes                                               |
| Real time clock support                            | Yes                                               |
| RAID clock Synchronization                         | Yes (Using NTP)                                   |
| Multiple pairs SSD/HDD disk clone                  | Yes                                               |
| Multi-Path I/O (MPIO) Support                      | Yes                                               |
| Platform                                           | Rackmount                                         |
| Form Factor                                        | 3U                                                |
| # of hot swap trays                                | 16                                                |
| Tray Lock                                          | Yes                                               |
| Disk status indicator                              | Access / Fail LED                                 |
| Backplane                                          | SAS3 Single BP                                    |
| # of PS/Fan modules                                | 500W x 2 w/PFC                                    |
| # of fans                                          | 4                                                 |
| Power Requirements                                 | AC 90V ~ 264V Full Range<br>10A ~ 5A, 47Hz ~ 63Hz |
| Environmental                                      |                                                   |
| Relative Humidity                                  | 10% ~ 85% Non-condensing                          |
| Operating Temperature                              | 10°C ~ 40°C (50°F ~ 104°F)                        |
| Physical Dimension                                 | 590(L) x 482 (W) x 131(H) mm                      |
| Weight (Without Disk)                              | 24 / 25 kg                                        |
|                                                    |                                                   |

**Note**: Specifications are subject to change without notice. All company and product names are trademarks of their respective owners.

## **1.2 RAID Concepts**

#### **RAID Fundamentals**

The basic idea of RAID (Redundant Array of Independent Disks) is to combine multiple inexpensive disk drives into an array of disk drives to obtain performance, capacity and reliability that exceeds that of a single large drive. The array of drives appears to the host computer as a single logical drive.

Five types of array architectures, RAID 1 through RAID 5, were originally defined; each provides disk fault-tolerance with different compromises in features and performance. In addition to these five redundant array architectures, it has become popular to refer to a non-redundant array of disk drives as a RAID 0 arrays.

## **Disk Striping**

Fundamental to RAID technology is striping. This is a method of combining multiple drives into one logical storage unit. Striping partitions the storage space of each drive into stripes, which can be as small as one sector (512 bytes) or as large as several megabytes. These stripes are then interleaved in a rotating sequence, so that the combined space is composed alternately of stripes from each drive. The specific type of operating environment determines whether large or small stripes should be used.

Most operating systems today support concurrent disk I/O operations across multiple drives. However, in order to maximize throughput for the disk subsystem, the I/O load must be balanced across all the drives so that each drive can be kept busy as much as possible. In a multiple drive system without striping, the disk I/O load is never perfectly balanced. Some drives will contain data files that are frequently accessed and some drives will rarely be accessed.

| Disk 1 | Disk 2 | Disk 3 | Disk 4 |
|--------|--------|--------|--------|
| 1      | 2      | 3      | 4      |
| 5      | 6      | 7      | 8      |
| 9      | 10     | 11     | 12     |
| 13     |        | 15     | 16     |
| ↓      | ↓      | ↓      | Ļ      |

By striping the drives in the array with stripes large enough so that each record falls entirely within one stripe, most records can be evenly distributed across all drives. This keeps all drives in the array busy during heavy load situations. This situation allows all drives to work concurrently on different I/O operations, and thus maximize the number of simultaneous I/O operations that can be performed by the array.

## **Definition of RAID Levels**

**RAID 0** is typically defined as a group of striped disk drives without parity or data redundancy. RAID 0 arrays can be configured with large stripes for multi-user environments or small stripes for single-user systems that access long sequential records. RAID 0 arrays deliver the best data storage efficiency and performance of any array type. The disadvantage is that if one drive in a RAID 0 array fails, the entire array fails.

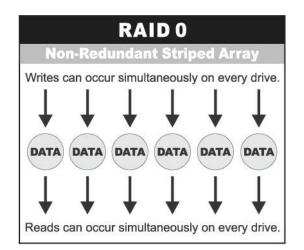

**RAID 1**, also known as disk mirroring, is simply a pair of disk drives that store duplicate data but appear to the computer as a single drive. Although striping is not used within a single mirrored drive pair, multiple RAID 1 arrays can be striped together to create a single large array consisting of pairs of mirrored drives. All writes must go to both drives of a mirrored pair so that the information on the drives is kept identical. However, each individual drive can perform simultaneous, independent read operations. Mirroring thus doubles the read performance of a single non-mirrored drive and while the write performance is unchanged. RAID 1 delivers the best performance of any redundant array type. In addition, there is less performance degradation during drive failure than in RAID 5 arrays.

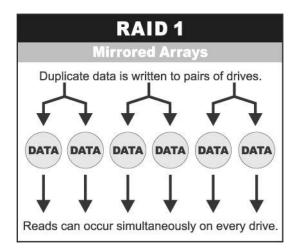

**RAID 3** sector-stripes data across groups of drives, but one drive in the group is dedicated for storing parity information. RAID 3 relies on the embedded ECC in each sector for error detection. In the case of drive failure, data recovery is accomplished by calculating the exclusive OR (XOR) of the information recorded on the remaining drives. Records typically span all drives, which optimizes the disk transfer rate. Because each I/O request accesses every drive in the array, RAID 3 arrays can satisfy only one I/O request at a time. RAID 3 delivers the best performance for single-user, single-tasking environments with long records. Synchronized-spindle drives are required for RAID 3 arrays in order to avoid performance degradation with short records. RAID 5 arrays with small stripes can yield similar performance to RAID 3 arrays.

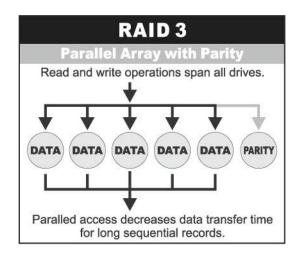

Under **RAID 5** parity information is distributed across all the drives. Since there is no dedicated parity drive, all drives contain data and read operations can be overlapped on every drive in the array. Write operations will typically access one data drive and one parity drive. However, because different records store their parity on different drives, write operations can usually be overlapped.

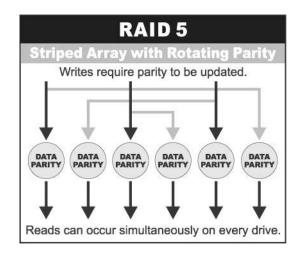

**Dual-level RAID** achieves a balance between the increased data availability inherent in RAID 1, RAID 3, RAID 5, or RAID 6 and the increased read performance inherent in disk striping (RAID 0). These arrays are sometimes referred to as RAID 10 (1E), RAID 30, RAID 50 or RAID 60.

**RAID 6** is similar to RAID 5 in that data protection is achieved by writing parity information to the physical drives in the array. With RAID 6, however, *two* sets of parity data are used. These two sets are different, and each set occupies a capacity equivalent to that of one of the constituent drives. The main advantage of RAID 6 is High data availability – any two drives can fail without loss of critical data.

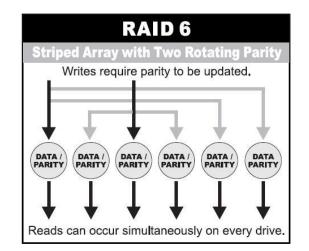

#### In summary:

- RAID 0 is the fastest and most efficient array type but offers no fault-tolerance. RAID 0 requires a minimum of one drive.
- RAID 1 is the best choice for performance-critical, fault-tolerant environments. RAID 1 is the only choice for fault-tolerance if no more than two drives are used.
- RAID 3 can be used to speed up data transfer and provide fault-tolerance in singleuser environments that access long sequential records. However, RAID 3 does not allow overlapping of multiple I/O operations and requires synchronized-spindle drives to avoid performance degradation with short records. RAID 5 with a small stripe size offers similar performance.
- RAID 5 combines efficient, fault-tolerant data storage with good performance characteristics. However, write performance and performance during drive failure is slower than with RAID 1. Rebuild operations also require more time than with RAID 1 because parity information is also reconstructed. At least three drives are required for RAID 5 arrays.
- RAID 6 is essentially an extension of RAID level 5 which allows for additional fault tolerance by using a second independent distributed parity scheme (two-dimensional parity). Data is striped on a block level across a set of drives, just like in RAID 5, and a second set of parity is calculated and written across all the drives; RAID 6 provides for an extremely high data fault tolerance and can sustain multiple simultaneous drive failures. It is a perfect solution for mission critical applications.

## **RAID Management**

The subsystem can implement several different levels of RAID technology. RAID levels supported by the subsystem are shown below.

| RAID Level                                                                                                    | Description                                                                                                    | Min. Drives |
|----------------------------------------------------------------------------------------------------|----------------------------------------------------------------------------------------------------|-------------|
| 0                                                                                                    | Block striping is provide, which yields higher<br>performance than with individual drives. There is<br>no redundancy.                                                                                                    | 1           |
| 1                                                                                                    | Drives are paired and mirrored. All data is 100% duplicated on an equivalent drive. Fully redundant.                                                                                                    | 2           |
| 3                                                                                                    | Data is striped across several physical drives.<br>Parity protection is used for data redundancy.                                                                                                    | 3           |
| 5                                                                                                    | Data is striped across several physical drives.<br>Parity protection is used for data redundancy.                                                                                                    | 3           |
| 6                                                                                                    | Data is striped across several physical drives.<br>Parity protection is used for data redundancy.<br>Requires N+2 drives to implement because of two-<br>dimensional parity scheme.                                                                                            | 3           |
| 10(1E)                                                                                                    | .0(1E) Combination of RAID levels 1 and 0. This level provides striping and redundancy through mirroring. RAID 10 requires the use of an <u>even number</u> of disk drives to achieve data protection, while RAID 1E (Enhanced Mirroring) uses an <u>odd number</u> of drives. |             |
| 30                                                                                                    | Combination of RAID levels 0 and 3. This level is best implemented on two RAID 3 disk arrays with data striped across both disk arrays.                                                                                                    | 6           |
| 50                                                                                                    | RAID 50 provides the features of both RAID 0 and<br>RAID 5. RAID 50 includes both parity and disk<br>striping across multiple drives. RAID 50 is best<br>implemented on two RAID 5 disk arrays with data<br>striped across both disk arrays.                                   | 6           |
| <ul> <li>RAID 60 combines both RAID 6 and RAID 0 features. Data is striped across disks as in RAID 0, and it uses double distributed parity as in RAID 6. RAID 60 provides data reliability, good overall performance and supports larger volume sizes.</li> <li>RAID 60 also provides very high reliability because data is still available even if multiple disk drives fail (two in each disk array).</li> </ul> |                                                                                                    | 6           |
| 00                                                                                                    | Two levels of block-level striping. There is no<br>redundancy. Maximum 32 disks per Raid Set. If<br>you need to create Raid Set over 32 disks, use<br>RAID 00.6                                                                                                    |             |
| 100                                                                                                    | Combination of RAID levels 10 and 0. Mirroring without parity, and two levels of block-level striping.                                                                                                    | 6           |

## **1.3 Array Definition**

## 1.3.1 Raid Set

A Raid Set is a group of disk drives containing one or more logical volumes called Volume Sets. It is not possible to have multiple Raid Sets on the same disk drives.

A Volume Set must be created either on an existing Raid Set or on a group of available individual disk drives (disk drives that are not yet a part of a Raid Set). If there are existing Raid Sets with available raw capacity, new Volume Set can be created. New Volume Set can also be created on an existing Raid Set without free raw capacity by expanding the Raid Set using available disk drive(s) which is/are not yet Raid Set member. If disk drives of different capacity are grouped together in a Raid Set, then the capacity of the smallest disk will become the effective capacity of all the disks in the Raid Set.

## 1.3.2 Volume Set

A Volume Set is seen by the host system as a single logical device. It is organized in a RAID level with one or more physical disks. RAID level refers to the level of data performance and protection of a Volume Set. A Volume Set capacity can consume all or a portion of the raw capacity available in a Raid Set. Multiple Volume Sets can exist on a group of disks in a Raid Set. Additional Volume Sets created in a specified Raid Set will reside on all the physical disks in the Raid Set. Thus each Volume Set on the Raid Set will have its data spread evenly across all the disks in the Raid Set. Volume Sets of different RAID levels may coexist on the same Raid Set.

In the illustration below, Volume 1 can be assigned a RAID 5 level while Volume 0 might be assigned a RAID 10 level.

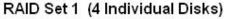

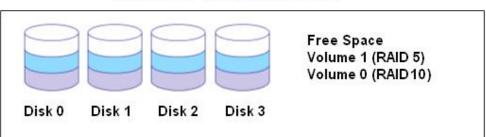

## 1.4 High Availability

## 1.4.1 Creating Hot Spares

A hot spare drive is an unused online available drive, which is ready to replace a failed disk drive. In a RAID level 1, 10, 3, 5, 6, 30, 50, 60 or 100 Raid Set, any unused online available drive installed but not belonging to a Raid Set can be defined as a hot spare drive. Hot spares permit you to replace failed drives without powering down the system. When the RAID subsystem detects a drive failure, the system will do automatic and transparent rebuild using the hot spare drives. The Raid Set will be reconfigured and rebuilt in the background while the RAID subsystem continues to handle system request. During the automatic rebuild process, system activity will continue as normal, however, the system performance and fault tolerance will be affected.

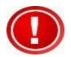

**IMPORTANT:** The hot spare must have at least the same or more capacity as the drive it replaces.

## 1.4.2 Hot-Swap Disk Drive Support

The RAID subsystem has built-in protection circuit to support the replacement of SATA II hard disk drives without having to shut down or reboot the system. The removable hard drive tray can deliver "hot swappable" fault-tolerant RAID solution at a price much less than the cost of conventional SCSI hard disk RAID subsystems. This feature is provided in the RAID subsystem for advance fault tolerant RAID protection and "online" drive replacement.

## 1.4.3 Hot-Swap Disk Rebuild

The Hot-Swap feature can be used to rebuild Raid Sets with data redundancy such as RAID level 1, 10, 3, 5, 6, 30, 50, 60 and 100. If a hot spare is not available, the failed disk drive must be replaced with a new disk drive so that the data on the failed drive can be rebuilt. If a hot spare is available, the rebuild starts automatically when a drive fails. The RAID subsystem automatically and transparently rebuilds failed drives in the background with user-definable rebuild rates. The RAID subsystem will automatically continue the rebuild process if the subsystem is shut down or powered off abnormally during a reconstruction process.

# Chapter 2 Identifying Parts of the RAID Subsystem

## 2.1 Main Components

#### 2.1.1 Front View

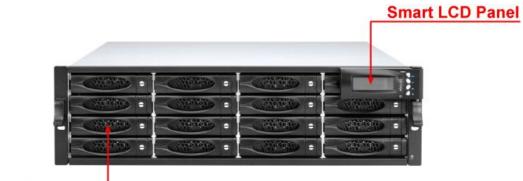

```
Drive Carriers
```

| Slot 4 =   | Slot 3 =  | Slot 2 - | Slot 1   |
|------------|-----------|----------|----------|
| Slot 8 =   | Slot 7 -  | Slot 6 • | Slot 5   |
| - Slot 12* | Slot 11 • | Slot 10= | Slot 9 - |
| Slot 16°   | Slot 15 * | Slot 14  | Slot 13  |

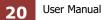

#### 2.1.1.1 Disk Trays

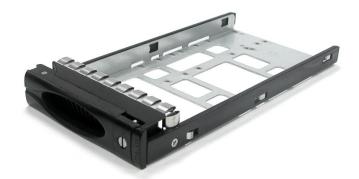

#### **HDD Status Indicator**

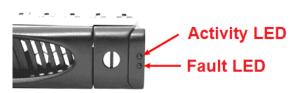

| Part             | Function                                                                                                    |
|------------------|----------------------------------------------------------------------------------------------------|
| HDD Activity LED | This LED will blink blue when the hard drive is being accessed.                                                                                                    |
| HDD Fault LED    | Green LED indicates power is on and hard drive status is good<br>for this slot. If there is no hard drive, the LED is red. If hard<br>drive defected in this slot or the hard drive is failure, the LED<br>is blinking red. |

#### Lock Indicator

Every Disk Tray is lockable and is fitted with a lock indicator to indicate whether or not the tray is locked into the chassis or not. Each tray is also fitted with an ergonomic handle for easy tray removal.

When the Lock Groove is horizontal, this indicates that the Disk Tray is locked. When the Lock Groove is vertical, then the Disk Tray is unlocked.

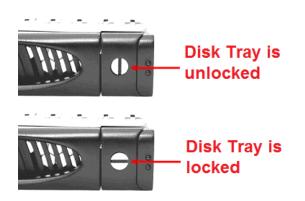

## 2.1.1.2 Smart Panel

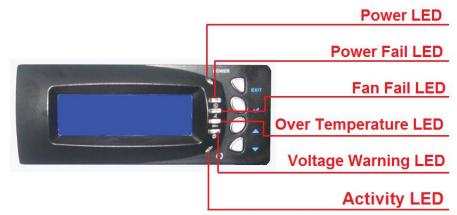

#### **Smart Function Keys**

| PARTS                            | FUNCTION                                                                                                    |
|----------------------------------|----------------------------------------------------------------------------------------------------|
| Up and Down 🔺 🔻<br>Arrow buttons | Use the Up or Down arrow keys to go through the information on the LCD screen. This is also used to move between each menu when you configure the subsystem.                                                              |
|                                  | NOTE: When the Down Arrow button $\checkmark$ is pressed 3 times, the LCD control will shift to the other RAID controller (in redundant controller mode) and the other RAID controller's IP address will be shown in LCD. |
| Select button                    | This is used to enter the option you have selected.                                                                                                    |
| Exit button <b>EXIT</b>          | Press this button to return to the previous menu.<br>NOTE: This button can also be used to reset the<br>alarm beeper.                                                                                                    |

#### **Environment Status LEDs**

| Parts                   | Function                                                                                                    |
|-------------------------|----------------------------------------------------------------------------------------------------|
| Power LED               | Green LED indicates power is ON.                                                                                                    |
| Power Fail LED 🛞        | If a redundant power supply unit fails, this LED will turn to RED and alarm will sound.                                                                                                    |
| Fan Fail LED 🕹          | When a fan fails or the fan's rotational speed<br>is below 700RPM, this LED will turn red and<br>an alarm will sound.                                                                                      |
| Over Temperature LED 🖙  | If temperature irregularities in the system<br>occurs (HDD slot temperature over 65°C,<br>Controller temperature over 80°C, CPU<br>Temperature over 90°C), this LED will turn<br>RED and alarm will sound. |
| Voltage Warning LED 🛛 😂 | An alarm will sound warning of a voltage abnormality and this LED will turn red.                                                                                                    |
| Activity LED            | This LED will blink blue when the RAID subsystem is busy or active.                                                                                                    |

## 2.1.1.3 LCD IP Address in Dual Controller Mode

In dual controller mode, the RAID subsystem has 2 IP addresses which can be accessed separately.

By default, the IP address of Controller 1 is shown.

To view the IP address of Controller 2, press the "Down Arrow"  $\checkmark$  button in the front panel three (3) times.

When the IP address of Controller 1 is shown, there is no blinking rectangular character at the end of the IP address.

When the IP address of Controller 2 is shown, there is a blinking rectangular character at the end of the IP address.

When the IP address has a link (connected to network), there is an "\*" at the end of the IP address. When there is no link, there is no "\*".

#### Controller 1 IP Address (No rectangular character)

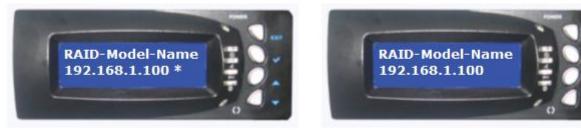

Controller 1 has Link

Controller 1 has no Link

#### Controller 2 IP Address (With rectangular character blinking)

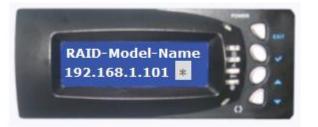

Controller 2 has Link

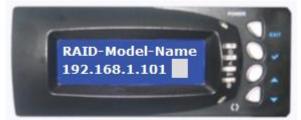

Controller 2 has no Link

## 2.1.2 Rear View

## Single Controller

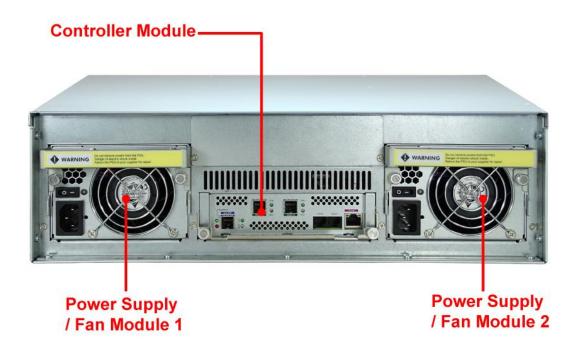

### **Dual Controller**

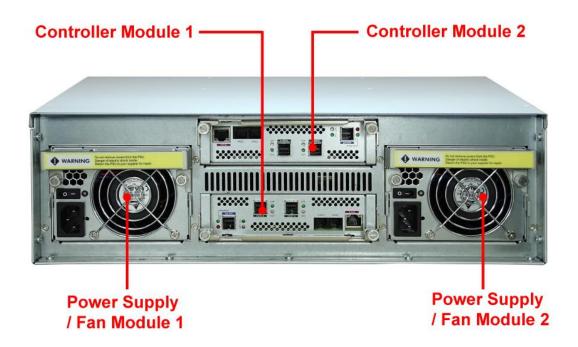

**Controller Module** – The subsystem has single or redundant controller module.

**Power Supply / Fan Module #1, #2** – Two power supply / fan modules are located at the rear of the subsystem.

If the power supply fails to function, the  $\bigotimes$  Power Fail LED will turn red and an alarm will sound. An error message will also appear on the LCD screen warning of power failure.

The fan in a power supply fan module is powered independently. When a power supply fails, the fan will still be working and provides airflow inside the enclosure.

## 2.1.3 Controller Module

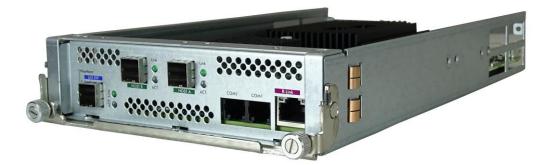

**RAID Controller Module** 

## 2.1.3.1 Controller Module Panel

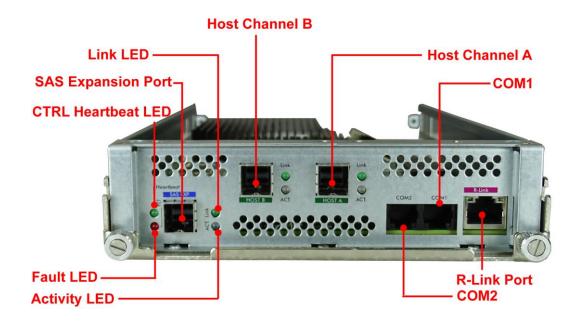

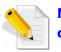

Note: Only one host cable is included in the package. Additional host cables are optional and can be purchased separately for upgrade.

| Part               | Description                                                                                                    |  |
|--------------------|----------------------------------------------------------------------------------------------------|--|
| Host Channel A, B  | Two host channels (A and B) are available and can be use to connect to SAS HBA on the Host system, or to connect to SAS switch.                       |  |
| SAS Expansion Port | Use for expansion; connect to the SAS In Port of a JBOD subsystem.                                                                                    |  |
| СОМ2               | RJ-11 port; Use to connect to CLI (command line interface) for example to upgrade expander firmware. See section 6.3 Upgrading the Expander Firmware. |  |
| СОМ1               | RJ-11 port; Use to check controller debug messages                                                                                                    |  |
| R-Link Port        | 10/100/1000 Ethernet RJ-45 port; Use to manage the RAID subsystem via network and web browser.                                                        |  |

| Indicator LED         | Color          | Description                                            |
|-----------------------|----------------|--------------------------------------------------------|
| Link LED              | Green          | Indicates Host Channel has connected or linked.        |
|                       | Blue           | Indicates the Host Channel is busy and being accessed. |
| Activity LED          | Green          | Indicates expander has connected or linked.            |
|                       | Blue           | Indicates the expander is busy and being accessed.     |
| Fault LED             | Blink<br>RED   | Indicates that controller has failed.                  |
| CTRL<br>Heartbeat LED | Blink<br>Green | Indicates that controller is working fine.             |
|                       | Solid<br>Green | Indicates that controller is hung.                     |

## 2.1.4 Power Supply / Fan Module (PSFM)

The RAID subsystem contains **two 500W Power Supply / Fan Modules**. All the Power Supply / Fan Modules (PSFMs) are inserted into the rear of the chassis.

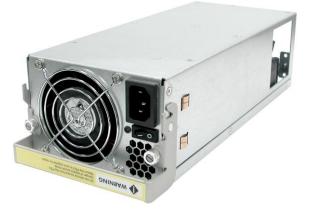

#### 2.1.4.1 PSFM Panel

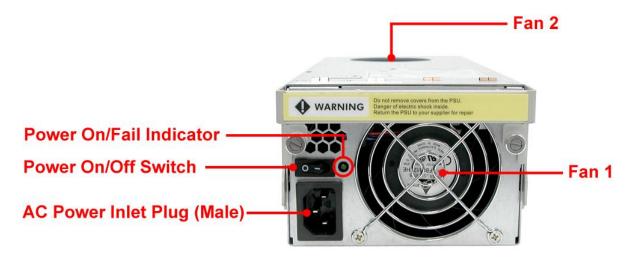

The panel of the Power Supply/Fan Module contains: the Power On/Off Switch, the AC Inlet Plug, and a Power On/Fail Indicator showing the Power Status LED, indicating ready or fail.

Each fan within a PSFM is powered independently of the power supply within the same PSFM. So if the power supply of a PSFM fails, the fan associated with that PSFM will continue to operate and cool the enclosure.

When the power cord connected from main power source is inserted to the AC Power Inlet, the power status LED becomes RED. When the switch of the PSFM is turned on, the LED will turn GREEN. When the Power On/Fail LED is GREEN, the PSFM is functioning normally.

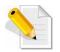

NOTE: Each PSFM has one Power Supply and two Fan. PSFM 1 has Power#1 and Fan#1, #2, and PSFM 2 has Power#2 and Fan#3, #4. When the Power Supply of a PSFM fails, the PSFM need not be removed from the slot if replacement is not yet available. The fan will still work and provide necessary airflow inside the enclosure.

In replacing the failed PSFM, refer to Appendix section of this manual.

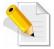

NOTE: After replacing the Power Supply Fan Module and turning on the Power On/Off Switch of the PSFM, the Power Supply will not power on immediately. The Fan in the PSFM will spin-up until the RPM becomes stable. When Fan RPM is already stable, the RAID controller will then power on the Power Supply. This process takes more or less 30 seconds. This safety measure helps prevent possible Power Supply overheating when the Fan cannot work.

# Chapter 3 Getting Started with the Subsystem

## 3.1 Preparing the RAID Subsystem and Powering On

- 1. Place the RAID subsystem in its proper place.
- 2. Connect the SAS cable(s) to the SAS Host Channel(s).
- 3. Attach network cable to the R-Link port. Connect the other end to your network hub or switch. Alternatively, you may use the Monitor port and connect the serial cable from the Monitor port to any available COM port of a PC.

## 3.2 Powering On

1. Plug in the power cords into the AC Power Input Socket located at the rear of the subsystem.

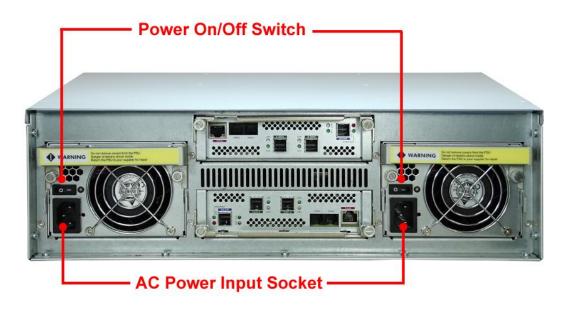

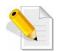

**NOTE:** The subsystem is equipped with redundant, full range power supplies with PFC (power factor correction). The system will automatically select voltage.

- 2. Turn on each Power On/Off Switch to power on the subsystem.
- 3. The Power LED on the front Panel will turn green.

## 3.3 Disk Drive Installation

This section describes the physical locations of the hard drives supported by the subsystem and give instructions on installing a hard drive. The subsystem supports hot-swapping allowing you to install or replace a hard drive while the subsystem is running.

## 3.3.1 Installing 3.5" SAS Disk Drive in a Disk Tray

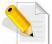

**NOTE:** These steps are the same when installing SATA disk drive in Single Controller Mode.

1. Unlock the Disk Trays using a flat-head screw driver by rotating the Lock Groove.

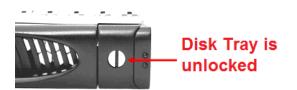

2. Press the Tray Open button and the Disk Tray handle will flip open.

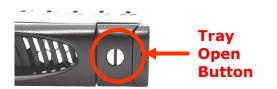

3. Pull out an empty disk tray.

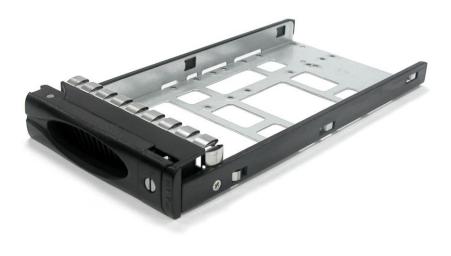

4. Place the hard drive in the disk tray. Turn the disk tray upside down. Align the four screw holes of the SAS disk drive in the four Hole A of the disk tray. To secure the disk drive into the disk tray, tighten four screws on these holes of the disk tray. Note in the picture below where the screws should be placed in the disk tray holes.

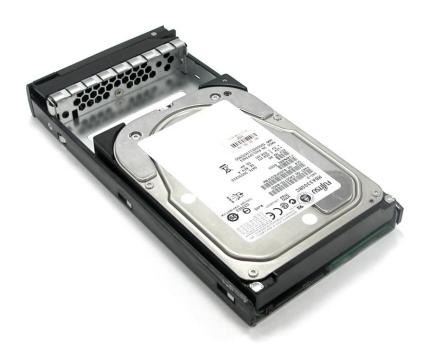

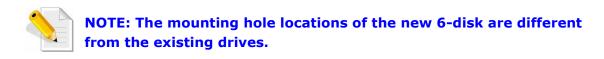

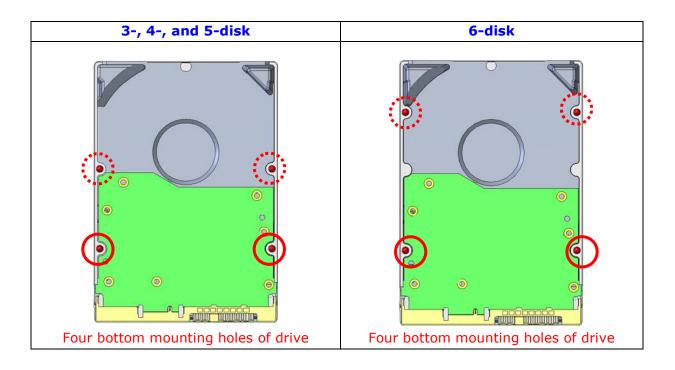

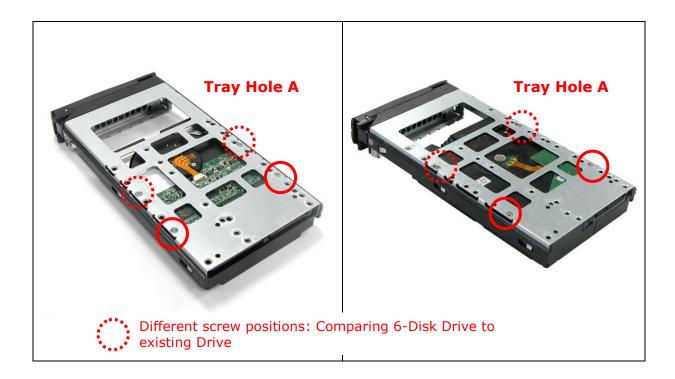

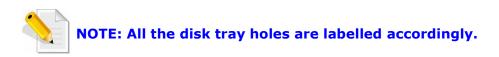

- 5. Slide the tray into a slot.
- 6. Press the lever in until you hear the latch click into place. The HDD Fault LED will turn green when the subsystem is powered on and HDD is good.
- 7. If necessary, lock the Disk Tray by turning the Lock Groove.

## 3.3.2 Installing 2.5" Disk Drive in a Disk Tray

1. Remove an empty disk tray from the subsystem.

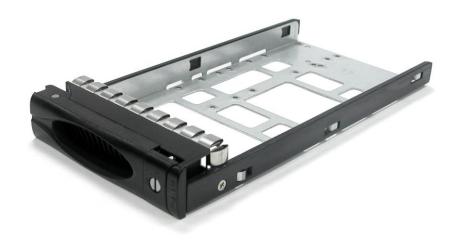

2. Place the disk drive in the disk tray. Turn the disk tray upside down. Align the four screw holes of the disk drive in the four *Hole w* of the disk tray. To secure the disk drive into the disk tray, tighten four screws on these holes of the disk tray. Note in the picture below where the screws should be placed in the disk tray holes.

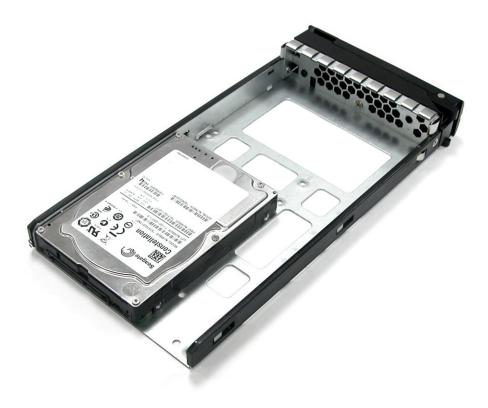

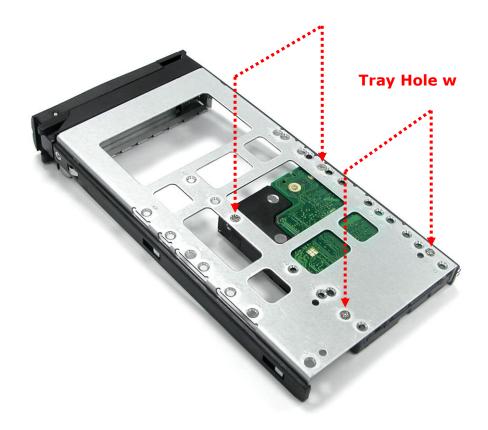

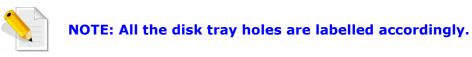

- 3. Slide the tray into a slot.
- 4. Press the lever in until you hear the latch click into place. The HDD Fault LED will turn green when the subsystem is powered on and HDD is good.

# Chapter 4 RAID Configuration Utility Options

#### **Configuration Methods**

There are three methods of configuring the RAID controller:

- a. Front panel touch-control buttons
- b. Web browser-based remote RAID management via the R-Link Ethernet port
- c. Telnet connection via the R-Link Ethernet port

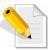

NOTE: The RAID subsystem allows you to access using only one method at a time. You cannot use more than one method at the same time.

## 4.1 Configuration through Telnet

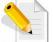

**NOTE:** This example uses CRT terminal emulation program. You can also use Windows Hyper terminal as another option.

1. To connect to RAID subsystem using Telnet, open Terminal Emulation program (example, CRT 6.1) and start new session, and select Telnet protocol. Click "Next".

| 🛅 not connected - CRT   | _                                                                                                    |     | ×   |
|-------------------------|----------------------------------------------------------------------------------------------------|-----|-----|
| File New Session Wizard |                                                                                                    | Х   |     |
|                         | This wizard will help you create a new session for connecting to a remote server.<br>What type of connection do you want to establish?<br>P <u>r</u> otocol: Telnet |     | ~   |
|                         | $\Box$ Do not use this <u>w</u> izard when creating sessions                                                                                                    |     |     |
|                         | 下一步(Ŋ)> 完成 取消                                                                                                    |     | ~   |
| Ready                   | 6, 1 24 Rows, 80 Cols VT100                                                                                                    | САР | NUM |

2. Enter the RAID subsystem's IP address. Make sure the PC running the terminal emulation program can connect to the RAID subsystem's IP address. Click "Next".

| NewSessionWizard |                                                                            |                                                                                      | Х |
|------------------|----------------------------------------------------------------------------|--------------------------------------------------------------------------------------|---|
|                  | What is the na<br><u>H</u> ostname:<br>P <u>o</u> rt:<br><u>F</u> irewall: | me or IP address of the remote host?          192.168.15.198         23         None |   |
|                  | < 上一;                                                                      | 步(B) 下一步(N) > 取消                                                                     |   |

3. Rename the Session name if necessary. Click "Finish".

| New Session Wizard |                                                                                                    | $\times$ |
|--------------------|----------------------------------------------------------------------------------------------------|----------|
|                    | The wizard is now ready to create the new session for you.         What name do you want to use to uniquely identify the new session         Session name:       192.168.15.198         Description: |          |
|                    | < 上一步(B) 完成 取消                                                                                                    |          |

4. Select the Session name and click "Connect".

| 🛅 Con         | nect                              |                                           |             |   |      |            |     |       | × |
|---------------|-----------------------------------|-------------------------------------------|-------------|---|------|------------|-----|-------|---|
| -C <i>S</i> I | 1                                 | ∦ ⊑                                       | d C         | × | P    | <u>å</u> å | Ċ   | 7     | ? |
|               | لاهم آلکی<br>ایک آلکی<br>ایک آلکی | ;<br>168,15<br>al-COM<br>al-COM<br>al-COM | 4<br>5<br>5 |   |      |            |     |       |   |
| <u> </u>      | dialog or                         | n startu                                  | Þ           |   | ]Ope | ninal      | tab |       |   |
|               |                                   |                                           |             | L | ⊆oni | nect       |     | Close |   |

5. After successful connection, the Main Menu will be displayed. Select a menu and the Password box will be shown. Enter password (default is 00000000) to login.

| 192.168.15.198 - CRT                                                                                                    | _       |        | ×        |
|----------------------------------------------------------------------------------------------------|---------|--------|----------|
| <u> Eile Edit View Options Iransfer Script Tools H</u> elp                                                                                                    |         |        |          |
| 🗱 💥 🖓 🖏 🖻 🛍 🖓 🦻 🦉 🎒 🚰 💥 🎯 💂                                                                                                    |         |        |          |
| 192.168.15.198                                                                                                    |         |        | ×        |
| XXXXXXXXX RAID Controller                                                                                                    |         |        | ^        |
| Quick volume/Raid SetupRaid Set FunctionVolume Set FunctionPhysical DrivesRaid System FunctionsMore System FunctionsHdd Power ManagementEthernet ConfigurationAlert By Mail ConfigView System EventsClear Event BufferHardware MonitorSystem Information |         |        |          |
| ArrowKey Or AZ:Move Cursor, Enter:Select, ESC:Escape, L:Line Dr                                                                                                    | aw, X:F | Redraw | <b>v</b> |
| Ready Telnet 14, 57 24 Rows, 80 Cols VT100                                                                                                    | 1       | CAP N  | JM       |

#### **Keyboard Function Key Definitions**

"A" key - to move to the line above "Z" key - to move to the next line "Enter" key - Submit selection function "ESC" key - Return to previous screen "L" key - Line draw "X" key - Redraw

## Main Menu

The main menu shows all function that enables the customer to execute actions by clicking on the appropriate link.

| 🛅 192.168.15.198 - CRT                                                                                                    |          |                 |           |          | _      |        | × |
|----------------------------------------------------------------------------------------------------|----------|-----------------|-----------|----------|--------|--------|---|
| <u>F</u> ile <u>E</u> dit <u>V</u> iew <u>O</u> ptions <u>T</u> ransfer <u>S</u> c                                                                                                    |          |                 |           |          |        |        |   |
| 🏭 🖓 🖵 🅼 🔏 I 🖻 🛝 🖓 🖓                                                                                                    | 1 🚰 🕉    | 🔞 🚽             |           |          |        |        |   |
| 192.168.15.198                                                                                                    |          |                 |           |          |        |        | × |
| XXXXXX                                                                                                    | XXXXXX I | RAID Control    | ler       |          |        |        | ^ |
|                                                                                                    |          |                 |           |          |        |        |   |
| Main Menu                                                                                                    | 7        |                 |           |          |        |        |   |
| Quick Volume/Raid Setup<br>Raid Set Function<br>Volume Set Function<br>Physical Drives<br>Raid System Function<br>More System Functions<br>Hdd Power Management<br>Ethernet Configuration<br>Alert By Mail Config<br>View System Events<br>Clear Event Buffer<br>Hardware Monitor<br>System Information |          |                 |           |          |        |        |   |
| ArrowKey Or AZ:Move Cursor, En                                                                                                    | ter:Seli | ect, ESC:Esc    | ape, L:Li | ine Draw | , X:Re | draw   | ~ |
|                                                                                                    |          | 4 Rows, 80 Cols | VT100     |          |        | AP NUM |   |

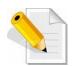

NOTE: The password option allows user to set or clear the RAID subsystem's password protection feature. Once the password has been set, the user can only monitor and configure the RAID subsystem by providing the correct password. The password is used to protect the RAID subsystem from unauthorized access. The controller will check the password only when entering the Main menu from the initial screen. The RAID subsystem will automatically go back to the initial screen when it does not receive any command in twenty seconds. The RAID subsystem's factory default password is set to 0000000.

## VT100 terminal configuration Utility Main Menu Options

Select an option and the related information or submenu items display beneath it. The submenus for each item are shown in Section 4.2.1. The configuration utility main menu options are:

| Option                             | Description                                                                |
|------------------------------------|----------------------------------------------------------------------------|
| Quick Volume And Raid<br>Set Setup | Create a RAID configuration which consists of all physical disks installed |
| Raid Set Functions                 | Create a customized Raid Set                                               |
| Volume Set Functions               | Create a customized Volume Set                                             |
| Physical Drive Functions           | View individual disk information                                           |
| Raid System Functions              | Setting the Raid system configurations                                     |
| More System Functions              | Setting the Raid system configurations                                     |
| Hdd Power Management               | Setting the HDD power management configurations                            |
| Ethernet Configuration             | Setting the Ethernet configurations                                        |
| Alert By Mail Config               | Set the Event Notification functions                                       |
| Views System Events                | Record all system events in the buffer                                     |
| Clear Event Buffer                 | Clear all event buffer information                                         |
| Hardware Monitor                   | Show all system environment status                                         |
| System Information                 | View the controller information                                            |

# 4.2 Configuration through the LCD Panel

All configurations can be performed through the LCD Display front panel function keys, except for the "Firmware update". The LCD provides a system of screens with areas for information, status indication, or menus. The LCD screen displays menu items or other information up to two lines at a time. The RAID controller's factory default password is set to **00000000**.

## **Function Key Definitions**

The four function keys at side of the front panel perform the following functions:

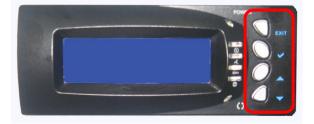

| Parts                        | Function                                                                                                    |
|------------------------------|----------------------------------------------------------------------------------------------------|
| Up and Down<br>Arrow buttons | Use the Up or Down arrow keys to go through the information on the LCD screen. This is also used to move between each menu when you configure the subsystem.                                                              |
|                              | NOTE: When the Down Arrow button $\checkmark$ is pressed 3 times, the LCD control will shift to the other RAID controller (in redundant controller mode) and the other RAID controller's IP address will be shown in LCD. |
| Select button                | This is used to enter the option you have selected.                                                                                                    |
| Exit button <b>EXIT</b>      | Press this button to return to the previous menu.<br>NOTE: This button can also be used to reset the<br>alarm beeper.                                                                                                    |

## 4.2.1 Menu Diagram

The following menu diagram is a summary of the various configurations and setting functions that can be accessed through telnet.

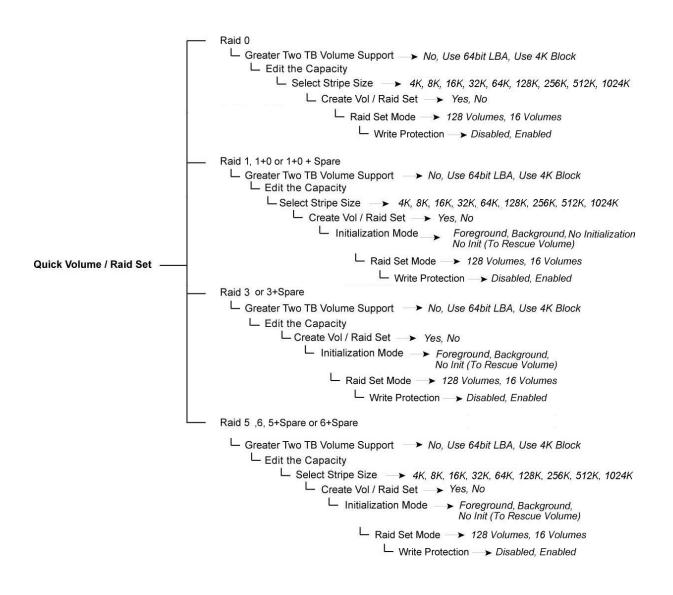

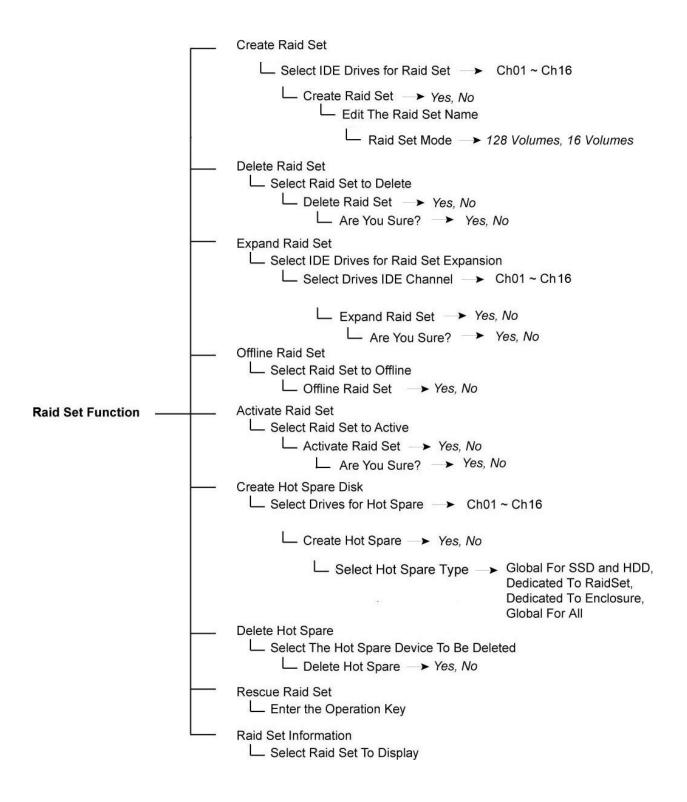

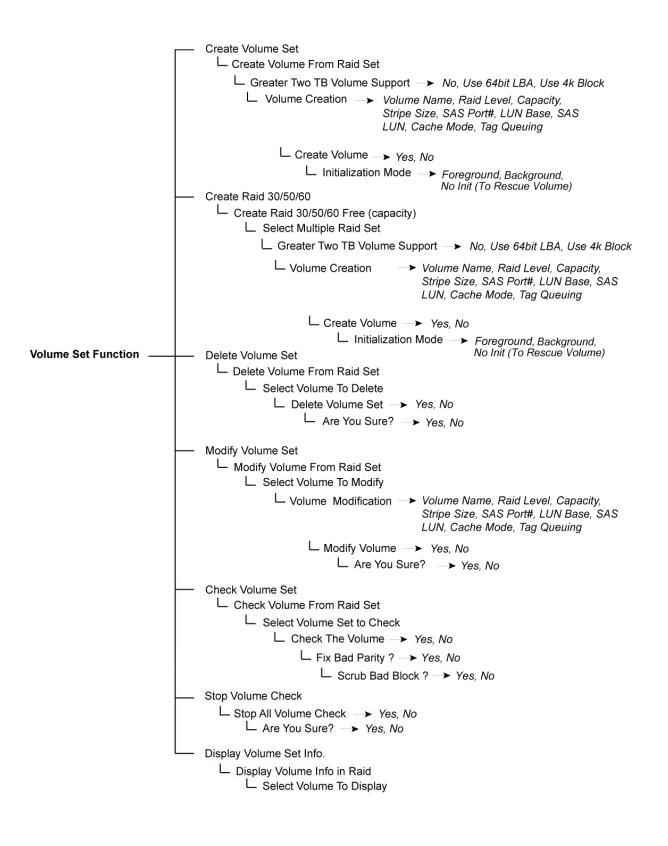

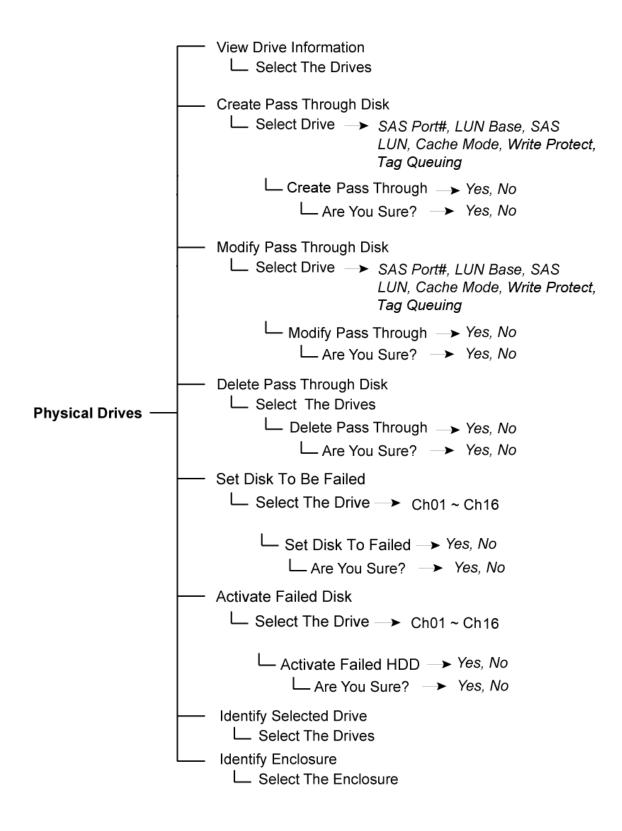

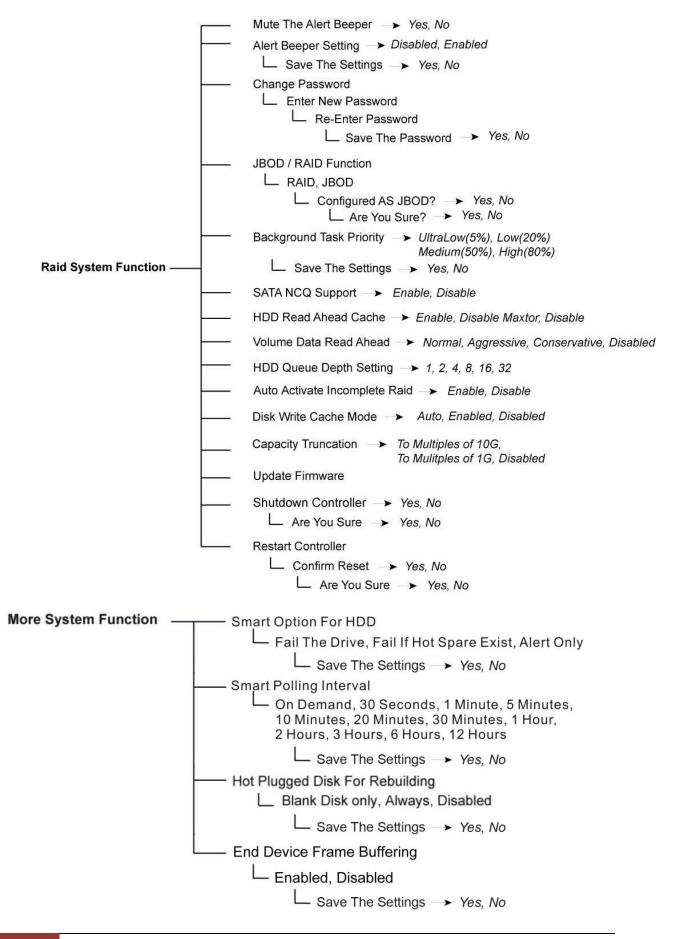

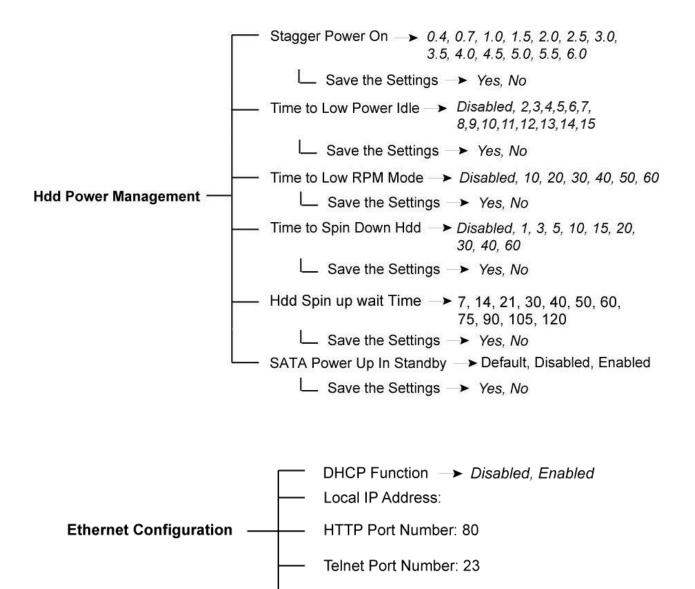

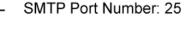

Ethernet Address:

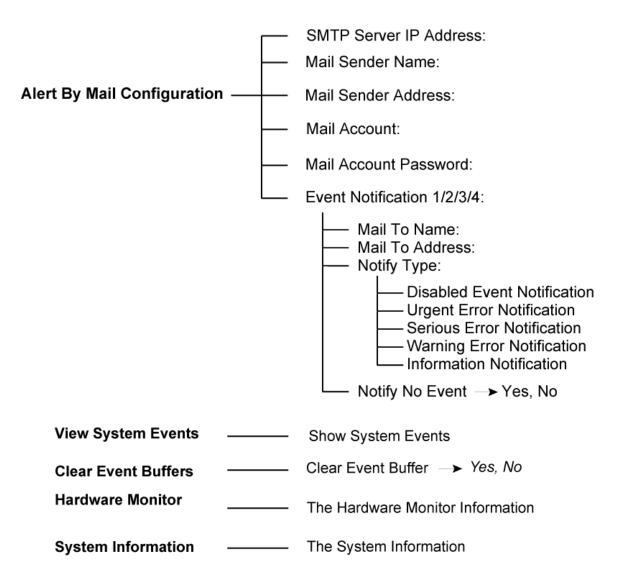

# 4.3 Configuration through web browser-based proRAID Manager

The RAID subsystem can be remotely configured via R-Link port with proRAID Manager, a web browser-based application. The proRAID Manager can be used to manage all available functions of the RAID controller.

To configure the RAID subsystem from a remote machine, you need to know its IP Address. Launch your web browser from remote machine and enter in the address bar: http://[IP Address].

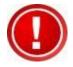

IMPORTANT! The default IP address of Controller R-Link Port is 192.168.1.100 and subnet mask is 255.255.255.0. DHCP client function is also enabled by default. You can reconfigure the IP Address or disable the DHCP client function through the LCD front panel or terminal "Ethernet Configuration" menu.

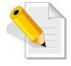

NOTE: If DHCP client function is enabled but a DHCP server is unavailable and the IP address is changed, a Controller Restart is necessary. If the DHCP client function is disabled and the IP address is changed, Controller Restart is not needed.

Note that you may need to be logged in as administrator with local admin rights on the remote machine to remotely configure the RAID subsystem. The RAID subsystem controller default User Name is "admin" and the Password is "00000000".

| n all close all                                               | 1                                                                                                    |                                                                                                    |                                                                                                    |                                                                                                    |                       |          |  |  |  |
|---------------------------------------------------------------|----------------------------------------------------------------------------------------------------|----------------------------------------------------------------------------------------------------|----------------------------------------------------------------------------------------------------|----------------------------------------------------------------------------------------------------|-----------------------|----------|--|--|--|
| d System Console                                              | RaidSet I                                                                                                    | RaidSet Hierarchy                                                                                                    |                                                                                                    |                                                                                                    |                       |          |  |  |  |
| Quick Function     AID Set Functions     Volume Set Functions | RAID Set                                                                                                    | Devices                                                                                                    | ; Vol                                                                                                    | ume Set(Ch/Lun)                                                                                                    | Volume State          | Capacity |  |  |  |
|                                                               | Raid Set #                                                                                                    | 000 E#1Slot#                                                                                                    | ≠1 <u>Volu</u>                                                                                           | imeVOL#000(0/0,N0.0)                                                                                                    | Normal                | 8000.0GE |  |  |  |
|                                                               |                                                                                                    | E#1Slot#                                                                                                    | #2                                                                                                    |                                                                                                    |                       |          |  |  |  |
| Security Functions<br>Physical Drives                         |                                                                                                    | E#1Slot#                                                                                                    | #3                                                                                                    |                                                                                                    |                       |          |  |  |  |
| System Controls                                               |                                                                                                    | E#1Slot#                                                                                                    | #4                                                                                                    |                                                                                                    |                       |          |  |  |  |
| Information                                                   |                                                                                                    | E#1Slot#                                                                                                    | <u>≠5</u>                                                                                                |                                                                                                    |                       |          |  |  |  |
|                                                               |                                                                                                    | E#1Slot#                                                                                                    | <u>#6</u>                                                                                                |                                                                                                    |                       |          |  |  |  |
|                                                               |                                                                                                    | E#1Slot#                                                                                                    | <u>#7</u>                                                                                                |                                                                                                    |                       |          |  |  |  |
|                                                               |                                                                                                    | E#1Slot#                                                                                                    | ¥8                                                                                                    |                                                                                                    |                       |          |  |  |  |
|                                                               | • Enclosur                                                                                                    | e#1 : SAS RAID                                                                                                    | Subsystem                                                                                                | V1.0                                                                                                    |                       |          |  |  |  |
|                                                               | • Enclosur<br>Device                                                                                                    | e#1:SAS RAID<br>Usaqe                                                                                                    | Subsystem<br>Capacity                                                                                    | V1.0                                                                                                    |                       |          |  |  |  |
|                                                               | Device                                                                                                    | (                                                                                                    |                                                                                                    | (                                                                                                    | 0                     |          |  |  |  |
|                                                               | Device<br>Slot#1(12)                                                                                                    | Usage                                                                                                    | Capacity                                                                                                 | Model                                                                                                    |                       |          |  |  |  |
|                                                               | Device<br><u>Slot#1(12)</u><br><u>Slot#2(14)</u>                                                                                               | Usage<br>Raid Set # 000                                                                                                    | Capacity<br>1000.2GB                                                                                     | Model<br>Hitachi HDE721010SLA33                                                                                                    | 0                     |          |  |  |  |
|                                                               | Device<br>Slot#1(12)<br>Slot#2(14)<br>Slot#3(19)                                                                                               | Usage<br>Raid Set # 000<br>Raid Set # 000                                                                                                    | Capacity<br>1000.2GB<br>1000.2GB                                                                         | Model<br>Hitachi HDE721010SLA33<br>Hitachi HDE721010SLA33                                                                                                    | 0<br>0                |          |  |  |  |
|                                                               | Device<br>Slot#1(12)<br>Slot#2(14)<br>Slot#3(19)<br>Slot#4(1A)                                                                                 | Usage<br>Raid Set # 000<br>Raid Set # 000<br>Raid Set # 000                                                                                                    | Capacity<br>1000.2GB<br>1000.2GB<br>1000.2GB                                                             | Model<br>Hitachi HDE721010SLA33<br>Hitachi HDE721010SLA33<br>Hitachi HDE721010SLA33                                                                                                    | 0<br>0<br>0           |          |  |  |  |
|                                                               | Device<br>Slot#1(12)<br>Slot#2(14)<br>Slot#3(19)<br>Slot#4(1A)<br>Slot#5(15)                                                                   | Usage<br>Raid Set # 000<br>Raid Set # 000<br>Raid Set # 000<br>Raid Set # 000                                                                                                    | Capacity<br>1000.2GB<br>1000.2GB<br>1000.2GB<br>1000.2GB                                                 | Model<br>Hitachi HDE721010SLA33<br>Hitachi HDE721010SLA33<br>Hitachi HDE721010SLA33<br>Hitachi HDE721010SLA33                                                                                                    | 0<br>0<br>0<br>0      |          |  |  |  |
|                                                               | Device<br>Slot#1(12)<br>Slot#2(14)<br>Slot#3(19)<br>Slot#4(1A)<br>Slot#5(15)<br>Slot#6(16)<br>Slot#7(17)                                       | Usage<br>Raid Set # 000<br>Raid Set # 000<br>Raid Set # 000<br>Raid Set # 000<br>Raid Set # 000<br>Raid Set # 000                                                                                                    | Capacity<br>1000.2GB<br>1000.2GB<br>1000.2GB<br>1000.2GB<br>1000.2GB<br>1000.2GB<br>1000.2GB             | Model<br>Hitachi HDE721010SLA33<br>Hitachi HDE721010SLA33<br>Hitachi HDE721010SLA33<br>Hitachi HDE721010SLA33<br>Hitachi HDE721010SLA33<br>Hitachi HDE721010SLA33<br>Hitachi HDE721010SLA33                           | 0<br>0<br>0<br>0<br>0 |          |  |  |  |
|                                                               | Device<br>Slot#1(12)<br>Slot#2(14)<br>Slot#3(19)<br>Slot#4(1A)<br>Slot#5(15)<br>Slot#6(16)<br>Slot#6(16)<br>Slot#7(17)<br>Slot#8(18)           | Usage           Raid Set # 000           Raid Set # 000           Raid Set # 000           Raid Set # 000           Raid Set # 000           Raid Set # 000           Raid Set # 000           Raid Set # 000           Raid Set # 000           Raid Set # 000           Raid Set # 000           Raid Set # 000           Raid Set # 000 | Capacity<br>1000.2GB<br>1000.2GB<br>1000.2GB<br>1000.2GB<br>1000.2GB<br>1000.2GB<br>1000.2GB<br>1000.2GB | Model<br>Hitachi HDE721010SLA33<br>Hitachi HDE721010SLA33<br>Hitachi HDE721010SLA33<br>Hitachi HDE721010SLA33<br>Hitachi HDE721010SLA33<br>Hitachi HDE721010SLA33<br>Hitachi HDE721010SLA33<br>Hitachi HDE721010SLA33 | 0<br>0<br>0<br>0<br>0 |          |  |  |  |
|                                                               | Device<br>Slot#1(12)<br>Slot#2(14)<br>Slot#3(19)<br>Slot#4(1A)<br>Slot#5(15)<br>Slot#6(16)<br>Slot#6(16)<br>Slot#7(17)<br>Slot#8(18)<br>Slot#9 | Usage<br>Raid Set # 000<br>Raid Set # 000<br>Raid Set # 000<br>Raid Set # 000<br>Raid Set # 000<br>Raid Set # 000                                                                                                    | Capacity<br>1000.2GB<br>1000.2GB<br>1000.2GB<br>1000.2GB<br>1000.2GB<br>1000.2GB<br>1000.2GB             | Model<br>Hitachi HDE721010SLA33<br>Hitachi HDE721010SLA33<br>Hitachi HDE721010SLA33<br>Hitachi HDE721010SLA33<br>Hitachi HDE721010SLA33<br>Hitachi HDE721010SLA33<br>Hitachi HDE721010SLA33                           | 0<br>0<br>0<br>0<br>0 |          |  |  |  |

### Main Menu

The main menu shows all available function that user can execute by clicking on the appropriate hyperlink.

| Individual Category     | Description                                                                                                    |
|-------------------------|----------------------------------------------------------------------------------------------------|
| Quick Function          | Create a RAID configuration, which consists<br>of all physical disks installed. The Volume<br>Set Capacity, Raid Level, and Stripe Size can<br>be modified during setup. |
| Raid Set Functions      | Create customized Raid Sets.                                                                                                    |
| Volume Set<br>Functions | Create customized Volume Sets and allow modification of parameters of existing Volume Sets parameter.                                                                    |
| Security Functions      | Protect Drives with Self-Encrypting Drives (SED) and secure data from unauthorized access or modification.                                                               |
| Physical Drive          | Create pass through disks and allow<br>modification of parameters of existing pass<br>through drives. This also provides a function<br>to identify a disk drive.         |
| System Control          | For setting the RAID system configurations.                                                                                                    |
| Information             | To view the controller and hardware<br>monitor information. The Raid Set hierarchy<br>can also be viewed through the Raid Set<br>Hierarchy item.                         |

# Chapter 5 RAID Management

# 5.1 Quick Function

## 5.1.1 Quick Create

The number of physical drives in the RAID subsystem determines the RAID levels that can be implemented with the Raid Set. This feature allows user to create a Raid Set associated with exactly one Volume Set. User can change the Raid Level, Capacity, Volume Initialization Mode and Stripe Size. A hot spare can also be created depending upon the existing configuration.

If the Volume Set size is over 2TB, an option "Greater Two TB Volume Support" will be automatically provided in the screen as shown in the example below. There are three options to select: "No", "64bit LBA", and "4K Block").

| open all close all                                                                                                    |                                                                                                    |                                     |
|----------------------------------------------------------------------------------------------------|----------------------------------------------------------------------------------------------------|-------------------------------------|
| Raid System Console     Guick Function     L     Quick Create     RAID Set Functions     Volume Set Functions     Security Functions     Physical Drives     System Controls | Quick Create Raid/Volume Set Total Number Of Disks Select Raid Level Maximum Capacity Allowed Select Capacity Greater Two TB Volume Support Volume Initialization Mode | 8 Raid 5 + Spare                    |
| ⊕ — Information                                                                                                    | Select Stripe Size RaidSet Mode Confirm The Operation Submit Reset                                                                                                    | 64     KBytes       Max 128 Volumes |

### Greater Two TB Volume Support:

No: Volume Set capacity is set to maximum 2TB.

**64bit LBA:** This option use 16 bytes CDB instead of 10 bytes. The maximum volume capacity up to 512TB. For any hard disk drives working in the 4K native mode in the Raid set, the volume set directly sets and exposes 4KB sector size to the operating system. This option works on different OS which supports 16 bytes CDB. Such as: Windows 2003 with SP1 or later / Linux kernel 2.6.x or later.

**4K Block**: Use this option for Windows OS such as Windows 2000, 2003, or XP. The maximum Volume Set size is 16TB. Just use the Volume as "Basic Disk". Volume can't be used as "Dynamic Disk"; also can't be used in 512Bytes block service program.

Tick on the **Confirm The Operation** option and click on the **Submit** button in the Quick Create screen. The Raid Set and Volume Set will start to initialize.

You can use **RaidSet Hierarchy** feature to view the Volume Set information (Refer to Section 5.6.1).

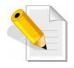

NOTE: In Quick Create your Raid Set is automatically configured based on the number of disks in your system. Use the Raid Set Function and Volume Set Function if you prefer to customize the Raid Set and Volume Set.

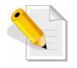

NOTE: In Quick Create, the RAID Level options 30, 50, and 60 are not available. If you need to create Volume Set with RAID Level 30, 50, or 60, use the Create RAID Set function and Create Raid 30/50/60.

# 5.2 RAID Set Functions

Use the Raid Set Function and Volume Set Function if you prefer to create customized Raid Sets and Volume Sets. User can manually configure and take full control of the Raid Set settings, but it will take a little longer to setup than the Quick Create configuration. Select the Raid Set Function to manually configure the Raid Set for the first time or to delete existing Raid Set and reconfigure a Raid Set.

# 5.2.1 Create RAID Set

| open all close all                                                                       |               |             |                                              |
|------------------------------------------------------------------------------------------|---------------|-------------|----------------------------------------------|
| Raid System Console                                                                      |               |             | ID Set<br>Subsystem V1.0                     |
|                                                                                          | Slot#1        | 500.1GB     | ATA WDC WD5003ABYX-0<br>ATA WDC WD5003ABYX-0 |
| Expand RAID Set     Offline RAID Set     Rename RAID Set                                 | Slot#3        | 500.1GB     | ATA WDC WD5003ABYX-0<br>ATA WDC WD5003ABYX-0 |
| -O Activate Incomplete RAID<br>-O Create Hot Spare                                       | Slot#5        | 1000.2GB    | ATA WDC WD10EADS-00M ATA WDC WD10EADS-00M    |
| Delete Hot Spare     Rescue Raid Set     Olume Set Functions                             | Slot#7        | 1000.2GB    | ATA WDC WD10EADS-00M ATA WDC WD10EADS-00P    |
| Control Security Functions     Control Security Functions     Control Security Functions | Raid Set Name |             | Raid Set # 000                               |
| Information                                                                              | RaidSet Mode  | e Operation | Max 128 Volumes                              |
|                                                                                          | Submit Reset  |             |                                              |

To create a Raid Set, click on the **Create RAID Set** link. A "Select The Drives For RAID Set" screen is displayed showing the disk drives in the system. Tick the box of each disk drive that will be included in Raid Set to be created. Enter the preferred Raid Set Name (1 to 16 alphanumeric characters) to define a unique identifier for the Raid Set. The default Raid Set name will always appear as **Raid Set # xxx**.

| Raid Set Name         | Raid Set # 000    |
|-----------------------|-------------------|
| RaidSet Mode          | Max 128 Volumes 💌 |
|                       |                   |
| Confirm The Operation |                   |
| Submit Reset          |                   |

128 volumes is the default mode for SAS RAID controller, the 16 volumes mode is used for support roaming this raidset to SATA RAID controllers. The SATA RAID controller is designed to support up to 16 volumes only. You have to use "Max 16 volumes" on the raidset mode if you plan to roam this raidset between SAS RAID controller and SATA RAID controller.

Tick on the **Confirm The Operation** option and click on the **Submit** button in the screen.

# 5.2.2 Delete RAID Set

To delete a Raid Set, click on the **Delete RAID Set** link. A "Select The RAID SET To Delete" screen is displayed showing all Raid Sets existing in the system. Select the Raid Set you want to delete in the Select column.

Tick on the **Confirm The Operation** and click on the **Submit** button to process with deletion.

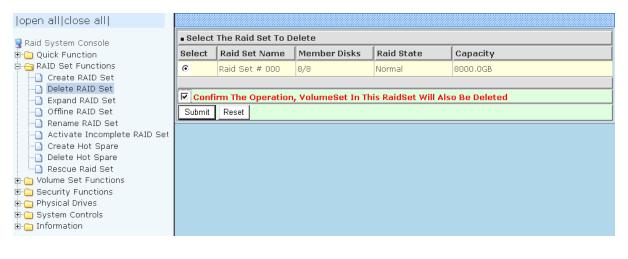

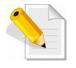

**NOTE:** You cannot delete a Raid Set containing a Raid 30/50/60 Volume Set. You must delete the Raid 30/50/60 Volume Set first.

# 5.2.3 Expand RAID Set

Use this option to expand a Raid Set, when one or more disk drives is/are added to the system. This function is active when at least one drive is available.

| open all close all                  |        |                   |                  |            |          |
|-------------------------------------|--------|-------------------|------------------|------------|----------|
| 😨 Raid System Console               | Select | t The Raid Set Fo | r Raid Expansion | n          |          |
| 🖣 🗀 Quick Function                  | Select | Raid Set Name     | Member Disks     | Raid State | Capacity |
| 🛱 😋 RAID Set Functions              | ۲      | Raid Set # 000    | 3/3              | Normal     | 1500.0GB |
| Create RAID Set                     |        |                   |                  |            |          |
| Delete RAID Set     Expand RAID Set | Submit | Reset             |                  |            |          |
| Offline RAID Set                    | 1      |                   |                  |            |          |
|                                     |        |                   |                  |            |          |
|                                     |        |                   |                  |            |          |
| - Create Hot Spare                  |        |                   |                  |            |          |
| Delete Hot Spare                    |        |                   |                  |            |          |
| Intersections ⊡ Rescue Raid Set     |        |                   |                  |            |          |
| Gecurity Functions                  |        |                   |                  |            |          |
| 🗄 🛅 Physical Drives                 |        |                   |                  |            |          |
| 🗈 🧰 System Controls                 |        |                   |                  |            |          |
| 🗄 🛅 Information                     |        |                   |                  |            |          |

To expand a Raid Set, click on the **Expand RAID Set** link. Select the Raid Set which you want to expand.

Tick on the available disk(s) and check **Confirm The Operation.** Click on the **Submit** button to add the selected disk(s) to the Raid Set.

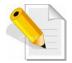

**NOTE:** Once the Expand Raid Set process has started, user cannot stop it. The process must be completed.

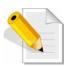

NOTE: If a disk drive fails during Raid Set expansion and a hot spare is available, an auto rebuild operation will occur after the Raid Set expansion is completed.

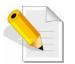

**NOTE: A Raid Set cannot be expanded if it contains a Raid 30/50/60 Volume Set.** 

| Raid System Console<br>🗀 Quick Function                                                                                                    | -                           |             | Set # 000 ; Member Disks : 3<br>subsystem V1.0 |
|----------------------------------------------------------------------------------------------------|-----------------------------|-------------|------------------------------------------------|
| RAID Set Functions                                                                                                    | Slot#4                      | 500.1GB     | ATA WDC WD5003ABYX-0                           |
| Delete RAID Set                                                                                                    | Slot#5                      | 1000.2GB    | ATA WDC WD10EADS-00M                           |
| Expand RAID Set     Offline RAID Set                                                                                                    | Slot#6                      | 1000.2GB    | ATA WDC WD10EADS-00M                           |
| Rename RAID Set                                                                                                    | Slot#7                      | 1000.2GB    | ATA WDC WD10EADS-00M                           |
| Activate Incomplete RAID Set                                                                                                    | Slot#8                      | 1000.2GB    | ATA WDC WD10EADS-00P                           |
| <ul> <li>└── Create Hot Spare</li> <li>└── Delete Hot Spare</li> <li>└── Rescue Raid Set</li> <li>└── Volume Set Functions</li> <li>└── Security Functions</li> </ul> | Confirm The<br>Submit Reset | e Operation |                                                |
| · Dhysical Drives<br>· Dystem Controls<br>· Diformation                                                                                                    |                             |             |                                                |

| open all close all                    |                      |                          |                     |
|---------------------------------------|----------------------|--------------------------|---------------------|
| 🗣 Raid System Console                 | ∎ Raid Set # 000 : 1 | fotal Disks = 4, Disks B | efore Expansion = 3 |
| 📮 🗀 Quick Function                    | Volume Name          | Raid Level               | Stripe Size         |
| 🛱 😋 RAID Set Functions                | VolumeVOL#000        | Raid 5 💌                 | 64 🔻 KBytes         |
| Create RAID Set                       | Change The Volum     | e Attribute During Raid  | Expansion ?         |
| Delete RAID Set      Expand RAID Set  | YES NO Reset         | <b>,</b>                 |                     |
| - Offline RAID Set                    |                      | 1                        |                     |
|                                       | 1                    |                          |                     |
|                                       |                      |                          |                     |
| Create Hot Spare                      |                      |                          |                     |
| Delete Hot Spare                      |                      |                          |                     |
| └──────────────────────────────────── |                      |                          |                     |
| E G Security Functions                |                      |                          |                     |
| 🖻 🗀 Physical Drives                   |                      |                          |                     |
| 🗉 🧰 System Controls                   |                      |                          |                     |
| 🗄 🛅 Information                       |                      |                          |                     |

Migration occurs when a disk is added to a Raid Set. Migrating status is displayed in the Raid Set status area of the Raid Set information. Migrating status is also displayed in the Volume Set status area of the Volume Set Information for all Volume Sets under the Raid Set which is migrating.

| ppen all close all     |                                                                                                    |                                                                                                    |                                                                              |                                                                                                    |                 |          |  |  |  |  |
|------------------------|----------------------------------------------------------------------------------------------------|----------------------------------------------------------------------------------------------------|------------------------------------------------------------------------------|----------------------------------------------------------------------------------------------------|-----------------|----------|--|--|--|--|
| Raid System Console    | Stop Au                                                                                                    | uto Refresh                                                                                          |                                                                              |                                                                                                    |                 |          |  |  |  |  |
| Duick Function         | • RaidSet I                                                                                                    | RaidSet Hierarchy                                                                                    |                                                                              |                                                                                                    |                 |          |  |  |  |  |
| C RAID Set Functions   | RAID Set                                                                                                    | Devices                                                                                              | Vo                                                                           | lume Set(Ch/Lun)                                                                                                    | Volume State    | Capacity |  |  |  |  |
| Security Functions     | Raid Set #                                                                                                    | 000 E#1Slot                                                                                          | #1                                                                           | umeVOL#000(0&4/0,N0.0)                                                                                                    | Migrating(7.1%) | 1000.0GB |  |  |  |  |
| Physical Drives        |                                                                                                    | E#1Slot                                                                                              | # <u>2</u>                                                                   |                                                                                                    |                 |          |  |  |  |  |
| System Controls        |                                                                                                    | E#1Slot+                                                                                             | #3                                                                           |                                                                                                    |                 |          |  |  |  |  |
| G Information          |                                                                                                    | E#1Slot#                                                                                             | #4 <u>←</u>                                                                  |                                                                                                    |                 |          |  |  |  |  |
| - SAS Chip Information |                                                                                                    |                                                                                                    |                                                                              |                                                                                                    |                 |          |  |  |  |  |
|                        |                                                                                                    |                                                                                                    |                                                                              |                                                                                                    |                 |          |  |  |  |  |
| System Information     |                                                                                                    |                                                                                                    |                                                                              |                                                                                                    |                 |          |  |  |  |  |
|                        | Enclosure                                                                                                    | e#1 : SAS RAID                                                                                       | Subsystem                                                                    | V1.0                                                                                                    |                 |          |  |  |  |  |
|                        | Enclosure     Device                                                                                                    | e#1 : SAS RAID<br>Usage                                                                              | Subsystem<br>Capacity                                                        | V1.0<br>Model                                                                                                    |                 |          |  |  |  |  |
|                        |                                                                                                    |                                                                                                    | -                                                                            |                                                                                                    |                 |          |  |  |  |  |
|                        | Device                                                                                                    | Usage                                                                                                | Capacity                                                                     | Model                                                                                                    |                 |          |  |  |  |  |
|                        | Device<br>Slot#1(A)                                                                                                    | <b>Usage</b><br>Raid Set # 000                                                                       | Capacity<br>500.1GB                                                          | Model<br>ATA WDC WD5003ABYX-0                                                                                                    |                 |          |  |  |  |  |
|                        | Device<br><u>Slot#1(A)</u><br><u>Slot#2(B)</u><br><u>Slot#3(10)</u>                                                              | Usage<br>Raid Set # 000<br>Raid Set # 000                                                            | Capacity<br>500.1GB<br>500.1GB                                               | Model<br>ATA WDC WD5003ABYX-0<br>ATA WDC WD5003ABYX-0                                                                                                    |                 |          |  |  |  |  |
| -D System Information  | Device<br><u>Slot#1(A)</u><br><u>Slot#2(B)</u><br><u>Slot#3(10)</u>                                                              | Usage<br>Raid Set # 000<br>Raid Set # 000<br>Raid Set # 000                                          | Capacity<br>500.1GB<br>500.1GB<br>500.1GB                                    | Model           ATA WDC WD5003ABYX-0           ATA WDC WD5003ABYX-0           ATA WDC WD5003ABYX-0                                                                                                    |                 |          |  |  |  |  |
|                        | Device<br><u>Slot#1(A)</u><br><u>Slot#2(B)</u><br><u>Slot#3(10)</u><br><u>Slot#4(11)</u>                                         | <b>Usage</b><br>Raid Set # 000<br>Raid Set # 000<br>Raid Set # 000<br>Raid Set # 000                 | Capacity<br>500.1GB<br>500.1GB<br>500.1GB<br>500.1GB                         | Model           ATA WDC WD5003ABYX-0           ATA WDC WD5003ABYX-0           ATA WDC WD5003ABYX-0           ATA WDC WD5003ABYX-0           ATA WDC WD5003ABYX-0                                                                                              | ·               |          |  |  |  |  |
|                        | Device           Slot#1(A)           Slot#2(B)           Slot#3(10)           Slot#4(11)           Slot#5(C)                     | <b>Usage</b><br>Raid Set # 000<br>Raid Set # 000<br>Raid Set # 000<br>Free                           | Capacity<br>500.1GB<br>500.1GB<br>500.1GB<br>500.1GB<br>1000.2GB             | Model           ATA WDC WD5003ABYX-0           ATA WDC WD5003ABYX-0           ATA WDC WD5003ABYX-0           ATA WDC WD5003ABYX-0           ATA WDC WD5003ABYX-0           ATA WDC WD5003ABYX-0           ATA WDC WD5003ABYX-0                                | -<br>           |          |  |  |  |  |
|                        | Device           Slot#1(A)           Slot#2(B)           Slot#3(10)           Slot#4(11)           Slot#5(C)           Slot#6(D) | <b>Usage</b><br>Raid Set # 000<br>Raid Set # 000<br>Raid Set # 000<br>Raid Set # 000<br>Free<br>Free | Capacity<br>500.1GB<br>500.1GB<br>500.1GB<br>500.1GB<br>1000.2GB<br>1000.2GB | Model           ATA WDC WD5003ABYX-0           ATA WDC WD5003ABYX-0           ATA WDC WD5003ABYX-0           ATA WDC WD5003ABYX-0           ATA WDC WD5003ABYX-0           ATA WDC WD5003ABYX-0           ATA WDC WD10EADS-00M           ATA WDC WD10EADS-00M | -<br>           |          |  |  |  |  |

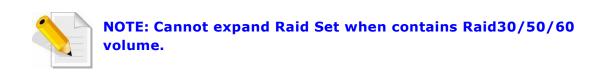

| open all close all                                            |                                                    |
|---------------------------------------------------------------|----------------------------------------------------|
| 🖳 Raid System Console                                         | Controller Response                                |
| Guide System Constants     Guide Function     Greate RAID Set | Cannot Expand RaidSet Contains Raid30/50/60 Volume |
| Delete RAID Set                                               |                                                    |
| Expand RAID Set     Offline RAID Set                          |                                                    |
| Rename RAID Set                                               |                                                    |
| Activate Incomplete RAID Set                                  |                                                    |
|                                                               |                                                    |
| 🗖 Rescue Raid Set                                             |                                                    |
| ⊡ Volume Set Functions<br>⊡ Security Functions                |                                                    |
| Physical Drives                                               |                                                    |
| 🗄 💼 System Controls<br>吏 💼 Information                        |                                                    |
|                                                               |                                                    |

## 5.2.4 Offline RAID Set

If user wants to offline (and move) a Raid Set while the system is powered on, use the Offline Raid Set function. After completing the function, the HDD state of RAID Set member drives will change to "Offlined" Mode and the HDD Status LEDs will be blinking RED.

To offline a Raid Set, click on the **Offline RAID Set** link. A "Select The RAID SET To Offline" screen is displayed showing all existing Raid Sets in the subsystem. Select the Raid Set which you want to offline in the Select column.

Tick on the **Confirm The Operation**, and then click on the **Submit** button.

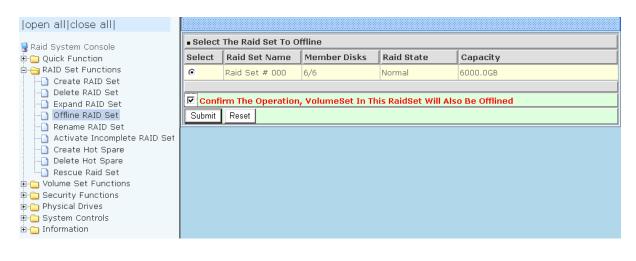

| open all close all                                  |                   |                   |           |                        |                         |          |  |  |  |
|-----------------------------------------------------|-------------------|-------------------|-----------|------------------------|-------------------------|----------|--|--|--|
| Raid System Console                                 | RaidSet H         | RaidSet Hierarchy |           |                        |                         |          |  |  |  |
| 🗉 🗀 Quick Function                                  | RAID Set          | Devices           | ; Vo      | ume Set(Ch/Lun)        | Volume State            | Capacity |  |  |  |
| RAID Set Functions                                  |                   |                   |           |                        |                         |          |  |  |  |
| ⊢ Volume Set Functions<br>⊢ Carl Security Functions |                   |                   |           |                        |                         |          |  |  |  |
|                                                     |                   |                   |           |                        |                         |          |  |  |  |
| - System Controls                                   | Enclosure         | e#1 : SAS RAID    | Subsystem | 1 V1.0                 |                         |          |  |  |  |
| - 😋 Information                                     | Device            | Usage             | Capacity  | Model                  |                         |          |  |  |  |
| RAID Set Hierarchy                                  | <u>Slot#1(12)</u> | Offlined          | 1000.2GB  | Hitachi HDE721010SLA33 | Hitachi HDE721010SLA330 |          |  |  |  |
| -) SAS Chip Information<br>-) System Information    | <u>Slot#2(14)</u> | Offlined          | 1000.2GB  | Hitachi HDE721010SLA33 | 30                      |          |  |  |  |
| Hardware Monitor                                    | <u>Slot#3(19)</u> | Offlined          | 1000.2GB  | Hitachi HDE721010SLA33 | 30                      |          |  |  |  |
| _                                                   | <u>Slot#4(1A)</u> |                   | 1000.2GB  | Hitachi HDE721010SLA33 |                         |          |  |  |  |
|                                                     | <u>Slot#5(15)</u> |                   | 1000.2GB  | Hitachi HDE721010SLA33 |                         |          |  |  |  |
|                                                     | <u>Slot#6(16)</u> |                   | 1000.2GB  | Hitachi HDE721010SLA33 |                         |          |  |  |  |
|                                                     | <u>Slot#7(17)</u> |                   | 1000.2GB  | Hitachi HDE721010SLA33 |                         |          |  |  |  |
|                                                     | Slot#8(18)        |                   | 1000.2GB  | Hitachi HDE721010SLA33 | 30                      |          |  |  |  |
|                                                     |                   | N.A.              | N.A.      | N.A.                   |                         |          |  |  |  |
|                                                     | Slot#10           | N.A.              | N.A.      | N.A.                   |                         |          |  |  |  |

## 5.2.5 Rename RAID Set

Use this function to rename a RAID Set. Select the "**Rename RAID Set**" under the RAID Set Functions, and then select the Select the RAID Set to rename and click "**Submit**".

| open all close all       |                            |                   |              |            |          |
|--------------------------|----------------------------|-------------------|--------------|------------|----------|
| 😨 Raid System Console    | <ul> <li>Select</li> </ul> | The Raid Set To R | ename        |            |          |
| 🗄 🗀 Quick Function       | Select                     | Raid Set Name     | Member Disks | Raid State | Capacity |
| 🗄 😋 RAID Set Functions   | •                          | Raid Set # 000    | 6/6          | Normal     | 6000.0GB |
| Create RAID Set          |                            |                   |              |            |          |
| Delete RAID Set          |                            |                   |              |            |          |
|                          | Submit                     | Reset             |              |            |          |
| Offline RAID Set         |                            |                   |              |            |          |
| Rename RAID Set          |                            |                   |              |            |          |
|                          |                            |                   |              |            |          |
|                          |                            |                   |              |            |          |
| Delete Hot Spare         |                            |                   |              |            |          |
|                          |                            |                   |              |            |          |
| 🗄 🧰 Volume Set Functions |                            |                   |              |            |          |
| 🗄 🧰 Security Functions   |                            |                   |              |            |          |
| 🗄 🧰 Physical Drives      |                            |                   |              |            |          |
| 🗄 🧰 System Controls      |                            |                   |              |            |          |
| 🗄 습 Information          |                            |                   |              |            |          |

# Enter the new name for the RAID Set. Tick the "**Confirm The Operation**" and click "**Submit**".

| open all close all                                |                        |               |  |  |  |  |  |
|---------------------------------------------------|------------------------|---------------|--|--|--|--|--|
| 🗣 Raid System Console                             | Enter The RaidSet Name |               |  |  |  |  |  |
| 🖶 🧰 Quick Function                                | Raid Set Name          | Raid Set #000 |  |  |  |  |  |
| RAID Set Functions                                | Member Disks           | 6             |  |  |  |  |  |
| Delete RAID Set                                   | Min Member Disk Size   | 1000.0GB      |  |  |  |  |  |
|                                                   |                        |               |  |  |  |  |  |
| Offline RAID Set                                  | Confirm The Operation  |               |  |  |  |  |  |
| Rename RAID Set                                   | Submit Reset           |               |  |  |  |  |  |
| Activate Incomplete RAID Set     Oreate Hot Spare |                        |               |  |  |  |  |  |
| Delete Hot Spare                                  | <u> F</u>              |               |  |  |  |  |  |
| Rescue Raid Set                                   |                        |               |  |  |  |  |  |
| 🗄 🧀 Volume Set Functions                          |                        |               |  |  |  |  |  |
| 🖻 🧰 Security Functions                            |                        |               |  |  |  |  |  |
| 🗄 🗁 Physical Drives                               |                        |               |  |  |  |  |  |
| 🗄 💼 System Controls<br>🗄 💼 Information            |                        |               |  |  |  |  |  |
|                                                   |                        |               |  |  |  |  |  |

# 5.2.6 Activate Incomplete RAID Set

When Raid Set State is "**Normal**", this means there is no failed disk drive.

| ■ Raid Set Information |                |  |  |  |
|------------------------|----------------|--|--|--|
| Raid Set Name          | Raid Set # 000 |  |  |  |
| Member Disks           | 10             |  |  |  |
| Total Raw Capacity     | 3200.0GB       |  |  |  |
| Free Raw Capacity      | 756.7GB        |  |  |  |
| Min Member Disk Size   | 320.0GB        |  |  |  |
| Raid Set Power State   | Operating      |  |  |  |
| Raid Set State         | Normal         |  |  |  |

## When does "Incomplete" Raid Set State Happens?

If the RAID subsystem is powered off and one disk drive is removed or has failed in power off state, and when the subsystem is powered on, the Raid Set State will change to "**Incomplete**".

| Raid Set Information |                                                                                        |  |  |  |
|----------------------|----------------------------------------------------------------------------------------|--|--|--|
| Raid Set # 000       |                                                                                        |  |  |  |
| 10                   |                                                                                        |  |  |  |
| 3200.0GB             |                                                                                        |  |  |  |
| 3200.0GB             |                                                                                        |  |  |  |
| 320.0GB              |                                                                                        |  |  |  |
| Operating            |                                                                                        |  |  |  |
| Incomplete           |                                                                                        |  |  |  |
|                      | 10         3200.0GB         3200.0GB         320.0GB         320.0GB         Operating |  |  |  |

The Volume Set(s) associated with the Raid Set will not be visible and the failed or removed disk will be shown as "**Missing**". At the same time, the subsystem will not detect the Volume Set(s); hence the volume(s) is/are not accessible.

| ∎ RaidSet Hierarchy   |                   |                    |              |          |  |  |  |
|-----------------------|-------------------|--------------------|--------------|----------|--|--|--|
| RAID Set              | Devices           | Volume Set(Ch/Lun) | Volume State | Capacity |  |  |  |
| <u>Raid Set # 000</u> | E#1SLOT 01        |                    |              |          |  |  |  |
| _                     | E#1SLOT 02        |                    |              |          |  |  |  |
|                       | Missing           |                    |              |          |  |  |  |
|                       | <u>E#15LOT_04</u> |                    |              |          |  |  |  |
|                       | E#1SLOT 05        |                    |              |          |  |  |  |
|                       | E#1SLOT 06        |                    |              |          |  |  |  |
|                       | E#1SLOT 07        |                    |              |          |  |  |  |
|                       | E#1SLOT 08        |                    |              |          |  |  |  |
|                       | E#1SLOT 09        |                    |              |          |  |  |  |
|                       | E#1SLOT 10        |                    |              |          |  |  |  |
|                       |                   |                    |              |          |  |  |  |

## When can the "Activate Incomplete RAID Set" function be used?

In order to access the Volume Set and corresponding data, use the **Activate Incomplete RAID Set** function to active the Raid Set. After selecting this function, the Raid State will change to "**Degraded**" state.

To activate the incomplete the Raid Set, click on the **Activate Incomplete RAID Set** link. A "Select The Raid Set To Activate" screen is displayed showing all existing Raid Sets in the subsystem. Select the Raid Set with "**Incomplete**" state which you want to activate in the Select column.

| open all close all                               |                            |                   |              |            |          |
|--------------------------------------------------|----------------------------|-------------------|--------------|------------|----------|
| 😨 Raid System Console                            | <ul> <li>Select</li> </ul> | The Raid Set To A | ctivate      |            |          |
| 🖻 🗀 Quick Function                               | Select                     | Raid Set Name     | Member Disks | Raid State | Capacity |
| 🖻 😋 RAID Set Functions                           | •                          | Raid Set # 000    | 9/10         | Incomplete | 3200.0GB |
| Create RAID Set                                  |                            |                   | · ·          |            |          |
| Delete RAID Set                                  | Submit                     | Reset             |              |            |          |
| Expand RAID Set                                  | Submit                     | Reset             |              |            |          |
| Offline RAID Set                                 |                            |                   |              |            |          |
| Rename RAID Set     Activate Incomplete RAID Set |                            |                   |              |            |          |
| Create Hot Spare                                 |                            |                   |              |            |          |
| Delete Hot Spare                                 |                            |                   |              |            |          |
| Rescue Raid Set                                  |                            |                   |              |            |          |
| 🗄 💼 Volume Set Functions                         |                            |                   |              |            |          |
| 🗄 🛅 Security Functions                           |                            |                   |              |            |          |
| 🕀 🛅 Physical Drives                              |                            |                   |              |            |          |
| 🖻 🗀 System Controls                              |                            |                   |              |            |          |
| 🗄 🛅 Information                                  |                            |                   |              |            |          |

Click on the **Submit** button to activate the Raid Set. The Volume Set(s) associated with the Raid Set will become accessible in "**Degraded**" mode.

| open all close all                           |            |                                         |                 |                        |              |          |  |  |  |
|----------------------------------------------|------------|-----------------------------------------|-----------------|------------------------|--------------|----------|--|--|--|
| 🛛 Raid System Console                        | RaidSet H  | RaidSet Hierarchy                       |                 |                        |              |          |  |  |  |
| 🗄 🧰 Quick Function                           | RAID Set   | Devices                                 | Volu            | ıme Set(Ch/Lun)        | Volume State | Capacity |  |  |  |
| 🖻 🧰 RAID Set Functions                       | Raid Set # | 000 <u>E#1Slot</u> #                    | t <u>1 Volu</u> | meVOL#000(0/0,N0.0)    | Degraded     | 2199.0GB |  |  |  |
| - Colume Set Functions                       |            | E#1Slot#                                | t2              |                        |              |          |  |  |  |
| Contractions                                 |            | E#1Slot#                                | t <u>3</u>      |                        |              |          |  |  |  |
| High Physical Drives<br>High System Controls |            | E#1Slot#                                | t4              |                        |              |          |  |  |  |
| - a ystem controls                           |            | E#1Slot#                                | t <u>5</u>      |                        |              |          |  |  |  |
| RAID Set Hierarchy                           |            | Failed                                  |                 |                        |              |          |  |  |  |
| - SAS Chip Information                       |            |                                         |                 |                        |              |          |  |  |  |
|                                              |            |                                         |                 |                        |              |          |  |  |  |
|                                              | Enclosure  | ■ Enclosure#1 : SAS RAID Subsystem ¥1.0 |                 |                        |              |          |  |  |  |
|                                              | Device     | Usage                                   | Capacity        | Model                  |              |          |  |  |  |
|                                              | Slot#1(12) | Raid Set # 000                          | 1000.2GB        | Hitachi HDE721010SLA33 | 0            |          |  |  |  |
|                                              | Slot#2(14) | Raid Set # 000                          | 1000.2GB        | Hitachi HDE721010SLA33 | 10           |          |  |  |  |
|                                              | Slot#3(18) | Raid Set # 000                          | 1000.2GB        | Hitachi HDE721010SLA33 | 0            |          |  |  |  |
|                                              | Slot#4(19) | Raid Set # 000                          | 1000.2GB        | Hitachi HDE721010SLA33 | 0            |          |  |  |  |
|                                              | Slot#5(15) | Raid Set # 000                          | 1000.2GB        | Hitachi HDE721010SLA33 | 10           |          |  |  |  |

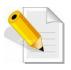

NOTE: The "Activate Incomplete RAID Set" function is <u>only</u> used when Raid Set State is "Incomplete". It cannot be used when Raid Set configuration is lost. In case Raid Set configuration is lost, contact your vendor for support.

# 5.2.7 Create Hot Spare

The Create Hot Spare option gives you the ability to define a global hot spare.

When you choose the **Create Hot Spare** option in the Raid Set Function, all unused (non Raid Set member) disk drives in the subsystem appear. Select the target disk drive by clicking on the appropriate check box. Select the Hot Spare Type. Tick on the **Confirm The Operation** and click on the **Submit** button to create hot spare drive(s).

| open all close all                     |                                 |                                       |          |                                               |  |  |
|----------------------------------------|---------------------------------|---------------------------------------|----------|-----------------------------------------------|--|--|
| 🗣 Raid System Console                  | Select The Drives For Hot Spare |                                       |          |                                               |  |  |
| 🖻 🧀 Quick Function                     | End                             | Enclosure#1 : SAS RAID Subsystem V1.0 |          |                                               |  |  |
| 🖻 😋 RAID Set Functions                 |                                 | Slot#9                                | 3000.6GB | HITACHI HUS723030ALS640                       |  |  |
| Create RAID Set                        |                                 | Slot#10                               | 3000.6GB | HITACHI HUS723030ALS640                       |  |  |
| Delete RAID Set<br>                    |                                 | Slot#11                               | 3000.6GB | ATA Hitachi HDS72303                          |  |  |
| Offline RAID Set                       |                                 | Slot#12                               | 3000.6GB | ATA Hitachi HDS72303                          |  |  |
| - 🗍 Rename RAID Set                    |                                 |                                       |          |                                               |  |  |
| -D Activate Incomplete RAID Set        | Selec                           | ct The Hot Spare Typ                  | e        | Global For SSD Or HDD 🗸                       |  |  |
| Create Hot Spare                       |                                 |                                       |          | Global For SSD Or HDD<br>Dedicated To RaidSet |  |  |
| Delete Hot Spare                       | 🗆 C                             | onfirm The Operatic                   | on       | Dedicated To Enclosure                        |  |  |
| Rescue Raid Set                        | Subi                            | nit Reset                             |          | Global For All                                |  |  |
| ⊡ ← Volume Set Functions               |                                 |                                       |          |                                               |  |  |
| Security Functions     Physical Drives |                                 |                                       |          |                                               |  |  |
| 🗄 🔂 System Controls                    |                                 |                                       |          |                                               |  |  |
| 🗄 🧰 Information                        |                                 |                                       |          |                                               |  |  |

| Hot Spare Type         | Description                                                                                                    |
|------------------------|----------------------------------------------------------------------------------------------------|
| Global For SSD or HDD  | If you are mixing SSD and HDD in a system, the<br>Hot Spare SSD is a hot spare only to the SSD.<br>This is to prevent possible drops in performance<br>due to HDD using.                                              |
| Global Hot Spare       | The Hot Spare disk is a hot spare on all enclosures connected in daisy chain. It can replace any failed disk in any enclosure.                                                                                        |
| Dedicated to RaidSet   | The Hot Spare disk is a hot spare dedicated only to the RaidSet where it is assigned. It can replace any failed disk in the RaidSet where it is assigned.                                                             |
| Dedicated to Enclosure | The Hot Spare disk is a hot spare dedicated only<br>to the enclosure where it is located. It can replace<br>any failed disk on the enclosure where it is<br>located.<br>NOTE: When the Raid Set status is in Degraded |
|                        | state, this option will not work.                                                                                                    |

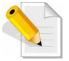

NOTE: The capacity of the hot spare disk(s) must be equal to or greater than the smallest hard disk size in the subsystem so that it/they can replace any failed disk drive.

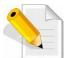

**NOTE:** The Hot Spare Type can also be viewed by clicking on Raid Set Hierarchy in the Information menu.

The hot spare type will be indicated in the "Model" area of the "RAID Set Hierarchy" screen. Select the **RAID Set Hierarchy** link from the **Information** menu to display the Raid Set Hierarchy screen.

| open all close all                  |                                         |                     |           |                            |                |          |
|-------------------------------------|-----------------------------------------|---------------------|-----------|----------------------------|----------------|----------|
| Raid System Console                 | RaidSet Hi                              | erarchy             |           |                            |                |          |
| Quick Function                      | RAID Set                                | Devices             | 5         | Volume Set(Ch/Lun)         | Volume State   | Capacity |
| C RAID Set Functions Raid Set # 000 |                                         | 00 E#1Slot          | #1_       | VolumeVOL#000(0&4/0,N00.0) | Normal         | 300.0GB  |
| Volume Set Functions                |                                         | E#1Slot             | #2_       |                            |                |          |
| Security Functions                  |                                         | E#1Slot             | #3_       |                            |                |          |
| Drives                              |                                         |                     |           |                            |                |          |
| 🗅 System Controls<br>information    | 000000000000000000000000000000000000000 | *********           |           |                            |                |          |
| RAID Set Hierarchy                  | Enclosure#                              | #1 : SAS RAID Subsy | stem V1.0 |                            |                |          |
| - SAS Chip Information              | Device                                  | Usage               | Capacity  | / Model                    |                |          |
| System Information                  | Slot#1(A)                               | Raid Set # 000      | 450.1GB   | TOSHIBA AL14SEB045N        |                |          |
| Hardware Monitor                    | Slot#2(B)                               | Raid Set # 000      | 300.0GB   | TOSHIBA AL14SEB030N        |                |          |
|                                     | Slot#3(14)                              | Raid Set # 000      | 600.1GB   | TOSHIBA AL14SEB060N        |                |          |
|                                     | Slot#4(15)                              | Hot Spare           | 600.1GB   | TOSHIBA AL14SEB060N [GI    | bal-All]       |          |
|                                     | Slot#5(C)                               | Hot Spare           | 120.0GB   | LITEONIT LAT-128M3S [Glo   | bal-SSD]       |          |
|                                     | Slot#6(D)                               | Hot Spare           | 300.0GB   | TOSHIBA AL14SEB030N [GI    | obal-HDD]      |          |
|                                     | <u>Slot#7(12)</u>                       | Hot Spare           | 600.1GB   | TOSHIBA AL14SEB060N [Ra    | id Set # 000 ] |          |
|                                     | Slot#8(13)                              | Hot Spare           | 450.1GB   | TOSHIBA AL14SEB045N [Er    | closure]       |          |

## 5.2.8 Delete Hot Spare

Select the target Hot Spare disk(s) to delete by clicking on the appropriate check box.

Tick on the **Confirm The Operation**, and click on the **Submit** button in the screen to delete the hot spare(s).

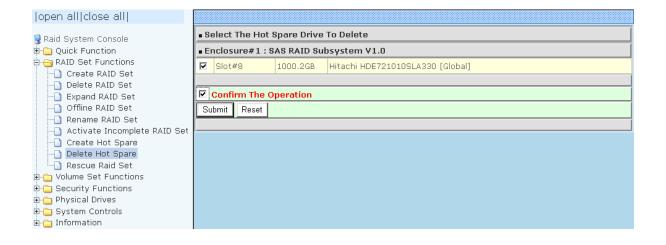

# 5.2.9 Rescue Raid Set

If you need to recover missing Raid Set configuration using the "Rescue Raid Set" function, please contact your vendor's support engineer for assistance.

| <ul> <li>Raid System Console</li> <li>Quick Function</li> <li>RAID Set Functions</li> <li>Create RAID Set</li> <li>Delete RAID Set</li> <li>Sename RAID Set</li> <li>Create Hot Spare</li> <li>Rescue Raid Set</li> <li>Yolume Set Functions</li> <li>Security Functions</li> <li>System Controls</li> </ul> |  |
|----------------------------------------------------------------------------------------------------|--|

# 5.3 Volume Set Function

Volume Set is seen by the host system as a single logical device. It is organized in a RAID level with one or more physical disks. RAID level refers to the level of data performance and protection of a Volume Set. A Volume Set capacity can consume all or a portion of the raw capacity available in a Raid Set. Multiple

Volume Sets can exist on a group of disks in a Raid Set. Additional Volume Sets created in a specified Raid Set will reside on all the physical disks in the Raid Set. Thus each Volume Set on the Raid Set will have its data spread evenly across all the disks in the Raid Set.

## 5.3.1 Create Volume Set

The following are the Volume Set features:

- 1. Volume sets of different RAID levels may coexist on the same Raid Set.
- 2. Up to 128 Volume Sets in a Raid Set can be created by the RAID controller.

To create Volume Set from a Raid Set, expand the Volume Set Functions in the main menu and click on the **Create Volume Set** link. The **Select The Raid Set To Create On It** screen will show all existing Raid Sets. Tick on the Raid Set where you want to create the Volume Set and then click on the **Submit** button.

| open all close all                       |                                              |                |              |            |          |  |  |
|------------------------------------------|----------------------------------------------|----------------|--------------|------------|----------|--|--|
| 🗣 Raid System Console                    | ■ Select The Raid Set To Create Volume On It |                |              |            |          |  |  |
| 🖣 🗀 Quick Function                       | Select                                       | Raid Set Name  | Member Disks | Raid State | Capacity |  |  |
| 🗄 🗀 RAID Set Functions                   | ۲                                            | Raid Set # 000 | 3/3          | Normal     | 1500.0GB |  |  |
| 🖻 😋 Volume Set Functions                 |                                              |                |              |            |          |  |  |
| Create Volume Set<br>Create Raid30/50/60 | Submit                                       | Reset          |              |            |          |  |  |
|                                          |                                              |                |              |            |          |  |  |
|                                          |                                              |                |              |            |          |  |  |
|                                          |                                              |                |              |            |          |  |  |
|                                          |                                              |                |              |            |          |  |  |
|                                          |                                              |                |              |            |          |  |  |
| 🗈 🚞 Security Functions                   |                                              |                |              |            |          |  |  |
| 🗈 😑 Physical Drives                      |                                              |                |              |            |          |  |  |
| 🗈 🗀 System Controls                      |                                              |                |              |            |          |  |  |
| ⊡ Information                            |                                              |                |              |            |          |  |  |

The Volume Set setup screen allows user to configure the Volume Name, Capacity, RAID level, Initialization Mode, Stripe Size, Cache Mode, Tagged Command Queuing, Controller #1 SAS Port Mapping, Controller #2 SAS Port Mapping, LUN Base:LUN, and Volume To Be Created.

| open all close all                                                         |                               |                            |  |  |  |  |
|----------------------------------------------------------------------------|-------------------------------|----------------------------|--|--|--|--|
| 👮 Raid System Console                                                      | Enter The Volume Attribute    | Enter The Volume Attribute |  |  |  |  |
| 🖶 🗀 Quick Function                                                         | Volume Name                   | VolumeVOL#000              |  |  |  |  |
| È <mark>(</mark> RAID Set Functions<br>□ <del>(</del> Volume Set Functions | Member Disks                  | 3                          |  |  |  |  |
| Create Volume Set                                                          | Volume Raid Level             | Raid 5                     |  |  |  |  |
| Create Raid30/50/60                                                        | Max Capacity Allowed          | 2400 GB                    |  |  |  |  |
| ) Delete Volume Set<br>) Modify Volume Set                                 | Select Volume Capacity        | 2400 GB                    |  |  |  |  |
|                                                                            | Greater Two TB Volume Support | No                         |  |  |  |  |
|                                                                            | Volume Initialization Mode    | Foreground Initialization  |  |  |  |  |
| 🛛 🧰 Security Functions                                                     | Volume Stripe Size            | 64 KBytes                  |  |  |  |  |
| 🗄 🛅 Physical Drives<br>🗄 🛅 System Controls                                 | Volume Cache Mode             | Write Back                 |  |  |  |  |
| 🗄 🧰 Information                                                            | Volume Write Protection       | Disabled 💌                 |  |  |  |  |
|                                                                            | Tagged Command Queuing        | Enabled 💌                  |  |  |  |  |
|                                                                            | Controller#1 SAS Port Mapping | Port0 Port1                |  |  |  |  |
|                                                                            | Controller#2 SAS Port Mapping | Port2 Port3                |  |  |  |  |
|                                                                            | LUN Base:LUN                  |                            |  |  |  |  |
|                                                                            | Volumes To Be Created         | 1                          |  |  |  |  |
|                                                                            |                               |                            |  |  |  |  |
|                                                                            | Confirm The Operation         |                            |  |  |  |  |
|                                                                            | Submit Reset                  |                            |  |  |  |  |
|                                                                            |                               |                            |  |  |  |  |

#### Volume Name:

The default Volume Set name will appear as "Volume---VOL#XXX". You can rename the Volume Set name provided it does not exceed the 16 characters limit.

#### **Raid Level:**

Set the RAID level for the Volume Set. Click the down-arrow in the drop-down list. The available RAID levels for the current Volume Set are displayed. Select the preferred RAID level.

### **Capacity:**

The maximum Volume Set size is displayed by default. If necessary, change the Volume Set size appropriate for your application.

### **Greater Two TB Volume Support:**

If the Volume Set size is over 2TB, an option "Greater Two TB Volume Support" will be automatically provided in the screen as shown in the example above. There are three options to select: "No", "64bit LBA", and "4K Block").

No: Volume Set size is set to maximum 2TB limitation.

**64bit LBA:** This option use 16 bytes CDB instead of 10 bytes. The maximum volume capacity up to 512TB. For any hard disk drives working in the 4K native mode in the Raid set, the volume set directly sets and exposes 4KB sector size to the operating system. This option works on different OS which supports 16 bytes CDB. Such as: Windows 2003 with SP1 or later / Linux kernel 2.6.x or later.

**4K Block**: Use this option for Windows OS such as Windows 2000, 2003, or XP. The maximum Volume Set size is 16TB. Just use the Volume as "Basic Disk". Volume can't be used as "Dynamic Disk"; also can't be used in 512Bytes block service program.

## Initialization Mode:

Set the Initialization Mode for the Volume Set. Initialization in Foreground mode is completed faster but must be completed before Volume Set becomes accessible. Background mode makes the Volume Set instantly available but the initialization process takes longer. No Init (To Rescue Volume) is used to create a Volume Set without initialization; normally used to recreate Volume Set configuration to recover data.

## Stripe Size:

This parameter sets the size of the stripe written to each disk in a RAID 0, 1, 10, 5 or 6 Volume Set. You can set the stripe size to 4 KB, 8 KB, 16 KB, 32 KB, 64 KB, 128 KB, 256 KB, 512 KB, or 1024 KB.

A larger stripe size produces better-read performance, especially if your computer does mostly sequential reads. However, if you are sure that your computer does random reads more often, select a small stripe size.

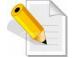

NOTE Stripe Size in RAID level 3 can't be modified.

### **Cache Mode:**

The RAID subsystem supports two types of write caching: Write-Through and Write-Back.

- Write-Through: data are both written to the cache and the disk(s) before the write I/O is acknowledged as complete.
- Write-Back: when data is written to cache, the I/O is acknowledged as complete, and some time later, the cached data is written or flushed to the disk(s). This provides better performance but requires a battery module support for the cache memory, or a UPS for the subsystem.

### White Protection:

The RAID Subsystem supports write protection: Disabled and Enabled.

### Tagged Command Queuing:

When this option is enabled, it enhances the overall system performance under multi-tasking operating systems by reordering tasks or requests in the command queue of the RAID system. This function should normally remain enabled.

**Controller #1 SAS Port Mapping:** Controller #1 has two 12Gbps SAS Host Channels A and B (Ports 0 and 1). Select the SAS Port where to map the LUN (volume Set).

**Controller #2 SAS Port Mapping:** Controller #2 has two 12Gbps SAS Host Channels A and B (Ports 2 and 3). Select the SAS Port where to map the LUN (volume Set).

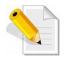

**NOTE:** The default Port mapping is Port 0 and 2 and provides dual path to LUN on both controllers. MPIO must be setup in host/server.

**NOTE:** If LUN is mapped to a SAS Port on one controller only (example: Port 0), the cache mirror will be disabled.

NOTE: If LUN is not mapped to any SAS Port, then LUN is disabled.

#### LUN Base/LUN:

LUN Base: The base LUN number. Each LUN Base supports 8 LUNs.

- **LUN:** Each Volume Set must be assigned a unique LUN ID number. A SAS Port can connect up to 128 devices (LUN ID: 0 to 127). Select the LUN ID for the Volume Set.
- **Volumes To Be Created:** Use this option to create several Volume Sets with the same Volume Set attributes. Up to 128 Volume Sets can be created.

# 5.3.2 Create Raid 30/50/60

To create a Raid30/50/60 Volume Set, move the mouse cursor to the main menu and click on the **Create Raid30/50/60** link. The **Select Multiple RaidSet For Raid30/50/60** screen will show all Raid Sets. Tick on the Raid Sets that you want to include in the creation and then click on the **Submit** button.

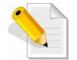

**NOTE:** Maximum of 8 Raid Sets is supported. All Raid Sets must contain the same number of disk drives.

| open all close all                                                                                                    |                                                                                |                    |                                            |                                 |
|----------------------------------------------------------------------------------------------------|--------------------------------------------------------------------------------|--------------------|--------------------------------------------|---------------------------------|
| Open all close all         Raid System Console         Quick Function         RAID Set Functions         Volume Set Functions         Create Volume Set         Create Raid30/50/60         Delete Volume Set         Modify Volume Set | Select Multiple RaidSet     Raid Set # 000     Raid Set # 001     Submit Reset | t For Raid30/50/60 | (Max 8 RaidSet Supp<br>300.0GB<br>1800.0GB | Dorted)<br>1800.0GB<br>1800.0GB |
| Check Volume Set     Schedule Volume Check     Stop Volume Check     Security Functions     Physical Drives     System Controls     Information                                                                                         |                                                                                |                    |                                            |                                 |

Configure the Volume Set attributes (refer to previous section for the Volume Set attributes). When done, tick **Confirm The Operation** and click on **Submit** button.

| open all close all                            |                               |                            |  |  |  |  |  |
|-----------------------------------------------|-------------------------------|----------------------------|--|--|--|--|--|
| 🗣 Raid System Console                         | Enter The Volume Attribute    | Enter The Volume Attribute |  |  |  |  |  |
| 🖣 🗀 Quick Function                            | Volume Name                   | VolumeVOL#000              |  |  |  |  |  |
| RAID Set Functions                            | Member Disks                  | 2x3                        |  |  |  |  |  |
| Create Volume Set                             | Volume Raid Level             | 50 💌                       |  |  |  |  |  |
|                                               | Max Capacity Allowed          | 2400.0 GB                  |  |  |  |  |  |
| Delete Volume Set           Delete Volume Set | Select Volume Capacity        | 2400.0 GB                  |  |  |  |  |  |
|                                               | Greater Two TB Volume Support | No                         |  |  |  |  |  |
| Schedule Volume Check                         | Volume Initialization Mode    | Foreground Initialization  |  |  |  |  |  |
| Country Functions                             | Volume Stripe Size            | 64 💌 KBytes                |  |  |  |  |  |
| ⊩ Physical Drives<br>⊡ System Controls        | Volume Cache Mode             | Write Back                 |  |  |  |  |  |
| Information                                   | Volume Write Protection       | Disabled 💌                 |  |  |  |  |  |
|                                               | Tagged Command Queuing        | Enabled 💌                  |  |  |  |  |  |
|                                               | Controller#1 SAS Port Mapping | Port0 Port1                |  |  |  |  |  |
|                                               | Controller#2 SAS Port Mapping | Port2 Port3                |  |  |  |  |  |
|                                               | LUN Base:LUN                  |                            |  |  |  |  |  |
|                                               | Volumes To Be Created         | 1                          |  |  |  |  |  |
|                                               |                               |                            |  |  |  |  |  |
|                                               | Confirm The Operation         |                            |  |  |  |  |  |
|                                               |                               |                            |  |  |  |  |  |
|                                               |                               |                            |  |  |  |  |  |

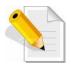

**NOTE:** Refer to Section 5.3.1 Create Volume Set for detailed information about the Volume Set settings.

## 5.3.3 Delete Volume Set

To delete a Volume Set, select the Volume Set Functions in the main menu and click on the **Delete Volume Set** link. The **Select The Volume Set To Delete** screen will show all available Raid Sets. Tick on a Raid Set and check the **Confirm The Operation** option and then click on the **Submit** button to show all Volume Sets in the selected Raid Set. Tick on a Volume Set and check the **Confirm The Operation** option. Click on the **Submit** button to delete the Volume Set.

| open all close all                                                                                                    |                                   |                        |                |           |  |  |  |
|----------------------------------------------------------------------------------------------------|-----------------------------------|------------------------|----------------|-----------|--|--|--|
| 😡 Raid System Console                                                                                                    | ■ Select The Volume Set To Delete |                        |                |           |  |  |  |
| 🗄 🦳 Quick Function                                                                                                    | Select                            | Volume Set Name        | On Raid Set    | Capacity  |  |  |  |
| 🖻 🗀 RAID Set Functions                                                                                                    |                                   | VolumeVOL#000          | Raid Set # 000 | 15000.0GB |  |  |  |
| 🖻 😋 Volume Set Functions                                                                                                    |                                   | VolumeVOL#001          | Raid Set # 000 | 5000.0GB  |  |  |  |
| Create Volume Set Create Raid30/50/60 Cleate Volume Set Check Volume Set Check Volume Set Check Volume Check Cleate Stop Volume Check Cleate Stop | 1                                 | The Operation<br>Reset |                |           |  |  |  |

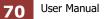

## 5.3.4 Modify Volume Set

Use this function to modify Volume Set configuration.

1. Click on the **Modify Volume Set** link.

| open all close all                     |                                        |                 |                |           |  |  |  |
|----------------------------------------|----------------------------------------|-----------------|----------------|-----------|--|--|--|
| 😨 Raid System Console                  | Select The Volume Set For Modification |                 |                |           |  |  |  |
| 🗄 🗀 Quick Function                     | Select                                 | Volume Set Name | On Raid Set    | Capacity  |  |  |  |
| 🛱 🧰 RAID Set Functions                 | ۲                                      | VolumeVOL#000   | Raid Set # 000 | 15000.0GB |  |  |  |
| 🖹 😋 Volume Set Functions               | 0                                      | VolumeVOL#001   | Raid Set # 000 | 5000.0GB  |  |  |  |
| Create Volume Set                      |                                        |                 |                |           |  |  |  |
| Create Raid30/50/60                    | Submit Reset                           |                 |                |           |  |  |  |
| - Modify Volume Set                    |                                        |                 |                |           |  |  |  |
| Check Volume Set                       |                                        |                 |                |           |  |  |  |
|                                        |                                        |                 |                |           |  |  |  |
| L-1 Stop Volume Check                  |                                        |                 |                |           |  |  |  |
| 🗈 😑 Security Functions                 |                                        |                 |                |           |  |  |  |
| 🖻 🛅 Physical Drives                    |                                        |                 |                |           |  |  |  |
| ⊕ 🔁 System Controls<br>⊕ 🗀 Information |                                        |                 |                |           |  |  |  |
|                                        |                                        |                 |                |           |  |  |  |

2. Tick from the list the Volume Set you want to modify. Click on the **Submit** button.

## The following screen appears.

| open all close all                                 |                               |                            |  |  |  |  |  |
|----------------------------------------------------|-------------------------------|----------------------------|--|--|--|--|--|
| 😨 Raid System Console                              | Enter The Volume Attribute    | Enter The Volume Attribute |  |  |  |  |  |
| 🗄 🗀 Quick Function                                 | Volume Name                   | VolumeVOL#000              |  |  |  |  |  |
| RAID Set Functions                                 | Max Capacity Allowed          | 1200.0 GB                  |  |  |  |  |  |
| ⊡ 😋 Volume Set Functions<br>└──] Create Volume Set | Volume Capacity               | [1200.0 GB                 |  |  |  |  |  |
| Create Raid30/50/60                                | Volume Initialization Mode    | Foreground Initialization  |  |  |  |  |  |
| Modify Volume Set                                  | . Volume Raid Level           | Raid 5 💌                   |  |  |  |  |  |
|                                                    | Volume Stripe Size            | 64 💌 KBytes                |  |  |  |  |  |
| 5 Stop Volume Check                                | Volume Cache Mode             | Write Back                 |  |  |  |  |  |
| 🗄 🗀 Security Functions<br>🎚 🧀 Physical Drives      | Volume Write Protection       | Disabled 💌                 |  |  |  |  |  |
| 🗉 🦲 System Controls                                | Tagged Command Queuing        | Enabled                    |  |  |  |  |  |
| 🗄 🛅 Information                                    | Controller#1 SAS Port Mapping | Port0 Port1                |  |  |  |  |  |
|                                                    | Controller#2 SAS Port Mapping | Port2 Port3                |  |  |  |  |  |
|                                                    | LUN Base:LUN                  |                            |  |  |  |  |  |
|                                                    |                               |                            |  |  |  |  |  |
|                                                    | Confirm The Operation         |                            |  |  |  |  |  |
|                                                    | Submit Reset                  |                            |  |  |  |  |  |
|                                                    |                               |                            |  |  |  |  |  |

To modify Volume Set attribute values, select an attribute item and click on the attribute value. After completing the modification, tick on the **Confirm The Operation** option and click on the **Submit** button to save the changes.

## 5.3.4.1 Volume Set Expansion

Volume Capacity (Logical Volume Concatenation Plus Re-stripe)

Use the Expand Raid Set function to expand a Raid Set when a disk is added to your subsystem. (Refer to Section 5.2.3)

The expanded capacity can be used to enlarge the Volume Set size or create another Volume Set. Use the Modify Volume Set function to expand the Volume Set capacity. Select the Volume Set and move the cursor to the **Volume Set Capacity** item and enter the capacity size.

Tick on the **Confirm The Operation** and click on the **Submit** button to complete the action. The Volume Set starts to expand.

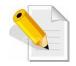

# **NOTE:** The Volume Set capacity of RAID30/50/60 cannot be expanded.

| open all close all                                                                                                    |                               |                           |
|----------------------------------------------------------------------------------------------------|-------------------------------|---------------------------|
| Raid System Console Quick Function AID Set Functions Volume Set Functions Create Volume Set Create Raid30/50/60 Delete Volume Set Modify Volume Set Check Volume Set Schedule Volume Check Stop Volume Check Stop Volume Check Stop Volume Check System Controls System Controls Information | Enter The Volume Attribute    |                           |
|                                                                                                    | Volume Name                   | VolumeVOL#000             |
|                                                                                                    | Max Capacity Allowed          | 1200.0 GB                 |
|                                                                                                    | Volume Capacity               | 1200.0 GB                 |
|                                                                                                    | Volume Initialization Mode    | Foreground Initialization |
|                                                                                                    | . Volume Raid Level           | Raid 5 💌                  |
|                                                                                                    | Volume Stripe Size            | 64 🔽 KBytes               |
|                                                                                                    | Volume Cache Mode             | Write Back                |
|                                                                                                    | Volume Write Protection       | Disabled                  |
|                                                                                                    | Tagged Command Queuing        | Enabled 💌                 |
|                                                                                                    | Controller#1 SAS Port Mapping | Port0 Port1               |
|                                                                                                    | Controller#2 SAS Port Mapping | Port2 Port3               |
|                                                                                                    | LUN Base:LUN                  |                           |
|                                                                                                    |                               |                           |
|                                                                                                    | Confirm The Operation         |                           |
|                                                                                                    | Submit Reset                  |                           |

#### 5.3.4.2 Volume Set Migration

Migration occurs when a Volume Set migrates from one RAID level to another, a Volume Set stripe size changes, or when a disk is added to a Raid Set. Migrating status is displayed in the Volume Set status area of the RaidSet Hierarchy screen during migration.

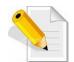

# **NOTE:** The Stripe Size of a Raid30/50/60 Volume Set cannot be modified.

| Raid System Console                            | Stop Au                                                                                                    | Stop Auto Refresh                                                                                    |                                                                              |                                                                                                    |                 |          |  |  |  |  |
|------------------------------------------------|----------------------------------------------------------------------------------------------------|----------------------------------------------------------------------------------------------------|------------------------------------------------------------------------------|----------------------------------------------------------------------------------------------------|-----------------|----------|--|--|--|--|
| 🗄 🗀 Quick Function                             | RaidSet I                                                                                                    | RaidSet Hierarchy                                                                                    |                                                                              |                                                                                                    |                 |          |  |  |  |  |
| - RAID Set Functions                           | RAID Set                                                                                                    | Devices                                                                                              | Va                                                                           | lume Set(Ch/Lun)                                                                                                    | Volume State    | Capacity |  |  |  |  |
| ⊢ Volume Set Functions<br>⊢ Security Functions | Raid Set #                                                                                                    | 000 E#1Slot#                                                                                         | #1Vo                                                                         | lumeVOL#000(0&4/0,N0.0)                                                                                                    | Migrating(7.1%) | 1000.0GB |  |  |  |  |
| - Physical Drives                              |                                                                                                    | E#1Slot#                                                                                             | #2                                                                           |                                                                                                    |                 |          |  |  |  |  |
| - System Controls                              |                                                                                                    | E#1Slot#                                                                                             | <u>#3</u>                                                                    |                                                                                                    |                 |          |  |  |  |  |
| - 😋 Information                                |                                                                                                    | E#1Slot#                                                                                             | ≠4 <u>←</u>                                                                  |                                                                                                    |                 |          |  |  |  |  |
| RAID Set Hierarchy                             |                                                                                                    |                                                                                                    |                                                                              |                                                                                                    |                 |          |  |  |  |  |
| SAS Chip Information                           | L.<br>2000000000000000000000000000000000000                                                                                      |                                                                                                    |                                                                              |                                                                                                    |                 |          |  |  |  |  |
| System Information                             |                                                                                                    | Enclosure#1 : SAS RAID Subsystem V1.0                                                                |                                                                              |                                                                                                    |                 |          |  |  |  |  |
| Hardware Monitor                               | Enclosure                                                                                                    | e#1 : SAS RAID                                                                                       | Subsystem                                                                    | NV1.0                                                                                                    |                 |          |  |  |  |  |
| Hardware Monitor                               | Enclosure     Device                                                                                                    | e#1 : SAS RAID<br>Usage                                                                              | Subsystem<br>Capacity                                                        | Nodel                                                                                                    |                 |          |  |  |  |  |
| Hardware Monitor                               |                                                                                                    |                                                                                                    | -                                                                            |                                                                                                    |                 |          |  |  |  |  |
| └─ <b>〕</b> Hardware Monitor                   | Device                                                                                                    | Usage                                                                                                | Capacity                                                                     | Model                                                                                                    |                 |          |  |  |  |  |
| └─ <b>」</b> Hardware Monitor                   | Device<br>Slot#1(A)                                                                                                    | <b>Usage</b><br>Raid Set # 000                                                                       | Capacity<br>500.1GB                                                          | Model<br>ATA WDC WD5003ABYX-0                                                                                                    |                 |          |  |  |  |  |
| -1 Hardware Monitor                            | Device<br>Slot#1(A)<br>Slot#2(B)                                                                                                 | Usage<br>Raid Set # 000<br>Raid Set # 000<br>Raid Set # 000                                          | Capacity<br>500.1GB<br>500.1GB                                               | Model<br>ATA WDC WD5003ABYX-0<br>ATA WDC WD5003ABYX-0                                                                                                    |                 |          |  |  |  |  |
| └─ <b>」</b> Hardware Monitor                   | Device           Slot#1(A)           Slot#2(B)           Slot#3(10)                                                              | Usage<br>Raid Set # 000<br>Raid Set # 000<br>Raid Set # 000                                          | Capacity<br>500.1GB<br>500.1GB<br>500.1GB                                    | Model           ATA WDC WD5003ABYX-0           ATA WDC WD5003ABYX-0           ATA WDC WD5003ABYX-0                                                                                                    | 1               |          |  |  |  |  |
| └─ <b>」</b> Hardware Monitor                   | Device           Slot#1(A)           Slot#2(B)           Slot#3(10)           Slot#4(11)                                         | <b>Usage</b><br>Raid Set # 000<br>Raid Set # 000<br>Raid Set # 000<br>Raid Set # 000                 | Capacity<br>500.1GB<br>500.1GB<br>500.1GB<br>500.1GB                         | Model           ATA WDC WD5003ABYX-0           ATA WDC WD5003ABYX-0           ATA WDC WD5003ABYX-0           ATA WDC WD5003ABYX-0           ATA WDC WD5003ABYX-0                                                                                              | •               |          |  |  |  |  |
| ⊣] Hardware Monitor                            | Device<br><u>Slot#1(A)</u><br><u>Slot#2(B)</u><br><u>Slot#3(10)</u><br><u>Slot#4(11)</u><br><u>Slot#5(C)</u>                     | Usage<br>Raid Set # 000<br>Raid Set # 000<br>Raid Set # 000<br>Free                                  | Capacity<br>500.1GB<br>500.1GB<br>500.1GB<br>500.1GB<br>1000.2GB             | Model           ATA WDC WD5003ABYX-0           ATA WDC WD5003ABYX-0           ATA WDC WD5003ABYX-0           ATA WDC WD5003ABYX-0           ATA WDC WD5003ABYX-0           ATA WDC WD5003ABYX-0           ATA WDC WD5003ABYX-0                                | 1               |          |  |  |  |  |
| ⊣] Hardware Monitor                            | Device           Slot#1(A)           Slot#2(B)           Slot#3(10)           Slot#4(11)           Slot#5(C)           Slot#6(D) | <b>Usage</b><br>Raid Set # 000<br>Raid Set # 000<br>Raid Set # 000<br>Raid Set # 000<br>Free<br>Free | Capacity<br>500.1GB<br>500.1GB<br>500.1GB<br>500.1GB<br>1000.2GB<br>1000.2GB | Model           ATA WDC WD5003ABYX-0           ATA WDC WD5003ABYX-0           ATA WDC WD5003ABYX-0           ATA WDC WD5003ABYX-0           ATA WDC WD5003ABYX-0           ATA WDC WD5003ABYX-0           ATA WDC WD10EADS-00M           ATA WDC WD10EADS-00M | 1               |          |  |  |  |  |

## 5.3.5 Check Volume Set

Use this function to perform Volume Set consistency check, which verifies the correctness of redundant data (data blocks and parity blocks) in a Volume Set. This basically means computing the parity from the data blocks and comparing the results to the contents of the parity blocks, or computing the data from the parity blocks and comparing the results to the contents of the contents of the data blocks.

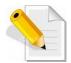

NOTE: The Volume Set state must be Normal in order to perform Check Volume Set. Only RAID levels with parity (redundant data) such as RAID Levels 3, 5, 6, 30, 50 and 60, support this function.

To perform Check Volume Set function:

1. Click on the **Check Volume Set** link.

2. Tick from the list the Volume Set you want to check. Select the Check Volume Set options.

| open all close all                                |                                                                  |                       |                    |                        |  |  |
|---------------------------------------------------|------------------------------------------------------------------|-----------------------|--------------------|------------------------|--|--|
| 😡 Raid System Console                             | Select                                                           | The Volume Set To Be  | e Checked          |                        |  |  |
| 🖶 🗀 Quick Function                                | Select                                                           | Volume Set Name       | On Raid Set        | Capacity               |  |  |
| RAID Set Functions                                |                                                                  | VolumeVOL#000         | Raid Set # 001     | 1000.0GB               |  |  |
| ⊡ 😋 Volume Set Functions<br>└── Create Volume Set |                                                                  |                       |                    |                        |  |  |
|                                                   | Scrub                                                            | Bad Block If Bad Bloc | ck Is Found, Assum | e Parity Data Is Good. |  |  |
| -Delete Volume Set                                | Re-compute Parity If Parity Error Is Found, Assume Data Is Good. |                       |                    |                        |  |  |
| -D Modify Volume Set                              |                                                                  |                       |                    |                        |  |  |
| Check Volume Set     Schedule Volume Check        | 🗆 Confi                                                          | rm The Operation      |                    |                        |  |  |
| Stop Volume Check                                 | Submit                                                           | Reset                 |                    |                        |  |  |
| 🗄 🧰 Security Functions                            |                                                                  |                       |                    |                        |  |  |
| 🗈 😑 Physical Drives                               |                                                                  |                       |                    |                        |  |  |
| 🗄 🗀 System Controls                               |                                                                  |                       |                    |                        |  |  |
| ⊡ Information                                     |                                                                  |                       |                    |                        |  |  |

Check Volume Set Options:

- Scrub Bad Block If Bad Block Found, Assume Parity Data is Good
- Re-compute Parity if Parity Error, Assume Data is Good

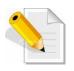

NOTE: When the 2 options are not selected, it will only check for errors. It is recommended to perform Check Volume Set with the 2 options unselected at first. If the result shows error, the two options can be selected and redo Check Volume Set to correct the errors.

3. Tick on **Confirm The Operation** and click on the **Submit** button. The Checking process will be started.

The checking percentage can also be viewed by clicking on RaidSet Hierarchy in the Information menu.

| Stop A                                                                           | uto Refres                                       | h                                                                                                    |                                         |                                                                                                    |                |          |  |  |  |
|----------------------------------------------------------------------------------|--------------------------------------------------|----------------------------------------------------------------------------------------------------|-----------------------------------------|----------------------------------------------------------------------------------------------------|----------------|----------|--|--|--|
| RaidSet                                                                          | RaidSet Hierarchy                                |                                                                                                    |                                         |                                                                                                    |                |          |  |  |  |
| RAID Set                                                                         | 1                                                | Devices                                                                                                    |                                         | me Set(Ch/Lun)                                                                                                | Volume State   | Capacity |  |  |  |
| Raid Set #                                                                       | 001 E                                            | #1Slot#4                                                                                                    | Volur                                   | neVOL#000(0&4/0,N0.0)                                                                                         | Checking(0.0%) | 1000.0GB |  |  |  |
|                                                                                  | E                                                | #1Slot#5                                                                                                    |                                         |                                                                                                    |                |          |  |  |  |
|                                                                                  | E                                                | #1Slot#6                                                                                                    |                                         |                                                                                                    |                |          |  |  |  |
|                                                                                  |                                                  |                                                                                                    |                                         |                                                                                                    |                |          |  |  |  |
| i.<br>Biometricae                                                                | asa ata ata ata ata ata                          | una ha na mana na mana na mana na mana na mana na mana na mana na mana na mana na mana na mana na mana na mana<br>Na mana na mana na mana na mana na mana na mana na mana na mana na mana na mana na mana na mana na mana na mana n | ana ana ana ana ana ana ana ana ana ana |                                                                                                    |                |          |  |  |  |
| - Enclosu                                                                        | re#1 : SAS                                       | RAID Subsy                                                                                                    | stem V1.                                | .0                                                                                                    |                |          |  |  |  |
| Device                                                                           | Usage                                            | Ca                                                                                                    | Capacity Model                          |                                                                                                    |                |          |  |  |  |
| Slot#1(12)                                                                       | Free                                             | 600                                                                                                    | 500.1GB WD WD6000BKHG-02A29             |                                                                                                    |                |          |  |  |  |
| Slot#2(13)                                                                       | Free                                             | 600                                                                                                    | .1GB                                    | WD WD6000BKHG-02A29                                                                                           |                |          |  |  |  |
| Slot#3(1C)                                                                       | Free                                             | 600                                                                                                    | ).1GB                                   | WD WD6000BKHG-02A29                                                                                           |                |          |  |  |  |
| <u>Slot#4(1D</u>                                                                 | Raid Set                                         | # 001 600                                                                                                    | .1GB                                    | WD WD6000BKHG-02A29                                                                                           |                |          |  |  |  |
|                                                                                  | Raid Set                                         | # 001 600                                                                                                    | ).1GB                                   | WD WD6000BKHG-02A29                                                                                           |                |          |  |  |  |
| Slot#5(14)                                                                       | riara o a c                                      |                                                                                                    |                                         |                                                                                                    |                |          |  |  |  |
| <u>Slot#5(14)</u><br>Slot#6(15)                                                  |                                                  |                                                                                                    | ).1GB                                   | WD WD6000BKHG-02A29                                                                                           |                |          |  |  |  |
|                                                                                  | Raid Set                                         | # 001 600                                                                                                    | ).1GB<br>).1GB                          | WD WD6000BKHG-02A29<br>WD WD6000BKHG-02A29                                                                    |                |          |  |  |  |
| <u>Slot#6(15</u> )                                                               | Raid Set                                         | # 001 600<br>600                                                                                                    | 10.0000000                              |                                                                                                    |                |          |  |  |  |
| <u>Slot#6(15)</u><br><u>Slot#7(1A</u>                                            | Raid Set                                         | # 001 600<br>600<br>600                                                                                                    | ).1GB                                   | WD WD6000BKHG-02A29                                                                                           |                |          |  |  |  |
| Slot#6(15)<br>Slot#7(1A)<br>Slot#8(1B)                                           | Raid Set<br>Free<br>Free<br>Free                 | # 001 600<br>600<br>600<br>600                                                                                                    | ).1GB<br>).1GB                          | WD WD6000BKHG-02A29<br>WD WD6000BKHG-02A29                                                                    |                |          |  |  |  |
| <u>Slot#6(15)</u><br><u>Slot#7(1A)</u><br><u>Slot#8(1B)</u><br><u>Slot#9(16)</u> | Raid Set<br>Free<br>Free<br>Free<br>Free<br>Sree | # 001 600<br>600<br>600<br>600<br>600                                                                                                    | ).1GB<br>).1GB<br>).1GB                 | WD WD6000BKHG-02A29           WD WD6000BKHG-02A29           WD WD6000BKHG-02A29           WD WD6000BKHG-02A29 |                |          |  |  |  |

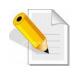

NOTE: The result of Check Volume Set function is shown in System Events Information and Volume Set Information. In System Events Information, it is shown in the Errors column. In Volume Set Information, it is shown in Errors Found field.

## 5.3.6 Schedule Volume Check

To perform Check Volume Set by schedule, follow these steps:

- 1. Click on the Schedule Volume Check link.
- 2. Select the desired schedule that you wish the Check Volume Set function to run. Tick on **Confirm The Operation** and click on the **Submit** button.

Scheduler: Disabled, 1Day (For Testing), 1Week, 2Weeks, 3Weeks, 4Weeks, 8Weeks, 12Weeks, 16Weeks, 20Weeks and 24Weeks.

**Check After System Idle:** No, 1 Minute, 3 Minutes, 5 Minutes, 10 Minutes, 15 Minutes, 20 Minutes, 30 Minutes, 45Minutes and 60 Minutes.

| open all close all                                                                                                    |                                                                                                    |
|----------------------------------------------------------------------------------------------------|----------------------------------------------------------------------------------------------------|
| <ul> <li>Raid System Console</li> <li>Quick Function</li> <li>RAID Set Functions</li> <li>Volume Set Functions</li> <li>Create Raid30/50/60</li> <li>Delete Volume Set</li> <li>Modify Volume Set</li> <li>Check Volume Set</li> <li>Schedule Volume Check</li> <li>Stop Volume Check</li> <li>System Controls</li> <li>System Controls</li> <li>Information</li> </ul> | Scheduled Volume Checking Scheduler : Disabled Checking After System Idle : No Checking After System Idle : No Scrub Bad Block If Bad Block Is Found, Assume Parity Data Is Good. Re-compute Parity If Parity Error Is Found, Assume Data Is Good. Confirm The Operation Submit Reset |

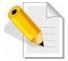

NOTE: To verify the Volume Check schedule, go to Information -> RAID Set Hierarchy -> select the Volume Set -> the Volume Set Information will be displayed.

| Volume Set Name      | VolumeVOL#000  |  |  |  |
|----------------------|----------------|--|--|--|
| Raid Set Name        | Raid Set # 000 |  |  |  |
| Volume Capacity      | 7001.4GB       |  |  |  |
| SAS Port/Lun         | 0/0            |  |  |  |
| Raid Level           | Raid 5         |  |  |  |
| Stripe Size          | 64KBytes       |  |  |  |
| Block Size           | 512Bytes       |  |  |  |
| Member Disks         | 8              |  |  |  |
| Cache Mode           | Write Back     |  |  |  |
| Tagged Queuing       | Enabled        |  |  |  |
| Volume State         | Normal         |  |  |  |
| Time To Volume Check | 0:23:59:6      |  |  |  |

# 5.3.7 Stop Volume Check

Use this option to stop current running Check Volume Set process.

| open all close all                                                                                                    |                                                                                                  |
|----------------------------------------------------------------------------------------------------|--------------------------------------------------------------------------------------------------|
| <ul> <li>Raid System Console</li> <li></li></ul>                                                                                                    | Do You Want To Stop All Volume Consistency Checking?      Confirm The Operation     Submit Reset |
| Delete Volume Set     Modify Volume Set     Delete Volume Set     Delete Volume Set     Delete Volume Check     Stop Volume Check     Delete Volume Check     Delete Volu |                                                                                                  |

# 5.4 Security Functions

**Protecting Drives with Self-Encrypting Drives (SED)**, a SED is a type of hard drive that automatically and continuously encrypts the data on the drive without any user interaction. The SED encryption is easy to use and manage with minimal impact on RAID controller performance that is invisible to the user, does not interfere in their workflow.

The SED function secures a volume's data from unauthorized access or modification in the event of drive theft, as well as more routine activities such as the return of defective drives for servicing or the decommission or repurposing of drives. The contents of a SED are always encrypted and the encryption keys are themselves encrypted and protected in hardware that cannot be accessed by other parts of the system. Local key management in the controller is designed to protect data from security breaches with minimal cost and complexity.

SEDs do all the cryptography within the disk drive internal controller, which means the disk encryption keys are never present in the RAID controller or memory, where they could be accessed by hackers. Encryption will conceal your volume's data and make accessing the files almost impossible for anyone who does not know your key. With this scramble process, no one can see and access into the hidden volume data without access key.

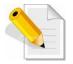

Note: SED security only works on logical drives composed of SED drives only.

## How to enable SED functionality?

This Function is SED (self-encrypting drive technology) which support SED disks to provide Advanced Data Protection. The Security Key will enable the Disk Encryption at SED Raid Set.

- 1. Insert Self-Encrypting Drives (SEDs).
- 2. Login to storage management system. Please refer to Section 4.3 for more information.
- 3. Create SED Raid Set. See Section 5.4.1.
- 4. Create Volume Set. Refer to Section 5.3.1 Create Volume Set for detailed information about the Volume Set settings.
- 5. Create SED Key. See Section 5.4.4

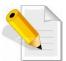

**NOTE:** If SED Key "not enabled", then SED encryption is not enabled on that Raid Set.

# 5.4.1 Create SED RAID Set

Use the Create SED Raid Set function if you use SED (self-encryption drive) disks and need to encrypt the data, to use SED Raid Set to group SED drives. After Security Key is created, the SED Raid Set drives will automatically enable data encryption by Security Key. If Security Key is not enabled, the SED Raid Set will work as Normal Raid Set and disk data has no encryption.

| open all close all                     |                                    |                                       |           |          |         |                     |
|----------------------------------------|------------------------------------|---------------------------------------|-----------|----------|---------|---------------------|
| 뎧 Raid System Console                  | Select The Drives For SED RAID Set |                                       |           |          |         |                     |
| 🗄 🗀 Quick Function                     | Enc                                | Enclosure#1 : SAS RAID Subsystem V1.0 |           |          |         |                     |
| 🗈 🚞 RAID Set Functions                 |                                    | Slot#1                                | 1         | .000.2GB | ST1000M | M0053-1C1173 (SED)  |
| 🕀 🛅 Volume Set Functions               |                                    | Slot#2                                | 1         | .000.2GB | ST1000M | M0053-1C1173 (SED)  |
| Create SED RAID Set                    |                                    | Slot#3                                | 1         | .000.2GB | ST1000M | VM0053-1C1173 (SED) |
| Delete SED RAID Set                    | Raid                               | Set Name                              |           |          |         | Raid Set # 000      |
|                                        | RaidSet Mode Max 128 Volumes 🗸     |                                       |           |          |         | Max 128 Volumes 🗸   |
| - 🗋 Import Security Key                | ,                                  |                                       |           |          |         |                     |
|                                        | 🛛 🖸 C                              | onfirm The                            | Operation |          |         |                     |
| RevertSP                               | Subr                               | nit Reset                             |           |          |         |                     |
| ⊕ Physical Drives<br>⊕ System Controls |                                    |                                       |           |          |         |                     |
|                                        |                                    |                                       |           |          |         |                     |
|                                        |                                    |                                       |           |          |         |                     |
|                                        |                                    |                                       |           |          |         |                     |

To create a SED Raid Set, click on the **Create SED RAID Set** link. A "Select The Drives For SED RAID Set" screen is displayed showing the Self-Encrypting Drives (SEDs) in the system.

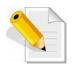

### NOTE:

The SED Raid Set can support below drive type. Can check the Supported Capability in the Device Information:

- 1. Trusted Computing Group (TCG) SED
- 2. Secure Erase And Password (SATA)
- 3. Cryptographic Erase And Password (SATA)

Tick the box of each Self-Encrypting Drives (SEDs) that will be included in Raid Set to be created.

| Raid Set Name         | Raid Set # 000    |
|-----------------------|-------------------|
| RaidSet Mode          | Max 128 Volumes 💌 |
|                       |                   |
| Confirm The Operation |                   |
| Submit Reset          |                   |

Enter the preferred Raid Set Name (1 to 16 alphanumeric characters) to define a unique identifier for the Raid Set. Default Raid Set name always appear as **Raid Set # xxx**.

128 volumes is the default mode for SAS RAID controller, the 16 volumes mode is used for support roaming this raidset to SATA RAID controllers. The SATA RAID controller is designed to support up to 16 volumes only. You have to use "Max 16 volumes" on the raidset mode if you plan to roam this raidset between SAS RAID controller and SATA RAID controller.

Tick on the **Confirm The Operation** option and click on the **Submit** button in the screen.

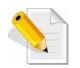

NOTE: If SATA SED drives (with attached SAS bridge / MUX / dongle boards) are used in Dual Controller mode, the SED function cannot be used.

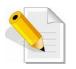

NOTE: Encryption in SED drives is enabled only when Create SED Raid Set. If create Normal Raid Set using SED drives, the Encryption is not enabled in those drives.

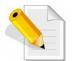

NOTE: In a SED Raid Set, the Rebuild/Expand/Clone/ Local Hot Spare can only select SED drive.

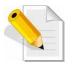

NOTE: For SSD with Block Erase Support: SATA SSD with Block Erase Support does not encrypt user data. It support Password Protect and "Instant Secure Erase" (may be longer erase time), it is included in SED Support. The difference is if Raid Set is deleted and NOT Secure Erased (Block Erase), the original data is still in the drive and accessible without Encryption.

# 5.4.2 Delete SED RAID Set

| open all close all                                                                                                    |          |                   |          |                                                  |            |                                        |
|----------------------------------------------------------------------------------------------------|----------|-------------------|----------|--------------------------------------------------|------------|----------------------------------------|
| 👰 Raid System Console                                                                                                    | Select T | he SED Raid Set T | o Delete | B                                                |            |                                        |
| 🗄 🗀 Quick Function                                                                                                    | Select   | Raid Set Name     | •        | Member Disks                                     | Raid State | Capacity                               |
| 🗈 🛅 RAID Set Functions                                                                                                    | ۲        | Raid Set # 000    | (SED)    | 3/3                                              | Normal     | 3000.0GB                               |
| 🗄 🛅 Volume Set Functions                                                                                                    | Delete ( | Options           |          |                                                  |            |                                        |
| Security Functions     Create SED RAID Set     Delete SED RAID Set     Delete ISE RAID Set     Security Key Setup     Import Security Key     Erase Failed Disk     RevertSP | Member D |                   |          | ation Code Required "14<br>Set In This RaidSet W | ,          | ata Will Be Lost And No Way To Recover |
| a _ Physical Drives<br>a _ System Controls<br>a _ Information                                                                                                    |          |                   |          |                                                  |            |                                        |

To delete a SED Raid Set, click on the **Delete SED RAID Set** link. A "Select The SED Raid Set To Delete" screen is displayed showing all Raid Sets existing in the system. Select the Raid Set you want to delete in the Select column.

| Delete Options                |                                                                                 |
|-------------------------------|---------------------------------------------------------------------------------|
| Secure Erase The Member Disks | Confirmation Code Required "148674" All Data Will Be Lost And No Way To Recover |
|                               |                                                                                 |
| 🗹 Confirm The Operation,      | VolumeSet In This RaidSet Will Also Be Offlined                                 |
| Submit Reset                  |                                                                                 |

If want to Security Erase the SED Raid Drive at Same Time, Tick On the **Secure erase the member disks** and Key In Correct **Confirmation Code**.

#### **Confirmation Code:**

Confirmation code is shown on the screen. This Code is produced by Controller. If tick on the "Secure Erase The Member Disks" but did not input the Confirmation Code or wrong Confirmation Code is entered, the Secure Erase will not be executed.

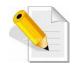

**NOTE:** Be careful when this options is selected, all data will be lost and no way to recover.

Tick on the **Confirm The Operation** and click on the **Submit** button to process with deletion.

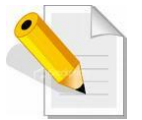

NOTE: After Delete SED RAID Set, the Security Key will be disabled at same time in the SED RAID Set member disks, if Security Key was enabled before.

# 5.4.3 Delete ISE RAID Set

| open all close all                                                                         |           |                                                                                                    |  |              |                |          |  |  |  |
|--------------------------------------------------------------------------------------------|-----------|----------------------------------------------------------------------------------------------------|--|--------------|----------------|----------|--|--|--|
| 👰 Raid System Console                                                                      | Select Th | • Select The ISE Raid Set To Delete                                                                     |  |              |                |          |  |  |  |
| 🗄 🗀 Quick Function                                                                         | Select    | Raid Set Name                                                                                           |  | Member Disks | Raid State     | Capacity |  |  |  |
| 🖻 🗀 RAID Set Functions                                                                     | ۲         | Raid Set # 000                                                                                          |  | 3/3          | Normal         | 3000.0GB |  |  |  |
| 🗉 🧰 Volume Set Functions                                                                   | Delete O  | otions                                                                                                  |  |              |                |          |  |  |  |
| Gecurity Functions     Create SED RAID Set     Delete SED RAID Set     Delete ISE RAID Set |           | Secure Erase The Confirmation Code Required "553407" 553407 All Data Will Be Lost And No Way To Recover |  |              |                |          |  |  |  |
|                                                                                            | 1         | Confirm The Operation, VolumeSet In This Raids                                                          |  |              | so Be Offlined |          |  |  |  |
| Import Security Key Import Security Key                                                    | Submit    | Reset                                                                                                   |  |              |                |          |  |  |  |
| RevertSP                                                                                   |           |                                                                                                    |  |              |                |          |  |  |  |
| 🗄 👝 Physical Drives                                                                        |           |                                                                                                    |  |              |                |          |  |  |  |
| 🗄 🗀 System Controls                                                                        |           |                                                                                                    |  |              |                |          |  |  |  |
| 🗄 🚞 Information                                                                            |           |                                                                                                    |  |              |                |          |  |  |  |
|                                                                                            |           |                                                                                                    |  |              |                |          |  |  |  |

Instant Secure Erase (ISE) is designed to protect data on hard disk drives by instantly resetting the drive back to factory settings and changing the encryption key so that any data remaining on the drive is cryptographically erased. This means all data on the drive is permanently and instantly unreadable.

Non-SED drives (such as ISE-only drives) are supported in Normal Raid Set. If the Normal Raid Set, with some ISE member drives with Instant Secure Erase Capability, will be deleted, use the Delete ISE RAID Set.

To delete a ISE Raid Set, click on the **Delete ISE RAID Set** link. A "Select The ISE Raid Set To Delete" screen is displayed with Raid Set member disks including existing Instant Secure Erase capable drives. Select the Raid Set you want to delete in the Select column.

| Delete Options                |                                                                                 |
|-------------------------------|---------------------------------------------------------------------------------|
| Secure Erase The Member Disks | Confirmation Code Required "148674" All Data Will Be Lost And No Way To Recover |
|                               |                                                                                 |
| 🗹 Confirm The Operation,      | VolumeSet In This RaidSet Will Also Be Offlined                                 |
| Submit Reset                  |                                                                                 |

If want to Security Erase the ISE Raid Drive at Same Time, Tick On the **Secure erase the member disks** and Key In Correct **Confirmation Code.** 

#### **Confirmation Code:**

Confirmation code is shown on the screen. This Code is produced by Controller. If tick on the "Secure Erase The Member Disks" but did not input the Confirmation Code or wrong Confirmation Code is entered, the Secure Erase will not be executed.

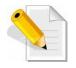

**NOTE:** Be careful when this options is selected, all data will be lost and no way to recover.

Tick on the **Confirm The Operation** and click on the **Submit** button to process with deletion.

# 5.4.4 Security Key Setup

Security Key Setup options are: Create / Disable / Change / Export - Security Key for SED Raid Set. The Security Key is global for all SED Raid Set. When SED Raid Set is created and Security Key is enabled, the Security Function will be enabled in the SED Raid Set member disks without any sequence.

To set the security key configuration options, click the **Security Key Setup** link under the **Security Functions** menu.

| open all close all                                                                                                    |                                           |                                            |  |  |  |
|----------------------------------------------------------------------------------------------------|-------------------------------------------|--------------------------------------------|--|--|--|
| 👰 Raid System Console                                                                                                    | SED Key Management                        |                                            |  |  |  |
| 🗄 🦳 Quick Function                                                                                                    | O Create SED Key Automatically            | SED Key Created And Saved For SED Raid use |  |  |  |
| 🖻 🗀 RAID Set Functions<br>🖻 🗀 Volume Set Functions                                                                              | Create SED Key By User<br>Password        | 12345678                                   |  |  |  |
| 🖻 😋 Security Functions<br>                                                                                                    | Raid Storage Manager Password<br>Required |                                            |  |  |  |
| Delete SED RAID Set                                                                                                    |                                           |                                            |  |  |  |
|                                                                                                    | Confirm The Operation                     |                                            |  |  |  |
| -D Import Security Key                                                                                                    | Submit Reset                              |                                            |  |  |  |
| Erase Failed Disk                                                                                                    |                                           |                                            |  |  |  |
| Physical Drives     System Controls     RAID Set Hierarchy     SAS Chip Information     System Information     Hardware Monitor |                                           |                                            |  |  |  |

## 5.4.4.1 Create Security Key

There are two options to enable SED Key.

- 1. Create SED Key Automatically: the controller will automatically generate the SED Key.
- Create SED Key By User Password: user defined password. The SED Key characters allowed are `A' `Z', `a' `z', and `0' `9'. The minimum number of Password characters is 4.

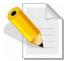

# **NOTE:** Once the SED Key has been set, the user can only lock and unlock the data by providing the correct SED Key.

Enter the RAID Storage Manager Password (default is 0000000) to login. Tick the "**Confirm The Operation**" and click "**Submit**".

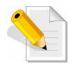

NOTE: The browser will prompt you to remember your password. We strongly recommend you not allow AutoComplete to save passwords. Do not store/save Raid Storage Manager Password in the web browser (cache). If Raid Storage Manager Password is saved in web browser and then configure Security Key Setup, the Raid Storage Manager Password will be automatically inputted by web browser. Suggestion is to enter the Raid Storage Manager Password every time for better security in the Security Key Setup.

| •        | <b>192.168.15.193</b><br>Would you like Firefox to remember | this pa | assword?          | $\times$ |
|----------|-------------------------------------------------------------|---------|-------------------|----------|
|          | No usemame                                                  |         |                   |          |
|          | •••••                                                       |         |                   |          |
|          | Show password                                               |         |                   |          |
|          |                                                             | Ren     | nember            | •        |
|          |                                                             | Ten     | Terriber          | ·        |
| <u> </u> |                                                             |         | N <u>e</u> ver Re | emem     |
|          |                                                             |         | Not Nov           | v        |

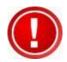

IMPORTANT: The SED Key must be exported regularly and add date and time at the exported Key filename. The default Key filename is SEDKEY256.BIN. Suggestion is to add date and time, e.g. 201702091210\_SEDKEY256.BIN at every Export Key file. These Key file can provide more protection of the saved Key. Refer to next Section for exporting Key.

#### 5.4.4.2 Modify Security Key

After create Security Key, next time to use the SED Key Management, the function will change to Change / Disable / Export Security Key for the global SED Raid Set.

To change, disable or export the SED Key, click the **Security Key Setup** link under the **Security Functions** menu.

| open all close all                                                 |                               |                                                        |  |  |  |
|--------------------------------------------------------------------|-------------------------------|--------------------------------------------------------|--|--|--|
| 😨 Raid System Console                                              | ■ SED Key Management          |                                                        |  |  |  |
| 🖶 🧰 Quick Function                                                 | Change SED Key                | Generate New SED Key For Use Automatically             |  |  |  |
| 🗈 🗀 RAID Set Functions                                             | O Change SED Key By User      |                                                        |  |  |  |
| 🖻 🧰 Volume Set Functions                                           | Password                      |                                                        |  |  |  |
| Security Functions     Create SED RAID Set     Delete SED RAID Set | O Disable SED Key             | Clear Saved SED Key, SED Raid Set Key Is Also Disabled |  |  |  |
|                                                                    | O Export SED Key              | Export SED Key File For Later Use Or Roaming           |  |  |  |
| Delete ISE RAID Set                                                | Raid Storage Manager Password |                                                        |  |  |  |
| Security Key Setup                                                 | Required                      |                                                        |  |  |  |
| -D Import Security Key                                             |                               |                                                        |  |  |  |
|                                                                    | ☑ Confirm The Operation       |                                                        |  |  |  |
| RevertSP                                                           | Submit Reset                  |                                                        |  |  |  |
| 🖻 🧰 Physical Drives                                                |                               |                                                        |  |  |  |
| 🖻 🧰 System Controls                                                |                               |                                                        |  |  |  |
| 🖻 🧰 Information                                                    |                               |                                                        |  |  |  |
|                                                                    |                               |                                                        |  |  |  |

Using "Change SED Key" and "Change SED Key By User Password" can change Security Password to new one.

NOTE: Create SED Key By User Password, the SED Key characters allowed are A' - Z', a' - Z', and 0' - 9'. The minimum number of Password characters is 4.

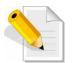

**NOTE:** If need to change the SED Key, the RAID system and all device must be at Normal Status:

- 1. No failed SED Disk
- 2. The SED Raid Set must not be in Offline status
- 3. In dual controller mode, other controller must not be at "Restarting Controller" status
- 4. In dual controller mode, both controllers must be operational and no failed controller

If not, may be some disk's SED Key not matched will happen.

"Disable SED Key" is to disable Security key for all SED Raid Sets in the RAID unit. This will also clear saved SED key.

"Export SED Key" can store Security key to a file for later use or roaming.

After selecting an option, need to provide the "Raid Storage Manager Password Required" for security confirmation, and then tick on the "**Confirm The Operation**" and click **Submit.** 

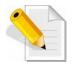

NOTE: The browser will prompt you to remember your password. We strongly recommend you not allow AutoComplete to save passwords. Do not store/save Raid Storage Manager Password in the web browser (cache). If Raid Storage Manager Password is saved in web browser and then configure Security Key Setup, the Raid Storage Manager Password will be automatically inputted by web browser. Suggestion is to enter the Raid Storage Manager Password every time for better security in the Security Key Setup.

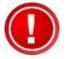

**IMPORTANT:** The SED Key must be exported regularly and add date and time at the exported Key filename. The default Key filename is SEDKEY256.BIN. Suggestion is to add date and time, e.g. 201702091210\_SEDKEY256.BIN at every Export Key file. These Key file can provide more protection of the saved Key.

# 5.4.5 Import Security Key

Import Security Key provides function to import Security Key to unlock/Locked Disks.

To Import Security Key, click the **Import Security Key** link under the **Security Functions** menu.

| open all close all                                                                                                    |                                           |                                                                 |  |  |  |  |  |
|----------------------------------------------------------------------------------------------------|-------------------------------------------|-----------------------------------------------------------------|--|--|--|--|--|
| 😨 Raid System Console                                                                                                    | ■ Import SED Key                          |                                                                 |  |  |  |  |  |
| 🗐 Quick Function                                                                                                    | Enter The SED Key File                    | Browse sedkey256.bin                                            |  |  |  |  |  |
| E Caluma Set Functions                                                                                                    | RaidSet Roaming                           | Unlock Locked Disk And Personalize To Current System SED Key    |  |  |  |  |  |
| 🖻 🗀 Volume Set Functions                                                                                                    | O Change SED Key                          | Unlock Locked Disk If Any And Change System SED Key To This One |  |  |  |  |  |
| Create SED RAID Set                                                                                                    | Raid Storage Manager Password<br>Required | d Jeeeeeee                                                      |  |  |  |  |  |
| Delete ISE RAID Set     Security Key Setup     Import Security Key     Frase Failed Disk     RevertSP     Physical Drives     System Controls     Information | Confirm The Operation Submit Reset        |                                                                 |  |  |  |  |  |

Enter The SED Key File: Click the [Browse...] button and select SED Key File first, then choose a type to unlock Locked Disk.

Import Security Key supports 2 functions: RaidSet Roaming and Change SED Key.

RaidSet Roaming: Use to Unlock Locked Disk and Personalize to current system SED Key.

Change SED Key: Use to Unlock Locked Disk If Any and Change system SED Key To This One. If the Security Key function is not enabled, after unlock Locked Disks the Security Key will be enabled automatically.

After selecting an option, need to provide the "Raid Storage Manager Password Required" for security confirmation, and then tick on the "**Confirm The Operation**" and click **Submit.** 

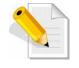

NOTE: The browser will prompt you to remember your password. We strongly recommend you not allow AutoComplete to save passwords. Do not store/save Raid Storage Manager Password in the web browser (cache). If Raid Storage Manager Password is saved in web browser and then configure Security Key Setup, the Raid Storage Manager Password will be automatically inputted by web browser. Suggestion is to enter the Raid Storage Manager Password every time for better security in the Security Key Setup.

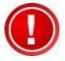

IMPORTANT: The SED Key must be exported regularly and add date and time at the exported Key filename. The default Key filename is SEDKEY256.BIN. Suggestion is to add date and time, e.g. 201702091210\_SEDKEY256.BIN at every Export Key file. These Key file can provide more protection of the saved Key.

# 5.4.6 Erase Failed Disk

The Erase Failed Disk function can be used to securely erase a SED or ISE disk that is failed. User can select to erase its content. If failed disk is not accessible and this function fails, in this case, failed disk can be power cycled and try again.

| open all close all                 |                                         |              |          |          |                     |
|------------------------------------|-----------------------------------------|--------------|----------|----------|---------------------|
| 😼 Raid System Console              | ■ Select The Device To Erase            |              |          |          |                     |
| 🗄 🛅 Quick Function                 | ■ Enclosure#1 : SAS RAID Subsystem V1.0 |              |          |          |                     |
| 🗄 🛅 RAID Set Functions             | ۲                                       | Slot#3       |          | 1000.2GB | ST1000NM0053-1C1173 |
| 🗄 🗀 Volume Set Functions           |                                         |              |          |          |                     |
| 🗄 😋 Security Functions             | <b>v</b> (                              | onfirm The ( | Operatio | on       |                     |
| -🗋 Create SED RAID Set             |                                         | mit Reset    |          |          |                     |
|                                    |                                         |              |          |          |                     |
| Delete ISE RAID Set                | I                                       |              |          |          |                     |
| Security Key Setup                 |                                         |              |          |          |                     |
| Import Security Key                |                                         |              |          |          |                     |
|                                    |                                         |              |          |          |                     |
| RevertSP                           |                                         |              |          |          |                     |
| 🖻 🦳 Physical Drives                |                                         |              |          |          |                     |
| ⊕ System Controls<br>⊕ Information |                                         |              |          |          |                     |
|                                    |                                         |              |          |          |                     |

To securely erase the SED or ISE failed disk, choose and click the failed disk Slot# and tick on the "**Confirm The Operation**" and click **Submit**. After secure erase failed disk, there is no way to recover original data.

## 5.4.7 RevertSP

If a disk has been Locked and cannot be Unlocked, then need to use RevertSP to return disk to Factory Default. After execute RevertSP to reset disk to Factory Default, there is no way to recover original data.

Please contact your vendor's support engineer for assistance.

| open all close all                                                                                                    |       |                      |                 |                     |
|----------------------------------------------------------------------------------------------------|-------|----------------------|-----------------|---------------------|
| 😡 Raid System Console                                                                                                    | sel 🛛 | ect The Device For   | RevertSP        |                     |
| 🗄 🧰 Quick Function                                                                                                    | • End | closure#1 : SAS RA   | (D Subsystem V1 | 1.0                 |
| 🖻 🛅 RAID Set Functions                                                                                                    | 0     | Slot#1               | 1000.2GB        | ST1000NM0053-1C1173 |
| 🗈 🧰 Volume Set Functions                                                                                                    | 0     | Slot#2               | 1000.2GB        | ST1000NM0053-1C1173 |
| 🖻 😋 Security Functions                                                                                                    | ۲     | Slot#3               | 1000.2GB        | ST1000NM0053-1C1173 |
|                                                                                                    | Enter | r The Disk PSID      | ACSGAM3S7C9SDK  | FD1YL8V29WA3822L    |
| Delete SED RAID Set     Delete ISE RAID Set     Security Key Setup     Import Security Key     Erase Failed Disk     RevertSP     Physical Drives     System Controls     Information | Sub   | onfirm The Operation | on              |                     |

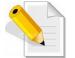

NOTE: Pass-Through Disk and JBOD mode do not support SED Function.

# 5.4.8 SED Information

Use this feature to view the RAID subsystem's existing SED Raid Set(s) and SED disk drive(s) configuration and information. Select the **RAID Set Hierarchy** link from the **Information** menu to display the Raid Set Hierarchy screen.

| Raid System Console  | RaidSet Hi          | erarchy           |                    |                                                   |              |                         |
|----------------------|---------------------|-------------------|--------------------|---------------------------------------------------|--------------|-------------------------|
| Quick Function       | RAID Set            | Devid             | es                 | Volume Set(Ch/Lun)                                | Volume State | Capacity                |
| RAID Set Functions   | Raid Set # 00       | DO (SED) E#15     |                    | <u>Volume</u><br>VOL#000(0&1&2&3&4&5&6&7/0,N00.0) | Normal       | 1000.0GB                |
| Security Functions   |                     | E#15              | ot#2_              |                                                   |              |                         |
| 🔁 Physical Drives    |                     |                   |                    |                                                   |              |                         |
| System Controls      | 244554455445544554  |                   | ****************** |                                                   |              | *********************** |
| Information          | Enclosure           | #1 : SAS RAID Sub | system V1.0        |                                                   |              |                         |
| SAS Chip Information | Device              | Usage             | Capacity           | Model                                             |              |                         |
|                      | Slot#1(C)           | Raid Set # 000    | 1000.2GB           | ST1000NM0053-1C1173                               |              |                         |
|                      | Slot#2(D)           | Raid Set # 000    | 1000.2GB           | ST1000NM0053-1C1173                               |              |                         |
|                      |                     | Locked            | 1000.2GB           | ST1000NM0053-1C1173                               |              |                         |
|                      | Slot#3(A)           | LOCKEU            |                    |                                                   |              |                         |
|                      | Slot#3(A)<br>Slot#4 | N.A.              | N.A.               | N.A.                                              |              |                         |
|                      |                     |                   |                    | N.A.<br>N.A.                                      |              |                         |
|                      | Slot#4              | N.A.              | N.A.               |                                                   |              |                         |

To view the Raid Set information, click the **Raid Set #** link from the Raid Set Hierarchy screen. The Raid Set Information screen appears.

| open all close all                                                                                    |                      |                      |  |  |  |
|----------------------------------------------------------------------------------------------------|----------------------|----------------------|--|--|--|
| 👰 Raid System Console                                                                                 | Raid Set Information | Raid Set Information |  |  |  |
| 🗄 🦳 Quick Function                                                                                    | Raid Set Name        | Raid Set # 000       |  |  |  |
| 🗈 🧰 RAID Set Functions                                                                                | Member Disks         | 3                    |  |  |  |
| 🗄 🛅 Volume Set Functions                                                                              | Total Raw Capacity   | 3000.0GB             |  |  |  |
| Security Functions     Physical Drives     System Controls     Sustem Controls     RAID Set Hierarchy | Free Raw Capacity    | 0.1GB                |  |  |  |
|                                                                                                    | Min Member Disk Size | 1000.0GB             |  |  |  |
|                                                                                                    | Supported Volumes    | 128                  |  |  |  |
|                                                                                                    | Raid Set Power State | Operating            |  |  |  |
| SAS Chip Information                                                                                  | Security Status      | SED RaidSet          |  |  |  |
| System Information                                                                                    | Raid Set State       | Normal               |  |  |  |
| Hardware Monitor                                                                                      |                      |                      |  |  |  |
| _                                                                                                    | I                    |                      |  |  |  |
|                                                                                                    |                      |                      |  |  |  |

The Raid Set Hierarchy can show SED Raid Sets, click the Raid Set name link and check the Raid Set Information for Security Status:

| Security Status | Description                                                                                                    |
|-----------------|----------------------------------------------------------------------------------------------------|
| N/A             | Non-SED or ISE Disk                                                                                                    |
| x/y ISE Disks   | Number of ISE disks included in the Raid Set<br>x: ISE Disk Count; if SED Disk is used to create Normal Raid Set this<br>will display ISE Disk.<br>y: Total Disk Count. |
| SED Raid Set    | SED Raid Set has member SED disks.                                                                                                    |

To view the disk drive information, click the **E# Slot#** link from the Raid Set Hierarchy screen. The Device Information screen appears. This screen shows various information such as disk drive model name, serial number, firmware revision, disk capacity, **Security Capability**, **Security State**, timeout count, media error count, Hdd Xfer Speed and SMART information.

| Device Type                         | SATA(5001B4D51D77E01C)                                                                                                    |
|-------------------------------------|----------------------------------------------------------------------------------------------------|
|                                     |                                                                                                    |
| Device Location                     | Enclosure#1 Slot#1                                                                                                    |
| Model Name                          | ST1000NM0053-1C1173                                                                                                    |
| Serial Number                       | Z1W1MES9                                                                                                    |
| Firmware Rev.                       | SS06                                                                                                    |
| Disk Capacity                       | 1000.2GB                                                                                                    |
| Physical Block Size                 | 512                                                                                                    |
| Logical Block Size                  | 512                                                                                                    |
| Current SATA Mode                   | SATA600+NCQ(Depth32)                                                                                                    |
| Supported SATA Mode                 | SATA600+NCQ(Depth32)                                                                                                    |
| Error Recovery Control (Read/Write) | Disabled/Disabled                                                                                                    |
| Disk Power Control                  | EPC(Active)                                                                                                    |
| Device State                        | Normal                                                                                                    |
| Security Capability                 | TCG SED                                                                                                    |
| Security State                      | Unlocked                                                                                                    |
| Timeout Count                       | 0                                                                                                    |
| Media Error Count                   | 0                                                                                                    |
| Hdd Xfer Speed                      | Show Result                                                                                                    |
| Rotation Speed                      | 7200(RPM)                                                                                                    |
| Device Temperature                  | 35 °C                                                                                                    |
| 48Bit LBA Support                   | Yes                                                                                                    |
| SMART Read Error Rate               | 100(44)                                                                                                    |
| SMART Spinup Time                   | 97(0)                                                                                                    |
| SMART Reallocation Count            | 100(10)                                                                                                    |
| SMART Seek Error Rate               | 69(30)                                                                                                    |
| SMART Spinup Retries                | 100(97)                                                                                                    |
| SMART Calibration Retries           | N.A.(N.A.)                                                                                                    |
| SSD Reserved Space                  | N.A.(N.A.)                                                                                                    |
| SSD Wearing Indicator               | N.A.(N.A.)                                                                                                    |
|                                     | Serial Number<br>Firmware Rev.<br>Disk Capacity<br>Physical Block Size<br>Logical Block Size<br>Current SATA Mode<br>Supported SATA Mode<br>Error Recovery Control (Read/Write)<br>Disk Power Control<br>Device State<br>Security Capability<br>Security State<br>Timeout Count<br>Media Error Count<br>Hdd Xfer Speed<br>Rotation Speed<br>Device Temperature<br>48Bit LBA Support<br>SMART Read Error Rate<br>SMART Reallocation Count<br>SMART Spinup Time<br>SMART Spinup Retries<br>SMART Calibration Retries<br>SSD Reserved Space |

Device Information has 2 fields displayed about disk Security Type and Status, which are:

- 1. Security Capability
- 2. Security State

Below table is the description.

# Security Capability

| Security Capability                 | Description                                                                                                    | Shows the drive security<br>capability, for example:<br>Cryptographic Erase, TCG<br>SED |
|-------------------------------------|----------------------------------------------------------------------------------------------------|-----------------------------------------------------------------------------------------|
| N/A                                 | Normal disk, Non-ISE disk                                                                                                    | Can be used to create Normal<br>Raid Set                                                |
| Cryptographic Erase                 | ISE Secure Erase - Some SAS<br>Disks Only Support Encryption<br>without Password                                                                                                    | Can be used to create Normal<br>Raid Set                                                |
| Cryptographic Erase<br>And Password | ISE Sanitize with Crypto erase -<br>Some SAS/SATA Support this<br>Type of Operation                                                                                                    | Can be used to create Normal<br>Raid Set and also SED Raid<br>Set                       |
| Secure Erase And<br>Password        | <ul> <li>Password &amp; FDE (Full-Disk-<br/>Encryption) with Password<br/>Protect - Some SATA Disk<br/>Support Password and<br/>Encryption</li> <li>SSD with Block Erase and<br/>Password</li> </ul> | Can be used to create Normal<br>Raid Set and also SED Raid<br>Set                       |
| Block Erase                         | SSD with Block Erase                                                                                                    | Can be used to create Normal<br>Raid Set                                                |
| TCG SED                             | Full SED Function Support                                                                                                    | Can be used to create Normal<br>Raid Set and also SED Raid<br>Set                       |

# **Security State**

| Security State | Description                                                                                                    |  |  |
|----------------|----------------------------------------------------------------------------------------------------|--|--|
| N/A            | Non-SED Disk                                                                                                    |  |  |
| Disabled       | Not Personalized, No SED Key Setup.                                                                                        |  |  |
|                | Personalized, Operational by SED Key enabled and Key is match                                                              |  |  |
| Unlocked       | Comment: Every time the SED Key is changed, it is necessary to export the SED Key and save by time record (Date and Time). |  |  |
| Locked         | Personalized, SED Key is not match                                                                                         |  |  |
|                | Comment: Import SED Key is required.                                                                                       |  |  |

# 5.5 Physical Drive

Choose this option from the Main Menu to select a disk drive and to perform the functions listed below.

## 5.5.1 Create Pass-Through Disk

A Pass-Through Disk is a disk drive not controlled by the internal RAID subsystem firmware and thus cannot be a part of a Volume Set. A Pass-Through disk is a separate and individual Raid Set. The disk is available to the host as an individual disk. It is typically used on a system where the operating system is on a disk not controlled by the RAID firmware.

To create pass-through disk, click on the **Create Pass-Through** link under the Physical Drives main menu. The setting function screen appears.

Select the disk drive to be made as Pass-Through Disk and configure the Pass-Through Disk attributes, such as the Cache Mode, Tagged Command Queuing, and SAS Port/LUN Base/LUN for this volume.

| open all close all                            |                                       |                       |                |                   |                 |  |
|-----------------------------------------------|---------------------------------------|-----------------------|----------------|-------------------|-----------------|--|
| 👮 Raid System Console                         | • Se                                  | lect the IDE drive    | For Pass Throu | gh                |                 |  |
| 🗄 🧀 Quick Function                            | Enclosure#1 : SAS RAID Subsystem V1.0 |                       |                |                   |                 |  |
| 🖻 🛅 RAID Set Functions                        | ۲                                     | Slot#1                | 300.1GB        | HGST HUC101830CSS | 200             |  |
| 🗄 🗀 Volume Set Functions                      | 0                                     | Slot#2                | 300.1GB        | HGST HUC101830CSS | 200             |  |
| 🖻 🗀 Security Functions<br>🖯 😋 Physical Drives | 0                                     | Slot#3                | 300.1GB        | HGST HUC101830CSS | 200             |  |
| Create Pass-Through Disk                      | 0                                     | Slot#4                | 300.1GB        | HGST HUC101830CSS | 200             |  |
|                                               | Enter Pass Through Disk Attribute     |                       |                |                   |                 |  |
| - Clone Disk                                  | Volu                                  | me Cache Mode         |                | Write Back        |                 |  |
|                                               | Write                                 | e Protection          |                | Disabled 🔽        |                 |  |
| Set Disk To Be Failed Activate Failed Disk    | Tagg                                  | ed Command Queui      | ng             | Enabled V         |                 |  |
| - 🗋 Identify Enclosure                        | Cont                                  | roller#1 SAS Port Ma  | apping         |                   | ☑ Port0 □ Port1 |  |
| Identify Drive                                | Cont                                  | roller#2 SAS Port Ma  | apping         | ✓ Port2 Port3     |                 |  |
| 🗈 🗀 System Controls<br>🔄 🦳 Information        | LUN                                   | LUN Base:LUN 0 V: 0 V |                |                   |                 |  |
| -                                             |                                       |                       |                |                   |                 |  |
|                                               | 🗆 C                                   | onfirm The Operat     | tion           |                   |                 |  |
|                                               | Sub                                   | mit Reset             |                |                   |                 |  |
|                                               |                                       |                       |                |                   |                 |  |

## 5.5.2 Modify a Pass-Through Disk

Use this option to modify the attribute of a Pass-Through Disk. User can modify the Cache Mode, Tagged Command Queuing, and SAS Port/LUN Base/LUN on an existing Pass-Through Disk.

To modify the Pass-Through drive attribute from the Pass-Through drive pool, click on the **Modify a Pass-Through Disk** link. The "Select The Pass-Through Disk For Modification" screen appears. Tick on the Pass-Through Disk from the Pass-Through drive pool and click on the **Submit** button to select the drive.

The Enter Pass-Through Disk Attribute screen appears. Modify the drive attribute values as you want.

| open all close all                            |                                               |         |                      |  |  |  |
|-----------------------------------------------|-----------------------------------------------|---------|----------------------|--|--|--|
| 😨 Raid System Console                         | Select The Pass Through Disk For Modification |         |                      |  |  |  |
| 🗄 🗀 Quick Function                            | ∎ Enclosure#1 : SAS RAID Subsystem V1.0       |         |                      |  |  |  |
| 🖻 🧰 RAID Set Functions                        | Slot#1                                        | 300.1GB | HGST HUC101830CSS200 |  |  |  |
| 🖻 🧰 Volume Set Functions                      | Slot#2                                        | 300.1GB | HGST HUC101830CSS200 |  |  |  |
| 🗄 🛅 Security Functions<br>🖻 😋 Physical Drives |                                               |         |                      |  |  |  |
| Create Pass-Through Disk                      | Submit Reset                                  |         |                      |  |  |  |
| Modify Pass-Through Disk                      |                                               |         |                      |  |  |  |
| Delete Pass-Through Disk                      |                                               |         |                      |  |  |  |
| Clone Disk                                    |                                               |         |                      |  |  |  |
|                                               |                                               |         |                      |  |  |  |
|                                               |                                               |         |                      |  |  |  |
|                                               |                                               |         |                      |  |  |  |
|                                               |                                               |         |                      |  |  |  |
| Identify Drive                                |                                               |         |                      |  |  |  |
| 🗉 🗀 System Controls                           |                                               |         |                      |  |  |  |
| 🗄 🗀 Information                               |                                               |         |                      |  |  |  |
|                                               |                                               |         |                      |  |  |  |

The Enter Pass-Through Disk Attribute screen appears. Modify the drive attribute values as you want.

| open all close all                                                                                                    |                                                                                  |             |
|----------------------------------------------------------------------------------------------------|----------------------------------------------------------------------------------|-------------|
| 🧕 Raid System Console<br>⊡ 🗀 Quick Function                                                                                                    | Enter Pass Through Disk Attribute Enclosure#1 Slot#1 300.1GB HGST HUC101830CSS20 | 0           |
| RAID Set Functions                                                                                                    | Volume Cache Mode                                                                | Write Back  |
| Volume Set Functions Security Functions                                                                                                    | Write Protection                                                                 | Disabled 🗸  |
| P - Physical Drives                                                                                                    | Tagged Command Queuing                                                           | Enabled 🗸   |
| Create Pass-Through Disk                                                                                                    | Controller#1 SAS Port Mapping                                                    | Port0 Port1 |
|                                                                                                    | Controller#2 SAS Port Mapping                                                    | Port2 Port3 |
|                                                                                                    | LUN Base:LUN                                                                     |             |
| Abort Cloning     Set Disk To Be Failed     Activate Failed Disk     Identify Enclosure     Identify Drive     System Controls     Information | Confirm The Operation Submit Reset                                               |             |

## 5.5.3 Delete Pass-Through Disk

To delete Pass-Through Disk from the Pass-Through drive pool, click on **Delete Pass-Through** link. Select a Pass-Through Disk, tick on the **Confirm The Operation** and click the **Submit** button to complete the delete action.

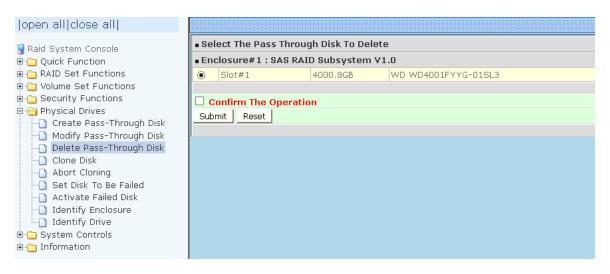

### 5.5.4 Clone Disk

Instead of deleting a RAID set and recreating it with larger disk drives, the "Clone Disk" function allows the users to replace larger disk drives to the RAID set that have already been created. Click on the "Clone Disk" option on the "Physical Drives" link to enable the clone function. If there is an available disk, then the "Select The Drives For Cloning" screen appears. There are two "Clone Disk" function options: "Clone And Replace" and "Clone Only."

| open all close all                                                                                                    |      |                                                                   |                  |          |                      |                |  |  |
|----------------------------------------------------------------------------------------------------|------|-------------------------------------------------------------------|------------------|----------|----------------------|----------------|--|--|
| 😨 Raid System Console                                                                                                    | ∎Sel | select The Drives For Cloning                                     |                  |          |                      |                |  |  |
| 🗄 🗀 Quick Function                                                                                                    | •Enc | losure#1 : SAS RAI                                                | D Subsystem V1.0 | )        |                      |                |  |  |
| 🖻 🗀 RAID Set Functions                                                                                                    |      | Slot#1                                                            | Raid Set # 000   | 4000.8GB | WD WD4001FYYG-01SL3  | Clone Source#1 |  |  |
| Colume Set Functions     Security Functions                                                                                                    |      | Slot#2                                                            | Raid Set # 000   | 4000.8GB | WD WD4001FYYG-01SL3  | Clone Source#2 |  |  |
| Security Functions     Arrow Physical Drives                                                                                                    | •    | Slot#3                                                            | Raid Set # 000   | 4000.8GB | WD WD4001FYYG-01SL3  | Clone Source#3 |  |  |
| Create Pass-Through Disk                                                                                                    |      | Slot#4                                                            | Raid Set # 000   | 4000.8GB | WD WD4001FYYG-01SL3  |                |  |  |
| Modify Pass-Through Disk                                                                                                    |      | Slot#5                                                            | Free             | 4000.8GB | ATA Hitachi HUS72404 | Clone Target#1 |  |  |
| Delete Pass-Through Disk      Clone Disk                                                                                                    |      | Slot#6                                                            | Free             | 4000.8GB | ATA HGST HUS724040AL | Clone Target#2 |  |  |
| Abort Cloning                                                                                                    |      | Slot#7                                                            | Free             | 3000.6GB | ATA Hitachi HDS72303 |                |  |  |
|                                                                                                    | •    | Slot#8                                                            | Free             | 6001.2GB | HGST HUS726060AL5210 | Clone Target#3 |  |  |
| Activate Failed Disk     Disk     Disk | C    | ct Clone Type Clone<br>Clone<br>onfirm The Op Clone<br>mitReset _ | And Replace      |          |                      |                |  |  |

#### **Clone Disk Procedure**

1. Select one of the members as the "Clone Source" (status indicated as Raid Set #) by clicking on the appropriate check box.

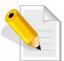

NOTE: An error message will be showed on the screen, when the selected disk is not in a Raid Set.

| Raid System Console                                     | Controller Response                     |
|---------------------------------------------------------|-----------------------------------------|
| Quick Function RAID Set Functions OVolume Set Functions | Clone Source Disk Must Be In A Raid Set |
| Security Functions                                      |                                         |
| - Physical Drives                                       |                                         |
| Create Pass-Through Disk                                |                                         |
| Modify Pass-Through Disk                                |                                         |
| Delete Pass-Through Disk                                |                                         |
| Clone Disk                                              |                                         |
| -D Abort Cloning                                        |                                         |
| Set Disk To Be Failed                                   |                                         |
| - Activate Failed Disk                                  |                                         |
| - Identify Enclosure                                    |                                         |
| Identify Drive                                          |                                         |
| Controls                                                |                                         |

- 2. Select a "Clone Target" (status indicated as Free or Hot Spare) by clicking on the appropriate check box.
- 3. If you have available disk member, you can repeat above procedures to define another clone pair.
- 4. Select clone type.

The pair number for both the "Clone Source" and the "Clone Target" will be indicated in the screen. Tick on the "Confirm The Operation" check box and click on the "Submit" button on the screen; the controller will automatically start the cloning process using the existing "stand-by" (Free or Hot Spare drive) to clone the source drive (the Raid Set member drive). The cloning process percentage will be indicated in the "Volume State" area of the "RAID Set Hierarchy" screen. Completion of the Clone function process will be indicated by a notification message on the event log.

| all close all                                                    |                                                                           |                                                                                                    |                                                                      |                                                                                                    |               |                                            |  |  |
|------------------------------------------------------------------|---------------------------------------------------------------------------|----------------------------------------------------------------------------------------------------|----------------------------------------------------------------------|----------------------------------------------------------------------------------------------------|---------------|--------------------------------------------|--|--|
| ystem Console                                                    | Stop Auto                                                                 | o Refresh                                                                                                    |                                                                      |                                                                                                    |               |                                            |  |  |
| ck Function                                                      | RaidSet Hi                                                                | erarchy                                                                                                    |                                                                      |                                                                                                    |               |                                            |  |  |
| D Set Functions                                                  | RAID Set                                                                  | Devices                                                                                                    | Ve                                                                   | olume Set(Ch/Lun)                                                                                                | Volume State  | Capacity                                   |  |  |
| ume Set Functions                                                | Raid Set # 00                                                             | 00 E#1Slot#                                                                                                    | 1Vo                                                                  | lumeVOL#000(0&4/0,N00.0)                                                                                         | Cloning(0.2%) | 100.0GB                                    |  |  |
| urity Functions<br>sical Drives                                  |                                                                           | E#1Slot#                                                                                                    | 2                                                                    |                                                                                                    |               |                                            |  |  |
| item Controls                                                    |                                                                           | E#1Slot#                                                                                                    | 3_                                                                   |                                                                                                    |               |                                            |  |  |
| ormation                                                         |                                                                           | E#1Slot#                                                                                                    | 4                                                                    |                                                                                                    |               |                                            |  |  |
| RAID Set Hierarchy<br>SAS Chip Information<br>System Information | ■ Enclosure#                                                              | *1 : SAS RAID Subsys≀                                                                                                    |                                                                      |                                                                                                    |               | sannssannssannssannssannssan<br>sannssanns |  |  |
| SAS Chip Information                                             |                                                                           | -                                                                                                    |                                                                      | Model                                                                                                    |               | enneenneenneenneenneenn<br>eeneenneenneenn |  |  |
| GAS Chip Information<br>System Information                       | Device                                                                    | Usage                                                                                                    | tem V1.0<br>Capacity<br>4000.8GB                                     | Model                                                                                                    |               |                                            |  |  |
| GAS Chip Information<br>System Information                       |                                                                           | -                                                                                                    | Capacity                                                             |                                                                                                    |               |                                            |  |  |
| GAS Chip Information<br>System Information                       | Device<br>Slot#1(A)                                                       | Usage<br>Raid Set # 000                                                                                                    | Capacity<br>4000.8GB                                                 | WD WD4001FYYG-01SL3                                                                                              |               |                                            |  |  |
| GAS Chip Information<br>System Information                       | Device<br>Slot#1(A)<br>Slot#2(B)                                          | Usage<br>Raid Set # 000<br>Raid Set # 000                                                                                                    | Capacity<br>4000.8GB<br>4000.8GB                                     | WD WD4001FYYG-01SL3<br>WD WD4001FYYG-01SL3                                                                       |               |                                            |  |  |
| GAS Chip Information<br>System Information                       | Device<br><u>Slot#1(A)</u><br><u>Slot#2(B)</u><br><u>Slot#3(14)</u>       | Usage<br>Raid Set # 000<br>Raid Set # 000<br>Raid Set # 000                                                                                                  | Capacity<br>4000.8GB<br>4000.8GB<br>4000.8GB                         | WD WD4001FYYG-01SL3<br>WD WD4001FYYG-01SL3<br>WD WD4001FYYG-01SL3                                                |               |                                            |  |  |
| GAS Chip Information<br>System Information                       | Device<br>Slot#1(A)<br>Slot#2(B)<br>Slot#3(14)<br>Slot#4(15)              | Usage           Raid Set # 000           Raid Set # 000           Raid Set # 000           Raid Set # 000           Raid Set # 000                           | Capacity<br>4000.8GB<br>4000.8GB<br>4000.8GB<br>4000.8GB             | WD WD4001FYYG-01SL3<br>WD WD4001FYYG-01SL3<br>WD WD4001FYYG-01SL3<br>WD WD4001FYYG-01SL3                         |               |                                            |  |  |
| GAS Chip Information<br>System Information                       | Device<br>Slot#1(A)<br>Slot#2(B)<br>Slot#3(14)<br>Slot#4(15)<br>Slot#5(C) | Usage           Raid Set # 000           Raid Set # 000           Raid Set # 000           Raid Set # 000           Raid Set # 000           Clone:E#1Slot#1 | Capacity<br>4000.8GB<br>4000.8GB<br>4000.8GB<br>4000.8GB<br>4000.8GB | WD WD4001FYYG-01SL3<br>WD WD4001FYYG-01SL3<br>WD WD4001FYYG-01SL3<br>WD WD4001FYYG-01SL3<br>ATA Hitachi HUS72404 |               |                                            |  |  |

#### 5.5.4.1 Clone And Replace

You can enlarge your logical drives by copying and replacing all member drives with drives of higher capacity. The existing data in the logical drives is copied onto the new drives, and then the original members are marked as "Offlined".

#### 5.5.4.2 Clone Only

The stand-by disk will clone the logical drives without substituting it. The status of the stand-by drive will be marked as "Offlined" after the cloning process. The source drive will remain a member of the logical drive.

## 5.5.5 Abort Cloning

Use this function to stop the ongoing clone disk action.

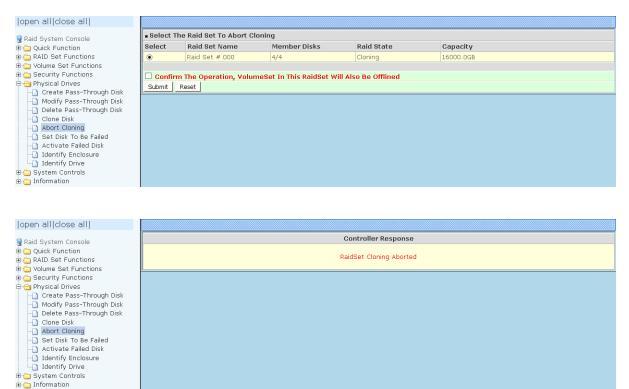

## 5.5.6 Set Disk To Be Failed

It sets a normal working disk as **failed** so that users can test some of the features and functions.

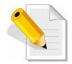

**NOTE:** When you want to set a disk as failed, please contact your vendor's support engineer for assistance.

| open all close all       |          |                       |                   |                      |  |
|--------------------------|----------|-----------------------|-------------------|----------------------|--|
| 💡 Raid System Console    |          |                       | ce To Set To Fail |                      |  |
| 🖻 🧰 Quick Function       | En En    | closure#1:8           | AS RAID Subsystem | V1.0                 |  |
| 🖻 🧰 RAID Set Functions   |          | Slot#1                | 4000.8GB          | WD WD4001FYYG-01SL3  |  |
| 🗄 🗀 Volume Set Functions | 0        | Slot#2                | 4000.8GB          | WD WD4001FYYG-01SL3  |  |
| 🖻 💼 Security Functions   | 0        | Slot#3                | 4000.8GB          | WD WD4001FYYG-01SL3  |  |
| 🖻 😋 Physical Drives      | 0        | Slot#4                | 4000.8GB          | WD WD4001FYYG-01SL3  |  |
| Create Pass-Through Disk | 0        | Slot#5                | 4000.8GB          | ATA Hitachi HUS72404 |  |
| Delete Pass-Through Disk | 0        | Slot#6                | 4000.8GB          | ATA HGST HUS724040AL |  |
| Clone Disk               | 0        | Slot#7                | 3000.6GB          | ATA Hitachi HDS72303 |  |
|                          | 0        | Slot#8                | 6001.2GB          | HGST HUS726060AL5210 |  |
| Set Disk To Be Failed    |          |                       |                   |                      |  |
|                          | <b>C</b> | Confirm The Operation |                   |                      |  |
| 🕒 Identify Enclosure     | Sub      |                       |                   |                      |  |
| -D Identify Drive        |          |                       |                   |                      |  |
| 🗄 🧰 System Controls      | 1        |                       |                   |                      |  |
| 🗄 🛅 Information          |          |                       |                   |                      |  |

## 5.5.7 Activate Failed Disk

It forces the current **failed** disk in the system to be back online. **Activate Failed Disk** function has no effect on the removed disks, because a **removed** disk does not give the controller a chance to mark it as **failure**.

#### Followings are considered as **Removed-Disk**:

- (1). Manually removed by user
- (2). Losing PHY connection due to bad connector, cable, backplane
- (3). Losing PHY connection due to disk fail

Basically, in the eyes of the controller, the disk suddenly disappears due to whatever reason.

| open all close all       |                            |                  |                     |
|--------------------------|----------------------------|------------------|---------------------|
| 🗣 Raid System Console    | Select The Failed Device   | e For Activation | 1                   |
| 🖣 🗀 Quick Function       | Enclosure#1 : SAS RAI      | D Subsystem V1   | .0                  |
| 🗄 🗀 RAID Set Functions   | <ul> <li>Slot#1</li> </ul> | 4000.8GB         | WD WD4001FYYG-01SL3 |
| 🗈 🗀 Volume Set Functions |                            |                  |                     |
| 🗎 🛅 Security Functions   | 🔲 Confirm The Operatio     | n                |                     |
| 🖻 😋 Physical Drives      | Submit Reset               |                  |                     |
|                          |                            |                  |                     |
|                          | 1                          |                  |                     |
| Delete Pass-Through Disk |                            |                  |                     |
|                          |                            |                  |                     |
|                          |                            |                  |                     |
|                          |                            |                  |                     |
| Activate Failed Disk     |                            |                  |                     |
| - Identify Enclosure     |                            |                  |                     |
| Identify Drive           |                            |                  |                     |
| 🗈 🗀 System Controls      |                            |                  |                     |
| ⊡ • 🗀 Information        |                            |                  |                     |

# 5.5.8 Identify Enclosure

To identify an Enclosure, move the mouse cursor and click on **Identify Enclosure** link. The **Select The Enclosure For Identification** screen appears. Tick on the enclosure from the list of enclosures, then click on the **Submit** button to identify the selected enclosure. All disk drives' Status LEDs in an enclosure will be blinking when a particular enclosure is selected.

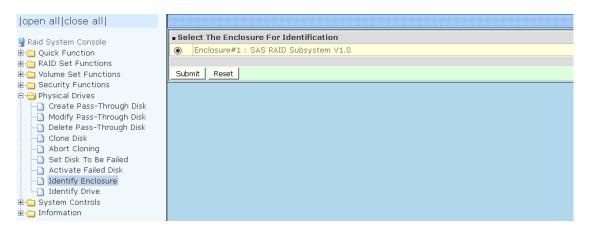

## 5.5.9 Identify Selected Drive

Use this option to physically locate a selected drive to prevent removing the wrong drive. When a disk drive is selected using the **Identify Drive** function, the Status LED of the selected disk drive will be blinking Red.

To identify a selected drive from the drives pool, click on the **Identify Drive** link. The "Select The IDE Device For identification" screen appears. Tick on the IDE device from the drives list. After completing the selection, click on the **Submit** button to identify selected drive.

| open all close all                                                                                                    |                                      |                   |                      |  |  |  |
|----------------------------------------------------------------------------------------------------|--------------------------------------|-------------------|----------------------|--|--|--|
| 🗣 Raid System Console                                                                                                    | Select The Device For Identification |                   |                      |  |  |  |
| 🗄 🗀 Quick Function                                                                                                    | Enclosure#1:S                        | AS RAID Subsystem | V1.0                 |  |  |  |
| 🗄 🛅 RAID Set Functions                                                                                                    | Slot#1                               | 4000.8GB          | WD WD4001FYYG-01SL3  |  |  |  |
| 🗄 🗀 Volume Set Functions                                                                                                    | O Slot#2                             | 4000.8GB          | WD WD4001FYYG-01SL3  |  |  |  |
| 🗄 🗀 Security Functions                                                                                                    | O Slot#3                             | 4000.8GB          | WD WD4001FYYG-01SL3  |  |  |  |
| Physical Drives                                                                                                    | O Slot#4                             | 4000.8GB          | WD WD4001FYYG-01SL3  |  |  |  |
| Create Pass-Through Disk                                                                                                    | O Slot#5                             | 4000.8GB          | ATA Hitachi HUS72404 |  |  |  |
| Delete Pass-Through Disk                                                                                                    | O Slot#6                             | 4000.8GB          | ATA HGST HUS724040AL |  |  |  |
| Clone Disk                                                                                                    | O Slot#7                             | 3000.6GB          | ATA Hitachi HDS72303 |  |  |  |
| Abort Cloning                                                                                                    | O Slot#8                             | 6001.2GB          | HGST HUS726060AL5210 |  |  |  |
| Set Disk To Be Failed     Activate Failed Disk     Identify Enclosure     Identify Drive     System Controls     Information | Submit Reset                         |                   |                      |  |  |  |

# 5.6 System Controls

# 5.6.1 System Configuration

To set the RAID subsystem system configuration options, click the **System Configuration** link under the **System Controls** menu. The System Configurations screen will be shown. Set the desired system option as needed.

| open all close all                              |                                 |                   |  |  |  |
|-------------------------------------------------|---------------------------------|-------------------|--|--|--|
| Raid System Console                             | System Configurations           |                   |  |  |  |
| Quick Function                                  | System Beeper Setting           | Enabled •         |  |  |  |
|                                                 | Background Task Priority        | High(80%) •       |  |  |  |
| 🖻 🧰 Volume Set Functions                        | JBOD/RAID Configuration         | RAID V            |  |  |  |
| Security Functions                              | SATA NCQ Support                | Disabled V        |  |  |  |
| Physical Drives                                 | HDD Read Ahead Cache            | Enabled •         |  |  |  |
| System Configuration                            | Volume Data Read Ahead          | Normal            |  |  |  |
| Advanced Configuration                          | HDD Queue Depth                 | 32 •              |  |  |  |
| Hdd Power Management<br>EtherNet Configuration  | Empty HDD Slot LED              | ON V              |  |  |  |
| Alert By Mail Configuration                     | Auto Activate Incomplete Raid   | Disabled V        |  |  |  |
| - SNMP Configuration                            | Disk Write Cache Mode           | Enabled V         |  |  |  |
| - NTP Configuration                             | Write Same For Initialization   | SAS And SATA 🔻    |  |  |  |
| View Events/Mute Beeper     Generate Test Event | Hot Plugged Disk For Rebuilding | Always 🔻          |  |  |  |
| Clear Event Buffer                              | Disk Capacity Truncation Mode   | Multiples Of 1G 🔻 |  |  |  |
| Modify Password                                 | Smart Option For HDD            | Failed The Drive  |  |  |  |
| Upgrade Firmware                                | Smart Polling Interval          | On Demand V       |  |  |  |
| Shutdown Controller                             |                                 |                   |  |  |  |
|                                                 | Confirm The Operation           |                   |  |  |  |
|                                                 | Submit Reset                    |                   |  |  |  |
|                                                 |                                 |                   |  |  |  |

#### System Beeper Setting:

This option is used to Disable or Enable the system's RAID controller alarm beeper.

#### **Background Task Priority:**

The Background Task Priority indicates how much time and system resource the RAID controller devotes to a background task, such as a rebuild operation. The RAID Subsystem allows user to choose the background task priority (High 80%, Medium 50%, Low 25%, and Ultra Low 5%) to balance between background task process and Volume Set access. For high RAID Subsystem performance, specify a low value.

#### JBOD/RAID Configuration:

The RAID Subsystem supports JBOD and RAID configuration.

#### SATA NCQ Support:

NCQ is a command protocol in Serial ATA that can only be implemented on native Serial ATA hard drives. It allows multiple commands to be outstanding within a drive at the same time. Drives that support NCQ have an internal queue where outstanding commands can be dynamically rescheduled or re-ordered, along with the necessary tracking mechanisms for outstanding and completed portions of the workload. Disabled or Enable the SATA NCQ function.

#### HDD Read Ahead Cache:

This option allows the users to disable the cache of the HDDs on the RAID Subsystem. In some HDD models, disabling the cache in the HDD is necessary to prove the RAID Subsystem functions correctly. When Enabled, the drive's read ahead cache algorithm is used, providing maximum performance under most circumstances.

#### Volume Data Read Ahead:

This option allows the users to set the Volume Data Read Ahead function. Options are: Normal, Aggressive, Conservative, and Disabled.

#### HDD Queue Depth:

The queue depth is the number of I/O operations that can be run in parallel on a disk drive. This parameter is adjusted the queue depth capacity of NCQ (SATA HDD) or Tagged Command Queuing (SAS HDD) which transmits multiple commands to a single target without waiting for the initial command to complete. HDD Queue Depth options are 1, 2, 4, 8, 16, and 32.

#### **Empty HDD Slot LED**

This option allows the users to setup the fault LED light "ON "or "OFF" when there is no HDD installed. When each slot has a power LED for the HDD installed identify, user can set this option to "OFF". Choose option "ON", the RAID controller will light the fault LED; if no HDD installed.

#### Auto Activate Incomplete Raid

When some of the disk drives are removed in power off state or boot up stage, the RAID set state will change to "Incomplete State". But if a user wants to automatically continue to work while the RAID controller is powered on, the user can set the "Auto Activate Incomplete Raid" option to enable. The RAID state will change to "Degraded Mode" while it powers on.

#### **Disk Write Cache Mode:**

The RAID Subsystem supports Disk Write Cache Mode options: Auto, Enabled, and Disabled. If the RAID Subsystem has BBM (battery backup module), selecting the Auto option will automatically enable Disk Write Cache. On the other hand, if there is no BBM, the Auto option will disable Disk Write Cache.

#### Write Same For Initialization

Drives that support the Write Same feature (SCT) can write to multiple drive sectors at once, improving initialization time. To take advantage of this feature, all the drives in the unit must support "Write Same" command. User can set the "SAS And SATA", "SAS Only", "SATA Only or "Disabled" for the controller initialization.

#### Hot Plugged Disk For Rebuilding

It defines if the RAID array volume should start rebuilding or not when detects a disk is inserted/re-inserted during online.

The options are: Blank Disk Only, Always, and Disable. The default is **Blank Disk Only**.

**Blank Disk Only:** it will trigger the rebuilding if and only if the inserted disk has not been in the RAID array before, which has no RAID signature on it. So when a previously removed disk is self re-inserted, it won't trigger the degraded RAID array to rebuild, and so that the administrator has a chance to identify this misbehaving disk and replaces it.

**Always:** it is what it was before. Whenever a disk is inserted/ re-inserted whether new or previously existed, it always trigger a rebuilding for the Degraded RAID set/Volume.

**Disable:** it will not trigger rebuilding regardless what sort of disk plugging in. When **Disable** and/or **Blank Disk Only** is selected, the re-inserted/previously removed disk will be identified as a disk in a separate RAID set with duplicated RAIDset# and with all the rest of RAID members missing.

#### **Disk Capacity Truncation Mode:**

The RAID Subsystem uses drive truncation so that drives from different vendors are more likely to be able to be used as spares for each other. Drive truncation slightly decreases the usable capacity of a drive that is used in the subsystem. Options are:

**Multiples Of 10G**: If you have several 120GB drives from different vendors, chances are that the capacity varies slightly. For example, one drive might be 121.1 GB, and the other 120.4 GB. This drive truncation mode makes the 121.1 GB and 120.4 GB drives same capacity as 120 GB so that one could replace the other.

**Multiples Of 1G:** If you have 120 GB drives from different vendors, chances are that the capacity varies slightly. For example, one drive might be 121.1 GB, and the other 121.4 GB. This drive truncation mode makes the 121.1 GB and 121.4 GB drives same capacity 121 GB so that one could replace the other.

No Truncation: The capacity of the disk drive is not truncated.

#### Smart Option For HDD

This option is used to increases the reliability of SSDs/HDDs by automatically copying data from a drive with potential to fail to a designated hot spare or newly inserted drive. The options are: Failed The Drive, Failed The Drive If Hot Spare Exist, and Alert Only. The default is **Alert Only**.

Failed The Drive- controllers kill off the SMART fail drive immediately.

**Failed The Drive If Hot Spare Exist** – controllers kill off the SMART fail disk if hot spare dive is existed.

**Alert Only** – it will trigger alert when there happens a SMART failed drive.

#### Smart Polling Interval

Besides the scheduled volume check, user can define the Smart Pulling Interval to pull the SMART status of each disk. The default is **on demand**. User can schedule every certain period of time interval to pull the SMART status of each disk.

When SMART pulling is executed, disk activity will be temporally halted until the SMART parameter reading is finished. That is why you don't want to set the Interval too frequent. What to use is up to the users to decide based on their applications and experiment results.

# 5.6.2 Advanced Configuration

To set the RAID system function, move the cursor to the main menu and click the **Advanced Configuration** link. The **Advanced Configuration** menu will show all items, then select the desired function.

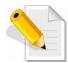

**NOTE:** When you want to change the value on advance configuration screen, please contact your vendor's support engineer for assistance.

| open alloclose all                                 |                              |                        |
|----------------------------------------------------|------------------------------|------------------------|
| Deid Custom Canada                                 | Advanced Configurations      |                        |
| Raid System Console                                | TLER Setting                 | Default 🔻              |
| RAID Set Functions                                 | Timeout Setting              | 12 🔻                   |
| 🗄 🦰 Volume Set Functions                           | Number Of Retries            | 2 •                    |
| 🗄 🛅 Security Functions                             | Buffer Threshold Setting     | 25% 🔻                  |
| Physical Drives                                    | Amount Of Read Ahead         | Auto 🔻                 |
| 🖻 😋 System Controls                                | Read Ahead Count             | Auto 🔻                 |
| Advanced Configuration                             | Read Ahead Requests          | 1 •                    |
| Hdd Power Management                               | Number Of AV Streams         | 6 •                    |
|                                                    | Optimize AV Recording        | Disabled <b>T</b>      |
| Alert By Mail Configuration     SNMP Configuration | Read Performance Margin      | No 🔻                   |
| NTP Configuration                                  | Write Performance Margin     | No 🔻                   |
| View Events/Mute Beeper                            | Read And Discard Parity Data | Disabled V             |
|                                                    | Hitachi SATA HDD Speed       | Default                |
| Clear Event Buffer                                 | WDC SATA HDD Speed           | Default                |
| Modify Password     Jograde Firmware               | Seagate SATA HDD Speed       | Default                |
| - Shutdown Controller                              | End Device Frame Buffering   | Enabled V              |
| - Restart Controller                               | Write Cache Amount           | Unified V              |
| 🗄 🧰 Information                                    | Save SEDKey In Controller    | Enabled V              |
|                                                    | SAS Host Port0 Speed Setting | Auto V                 |
|                                                    | SAS Host Port1 Speed Setting | Auto 🔻                 |
|                                                    | Fail Disk For Reading Error  | 3 Errors In 70 Seconds |
|                                                    | Confirm The Operation        |                        |
|                                                    | Submit Reset                 |                        |

#### **TLER Setting**

TLER (time-limited error recovery) functions provide support for WD Caviar RE (RAID) series disks. This is a new option from WD to support RAID features that were traditionally missing from standard desktop drives. TLER is a method of signaling the system RAID controller in the event that an error recovery process is taking longer than time-out specifications allow. This prevents the RAID controller from dropping the drive from the array during this period. Default value is manufacture setting. You can select between 5, 6 and 7 second. This feature is to setup the HDD internal timeout value.

#### **Timeout Setting**

Disk time-out is a registry setting that defines the time that RAID controller will wait for a hard disk to respond to a command. You can modify the retry value by entering a new value in the edit box beside this button and then selecting the button. Normally you should not need to modify this value. Default value is 12 seconds: You can select between  $0.8 \sim 120$  second.

#### Number of Retries

This setting determines the number of access that will be attempted before the current command from the RAID controller to the disk drive is aborted. You can modify the retry value by entering a new value in the edit box beside this button and then selecting the button. Normally you should not need to modify this value. There are two selections, either 2 retry or 3 retry.

#### **Buffer Threshold**

This new feature there are 4 options; 5%, 25%, 50%, 75%. The percentage represents how much data should be kept in resident cache memory (how full cache should get) before controller starts to flush data onto the hard drives. If the buffer is set for 25%, then all 25% will be cached and is used for writing data. The remaining cache memory will be used for reading and other system overhead. Write buffer threshold for 5% is added for video recording. This option will push data to disk early.

This feature gives controller extra buffer time in case of slow response from the hard drives within a given time. Consequently, this can prevent a pause in data flow and there will be continues data access and stream. This feature is very useful for the video streaming applications where there is high demand for constant non-stop data flow with no interruption due to lower performance of specific hardware.

#### Amount of Read Ahead

Read-Ahead data is buffered in the RAID controller cache, however, thereby cutting down on the amount of I/O traffic to the disk. The Amount of Read Ahead defines how many data of reading at a time, making more efficient use of the RAID subsystem. This makes it possible to locate and re-issue the data without repetitive hard parsing activities.

The Amount of Read Ahead parameter is used to allocate an amount of memory in the cache memory the frequently executed queries and return the result set back to the host without real disk read execution. Default value is Auto: Controller will base on the HDD number to set the amount of Read Ahead value. You can select between 512KB  $\sim 32$ MB.

#### **Read Ahead Count**

The Read Ahead count is used to define how many times (1,2, 3, ...., 10) of the "Amount of Read Ahead X Read Ahead Requests" data reading at a time. Default value is Auto: Controller will base on the HDD number to set the amount of Read Ahead Count value. You can select between Auto, 1, 2, .... or 10.

#### **Read Ahead Requests**

The Read Ahead Requests is used to define how many times (1, 2, 3) of the "Amount of Read Ahead " data reading at a time. Default value is 1. You can select between 1, 2, or 3.

#### Number of AV Stream

RAID controllers are required to have not only the function of processing ordinary data but also the function of dealing with AV (audio/video) stream data needing real-time processing. Since the bus cycle used in RAID controller was designed to transfer the computer data exactly, it was unsuitable for the transfer of AV stream needing great band widths. They are required to do some setting for the handshaking during the processing of stream data. This setting is an object of transferring stream data efficiently on an existing RAID controller. Normally you should not need to modify this value. Default value is 6. You can select between 6~256.

To decide how to set AV stream playout parameter, you need to check the Number of Stream, Amount of Read Ahead, and Total Cache Memory during runtime. You can try to adjust the three numbers to get the best performance as your requirement. Number of Stream shows the number of stream added to the system, Amount of Read Ahead shows the amount of Read Ahead data taken from the cache without real disk execution, and total cache memory shows the total available memory being installed in the RAID controller.

#### **Optimize AV Recording**

AV recording option is for video recording (no time limit), but if used in normal operation, performance may be degraded. This new feature there are 4 options; Disabled, Mode1, Mode2 and Mode 3. Default value is Disabled. Our controller cache uses LRU method, there have no special memory capacity reserved for read or write. The Mode 1, 2 and 3 are used for define the command sorting method. The default sorting method is helpful for normal applications, but not useful for AV applications, so we have defined three different sorting methods for these special applications. To decide how to optimize AV stream recording parameter, you need to adjust the Optimize AV Recording, and Write Buffer Threshold during runtime.

#### **Read Performance Margin**

The "Read Performance Margin" is for controller to reserve n% read margin during AV stream recording. It is designed to eliminate the frame drop and ensure to provide the smooth and stable performance on the application.

#### Write Performance Margin

The "Write Performance Margin" is for controller to reserve n% write margin AV stream recording.

Subsystem AJA Mode Usage:

1. Controller needs to reboot when you adjust the following settings.

- (1). Optimize For AV Recording: change any setting
- (2). Read Performance Margin : No  $\rightarrow$  X%
- (3). Write Performance Margin : No  $\rightarrow$  X%

2. The following setting is changed for AJA mode, and reboot is required for the setting to take effect.

| Setting and Usage |             |                   |                        |  |
|-------------------|-------------|-------------------|------------------------|--|
| Optimize AV       | Read Margin | Write margin      | Description            |  |
| Mode 3            | e 3 Any Any | R/W AJA mode with |                        |  |
| Mode 5            |             | Ally              | throttling, no sorting |  |
| Mode Disabled/1/2 | X%          | X%                | R/W AJA mode with      |  |
|                   |             |                   | throttling and sorting |  |
| Mode Disabled/1/2 | X%          | No                | Read AJA mode with     |  |
|                   |             |                   | throttling and sorting |  |
| Mode Disabled/1/2 | No          | X%                | Write AJA mode with    |  |
|                   |             |                   | throttling and sorting |  |

<a>. Under Optimize For AV Recording mode: 3

Read Performance Margin and Write Performance Margin are enabled with "No" setting is 0%, reboot is not required to change Read Performance Margin and Write Performance Margin.

- <b>. If Read Performance Margin or Write Performance Margin are changed to X%, reboot is not required to change X% to Y%.
- <c>. For NON-VIDEO application, the following setting is recommended Buffer Threshold Setting: 25% Optimize AV Recording: disabled

Example:

- (1). Only write throttling is required
  - (a). Buffer Threshold Setting: 5%
  - (b). Optimize For AV Recording Mode left unchanged (Disabled)
  - (c). Read Performance Margin left unchanged (No)
  - (d). Write Performance Margin set to X%
  - (e). Reboot
  - (f). Adjust Write Performance Margin to fine tune the result (no reboot required)
- (2). Read/Write Throttling is required and sorting is to be disabled
  - (a). Buffer Threshold Setting: 5%
  - (b). Optimize For AV Recording Mode set to 3
  - (c). Reboot
  - (d). Adjust Read/Write Performance Margin to fine tune the result (no reboot required)

#### Read And Discard Parity Data

This function is used to determine if parity data is to be read and discarded. It is designed to eliminate the frame drop and ensure to provide the smooth and stable performance on the application.

#### Hitachi/WDC/Seagate SATA HDD Speed

The purpose of this setting is to provide alternative method to change the interface speed of a SATA HDD speed so that it can be successfully utilized in some compatible condition. Reboot is required for this setting to take effect. Hitachi SATA HDD Speed This function is used to set the Hitachi SATA HDD Speed.

#### **End Device Frame Buffering**

Using the 12Gb/s SAS technology, including End Device Frame Buffering (EDFB) technology, the ROC and expander are designed to help ease the industry's transition to 12Gb/s SAS-enabled systems by enabling customers to take advantage of 12Gb/s speeds while using existing 6Gb/s drives and backplane infrastructure. This technology allows the expander to perform aggregation, essentially allowing two devices to share one port on the expander.

#### Write Cache Amount

The "Write Cache Amount" is for controller to configure how much cache SDRAM dedicated for read, and how much for write. By default (Unified), the size of read or write cache is automatically assigned by the controller firmware. If your server application has significantly more reads than writes or more writes than reads, you might need to change this setting to adjust the read/write cache ratio for improving performance. Reboot is required for the setting to take effect. The optimal ratio setting is application-dependent. The options are as follows: Unified, 5%, 10%, 15%, 20%, 25%, 30%, 35%, 40%, 45%, 50%, 55%, 60%, 65%, 70%, 75%, 80%, 85%, 90%, 95%.

#### Save SED Key In Controller

<a> If enable  $\rightarrow$  disable, clear SED Key saved in setup <b> If disable  $\rightarrow$  enable, if key exists, save to setup If enable $\rightarrow$ disable, the key will not remain in the flash. So that next time power up again, it will need to input the key from the CLI again.

#### SAS Host Port0 / Port1 Speed Setting

The options are as follows: Auto, 6G and 3G Auto: Set Host Port0 / Port1 Speed to Auto 6G: Set Host Port0 / Port1 Speed to 6G 3G: Set Host Port0 / Port1 Speed to 3G

#### Fail Disk For Reading Error

This option is available to improve the fail disk function if the disk has too many reading errors. This function is the option that RAID controller will kill off the HDD for reading error account

setting value.

- 3 errors in 70 seconds: this option also includes 4 errors in 100 seconds, 5 errors in 120 seconds
- 6 errors in 2 minutes: this option also includes 8 errors in 180 seconds, 10 errors in 240 seconds
- 9 errors in 3 minutes: this option also includes 12 errors in 270 seconds, 15 errors in 360 seconds
- Reading Error Does Not Fail Disk

## 5.6.3 HDD Power Management

MAID (**M**assive **A**rray of **I**dle **D**isks) is a storage technology that employs a large group of disk drives in which only those drives in active use are spinning at any given time.

**This reduces power consumption and prolongs the lives of the drives.** MAID is designed for Write Once, Read Occasionally (WORO) applications such as Data Backup, Document, Mail server, and so on.

MAID technology focuses on "Green Storage Concept" to save power consumption and enhance disk drives effective usage, i.e., "disk drives are spun down when there is no activity or I/O on the drives".

In the RAID subsystem, MAID is implemented in the **HDD Power Management** menu. Using the **Advanced Power Management (APM)** function of disk drives, HDD Power Management has three options (MAID Levels): (Level 1) Place idle drives in Lower Power Mode, where the drives' heads are unloaded; (Level 2) Place idle drives in Low RPM Mode, where drives' heads are unloaded and slows down to around 4000 RPM; and (Level 3) Spin down idle drives, where drives stops spinning and goes into sleep mode.

| open all close all                                 |                            |            |  |  |
|----------------------------------------------------|----------------------------|------------|--|--|
| 😼 Raid System Console                              | Hdd Power Management       |            |  |  |
| 🗄 🗀 Quick Function                                 | Stagger Power On Control   | 0.7 🗸      |  |  |
| 🖻 🛅 RAID Set Functions                             | Time To Hdd Low Power Idle | Disabled 🗸 |  |  |
| ⊕ 🛅 Volume Set Functions<br>⊕ 🛅 Security Functions | Time To Hdd Low RPM Mode   | Disabled 🗸 |  |  |
| Physical Drives                                    | Time To Spin Down Idle HDD | Disabled 🗸 |  |  |
| 🖻 😋 System Controls<br>🔄 🗋 System Configuration    | Time To Wait HDD Spin Up   | 7 🗸        |  |  |
| - Advanced Configuration                           | SATA Power Up In Standby   | Default 🗸  |  |  |
|                                                    | Delay For PHY To Stable    | Disabled 🗸 |  |  |
|                                                    |                            |            |  |  |
|                                                    | Confirm The Operation      |            |  |  |
| -D NTP Configuration                               | Submit Reset               |            |  |  |
|                                                    |                            |            |  |  |
| Generate Test Event                                |                            |            |  |  |
|                                                    |                            |            |  |  |
| Modify Password     Jograde Firmware               |                            |            |  |  |
| Shutdown Controller                                |                            |            |  |  |
| Restart Controller                                 |                            |            |  |  |
| Information                                        |                            |            |  |  |
| _                                                  |                            |            |  |  |

#### Stagger Power On Control:

This option allows the RAID subsystem's power supply to power up in succession each HDD in the RAID subsystem. In the past, all the HDDs on the RAID subsystem are powered up altogether at the same time. This function allows the power transfer time (lag time) from the last HDD to the next one be set within the range of 0.4 to 6.0 seconds. Default is 0.7 seconds.

#### Time to HDD Low Power Idle: (MAID Level 1)

This option enables the RAID subsystem to place idle HDDs of a RAID Set in Low Power Mode, where drives' heads are unloaded. The power consumption of the Idle HDD saving is around 15% to 20%. Recovery time is under a second. Options are: Disabled, 2, 3, 4, 5, 6, 7, 8, 9, 10, 11, 12, 13, 14, and 15 (Minutes).

#### Time to HDD Low RPM Mode: (MAID Level 2)

This option enables the RAID subsystem to place idle HDDs of a RAID Set in Low RPM Mode, where drives' heads are unloaded and drive platters speed is reduced to around 4000 RPM. The power consumption of the Idle HDD saving is from 35% to 45%. Recovery time is 15 seconds.

Options are: Disabled, 10, 20, 30, 40, 50, and 60 (Minutes).

#### Time to Spin Down Idle HDD: (MAID Level 3)

This option enables the RAID subsystem to spin down HDDs of a RAID Set after they become idle after a preset period of time. In this level, the drives stop spinning and go into sleep mode. The power consumption of the Idle HDD saving is from 60% to 70%. Recovery time is 30 to 45 seconds.

Options are: Disabled, 1 (For Test), 3, 5, 10, 15, 20, 30, 40, and 60 (Minutes).

#### Time To Wait HDD Spin Up

This option allows user to set the host system waiting time for HDD spin up. The values can be selected from 7 to 120 seconds.

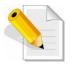

NOTE: To verify if the disk drive you use supports APM, select RAIDSet Hierarchy and click the disk drive (E# Slot#) link. In the Device Information screen, check the Disk APM Support if "Yes".

#### SATA Power Up In Standby

SATA Power Up In Standby (power management 2 mode, PM2) is a SATA disk drive configuration which prevents the drive from automatic spinup when power is applied. **Enabled** option allows the drive to be powered-up into the Standby power management state to minimize inrush current at power-up and to allow the controller to sequence the spinup of devices. It is mainly for server/workstation environments operating in multiple-drive configurations.

#### **Delay for Phy to Stable**

This function is used to increases the availability of the HDD unpredictable behavior. Delay timing can be set from 10 to 50 seconds, indicating the time that the controller waits, from the startup of the system until the hard drive is being detected. The default is **Disabled.** 

## 5.6.4 EtherNet Configuration

To set the Ethernet configuration, click the **EtherNet Configuration** link under the System Controls menu. The EtherNet Configuration screen will be shown. Set the desired configuration. Once done, tick on the **Confirm The Operation** and click the **Submit** button to save the settings.

| Raid System Console                                | Ether Net Configurations                   |               |                |       |       |  |
|----------------------------------------------------|--------------------------------------------|---------------|----------------|-------|-------|--|
| Quick Function                                     | DHCP Function                              | Disab         | led 🗸          |       |       |  |
| RAID Set Functions                                 | Local IP Address (Used If DHCP Disabled)   | 192           | . 168          | . 15  | . 198 |  |
| Security Functions                                 | Gateway IP Address (Used If DHCP Disabled) | 192           | . 168          | . 1   | . 1   |  |
| 🔁 Physical Drives                                  | Subnet Mask (Used If DHCP Disabled)        | 255           | . 255          | . 255 | . 0   |  |
| 😑 System Controls<br>🔄 System Configuration        | HTTP Port Number (71688191 Is Reserved)    | 80            |                |       |       |  |
|                                                    | Telnet Port Number (71688191 Is Reserved)  | 23            | _              |       |       |  |
| Hdd Power Management Hdd Power Management          | SMTP Port Number (71688191 Is Reserved)    | 25            |                |       |       |  |
| Alert By Mail Configuration     SNMP Configuration | Current IP Address                         | 192.1         | 192.168.15.198 |       |       |  |
|                                                    | Current Gateway IP Address                 | 192.1         | 192.168.1.1    |       |       |  |
| NTP Configuration                                  | Current Subnet Mask                        | 255.255.255.0 |                |       |       |  |
|                                                    | Ether Net MAC Address                      | 00.18         | .4D.02.7F.     | 4F    |       |  |
|                                                    | Confirm The Operation                      |               |                |       |       |  |
|                                                    | SubmitReset                                |               |                |       |       |  |
| - 🚺 Shutdown Controller                            |                                            |               |                |       |       |  |
|                                                    |                                            |               |                |       |       |  |

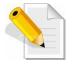

# **NOTE:** If HTTP, Telnet and SMTP Port Number is set to "0", the service is disabled.

#### 5.6.5 Alert By Mail Configuration

To set the Event Notification function, click on the **Alert By Mail Configuration** link under the System Controls menu. The Event Notification configuration screen will be shown. Set up the desired function and option. When an abnormal condition occurs, an error message will be emailed to the email recipient(s) that a problem has occurred. Events are classified into 4 levels (Urgent, Serious, Warning, and Information).

| open all close all                                    |                                                |                                                |  |  |  |  |
|-------------------------------------------------------|------------------------------------------------|------------------------------------------------|--|--|--|--|
| 😨 Raid System Console                                 | SMTP Server Configuration                      |                                                |  |  |  |  |
| 🖶 🔁 Quick Function<br>🖻 🗀 RAID Set Functions          | SMTP Server IP Address                         | 0,0,0                                          |  |  |  |  |
|                                                       | Mail Address Configurations                    |                                                |  |  |  |  |
| Volume Set Functions Security Functions               | Sender Name :                                  | Mail Address :                                 |  |  |  |  |
| 🗄 🦳 Physical Drives                                   | Account :                                      | Password :                                     |  |  |  |  |
| 🖻 😋 System Controls                                   | Event Notification Configurations              |                                                |  |  |  |  |
| System Configuration Advanced Configuration           | MailTo Name1 :                                 | Mail Address :                                 |  |  |  |  |
|                                                       | Disable Event Notification                     | No Event Notification Will Be Sent             |  |  |  |  |
| EtherNet Configuration Alert By Mail Configuration    | O Urgent Error Notification                    | Send Only Urgent Event                         |  |  |  |  |
| SNMP Configuration                                    | O Serious Error Notification                   | Send Urgent And Serious Event                  |  |  |  |  |
| - D NTP Configuration                                 | O Warning Error Notification                   | Send Urgent, Serious And Warning Event         |  |  |  |  |
| View Events/Mute Beeper           Generate Test Event | O Information Notification                     | Send All Event                                 |  |  |  |  |
| Clear Event Buffer                                    | Notification For No Event                      | Notify User If No Event Occurs Within 24 Hours |  |  |  |  |
| - Modify Password                                     | MailTo Name2 :                                 | Mail Address :                                 |  |  |  |  |
| Upgrade Firmware Shutdown Controller                  | <ul> <li>Disable Event Notification</li> </ul> | No Event Notification Will Be Sent             |  |  |  |  |
| Restart Controller                                    | O Urgent Error Notification                    | Send Only Urgent Event                         |  |  |  |  |
| 🗄 🗀 Information                                       | O Serious Error Notification                   | Send Urgent And Serious Event                  |  |  |  |  |
|                                                       | O Warning Error Notification                   | Send Urgent, Serious And Warning Event         |  |  |  |  |
|                                                       | O Information Notification                     | Send All Event                                 |  |  |  |  |
|                                                       | Notification For No Event                      | Notify User If No Event Occurs Within 24 Hours |  |  |  |  |
|                                                       | MailTo Name3 :                                 | Mail Address :                                 |  |  |  |  |
|                                                       | Disable Event Notification                     | No Event Notification Will Be Sent             |  |  |  |  |
|                                                       | O Urgent Error Notification                    | Send Only Urgent Event                         |  |  |  |  |
|                                                       | O Serious Error Notification                   | Send Urgent And Serious Event                  |  |  |  |  |
|                                                       | O Warning Error Notification                   | Send Urgent, Serious And Warning Event         |  |  |  |  |
|                                                       | O Information Notification                     | Send All Event                                 |  |  |  |  |
|                                                       | Notification For No Event                      | Notify User If No Event Occurs Within 24 Hours |  |  |  |  |
|                                                       | MailTo Name4 :                                 | Mail Address :                                 |  |  |  |  |
|                                                       | Disable Event Notification                     | No Event Notification Will Be Sent             |  |  |  |  |

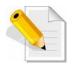

**NOTE:** If Event Notification by email is enabled, every 30 of event log will be sent to the email recipient(s) as one package log.

NOTE: If different email recipients are setup, the event notification levels for each email recipient can be configured differently. For example, first email recipient can be configured with "Urgent Error Notification" while second email recipient can be configured with "Serious Error Notification".

#### 5.6.6 SNMP Configuration

The SNMP gives users independence from the proprietary network management schemes of some manufacturers and SNMP is supported by many WAN and LAN manufacturers enabling true LAN/ WAN management integration.

To set the SNMP function, move the cursor to the main menu and click on the **SNMP Configuration** link. The SNMP Configurations screen will be shown. Select the desired function and set the preferred option.

|                                                | SNMP Trap Configurations              |   |      |                                        |              |       |     |  |
|------------------------------------------------|---------------------------------------|---|------|----------------------------------------|--------------|-------|-----|--|
| Raid System Console                            | SNMP Trap IP Address #1               | 0 | . 0  | . 0                                    | . 0          | Port# | 162 |  |
| RAID Set Functions                             | SNMP Trap IP Address #2               | 0 | . 0  | . 0                                    | . 0          | Port# | 162 |  |
| Volume Set Functions Security Functions        | SNMP Trap IP Address #3               | 0 | . 0  | . 0                                    | . 0          | Port# | 162 |  |
| Physical Drives                                | SNMP System Configurations            | , |      | ,                                      |              |       |     |  |
| ∃ System Controls<br>├── System Configuration  | Community                             |   |      |                                        |              |       |     |  |
| - Advanced Configuration                       | sysContact.0                          |   |      |                                        |              |       |     |  |
| Hdd Power Management<br>EtherNet Configuration | sysName.0                             |   |      |                                        |              |       |     |  |
| Alert By Mail Configuration                    | sysLocation.0                         |   |      |                                        |              |       |     |  |
| SNMP Configuration                             | SNMP Trap Notification Configurations |   |      |                                        |              |       |     |  |
|                                                | Disable SNMP Trap                     |   |      | NMP Trap                               | Will Be Sent |       |     |  |
| Generate Test Event                            | O Urgent Error Notification           |   |      | Send Only Urgent Event                 |              |       |     |  |
| Clear Event Buffer                             | O Serious Error Notification          |   |      | Send Urgent And Serious Event          |              |       |     |  |
|                                                | O Warning Error Notification          |   |      | Send Urgent, Serious And Warning Event |              |       |     |  |
| -D Shutdown Controller                         | O Information Notification            |   | Send | All Even                               | t            |       |     |  |
| Restart Controller Information                 |                                       |   |      |                                        |              |       |     |  |
|                                                | Submit Reset                          |   |      |                                        |              |       |     |  |

**SNMP Trap Configurations:** Type in the SNMP Trap IP Address box the IP address of the host system where SNMP traps will be sent. The SNMP Port is set to 162 by default.

#### **SNMP System Configuration:**

**Community:** Type the SNMP community. The default is public.

(1) **sysContact.0**, (2) **sysLocation.0**, and (3) **sysName.0**: SNMP parameter (31 bytes max). If these 3 categories are configured and when an event occurs, SNMP will send out a message that includes the 3 categories within the message. This allows user to easily define which RAID unit is having problem.

**SNMP Trap Notification Configurations:** Select the desired option.

After completing the settings, tick on the **Confirm The Operation** and click on the **Submit** button to save the configuration.

SNMP also works in the same as Alert By Mail when sending event notifications.

# 5.6.7 NTP Configuration

NTP stands for **Network Time Protocol**. It is an Internet protocol used to synchronize the clocks of computers to some time reference. Type the NTP Server IP Address to enable the RAID Subsystem to synchronize with it.

To set the NTP function, move the cursor to the main menu and click on the **NTP Configuration** link. The NTP Configuration screen will be displayed. Select the desired function and configure the necessary option.

After completing the settings, tick on the **Confirm The Operation** and click on the **Submit** button to save the configuration.

| open all close all                                 |                                        |
|----------------------------------------------------|----------------------------------------|
| 👮 Raid System Console                              | NTP Server Configurations              |
| 🖶 🧰 Quick Function                                 | NTP Server IP Address #1 0 . 0 . 0 . 0 |
| RAID Set Functions                                 | NTP Server IP Address #2 0 . 0 . 0 . 0 |
| 🖻 🗀 Volume Set Functions<br>🖻 🧀 Security Functions | Time Zone Configuration                |
| 🗉 🦲 Physical Drives                                | Time Zone : (GMT+08:00)Taipei          |
| 🖻 😋 System Controls                                | Automatic Daylight Saving : Enabled 🗸  |
| Advanced Configuration                             | Current Time : 2017/3/30 15:4:1        |
| Hdd Power Management                               | NTP Server Not Set                     |
|                                                    | Confirm The Operation                  |
| SNMP Configuration                                 | Submit Reset                           |
| NTP Configuration                                  |                                        |
|                                                    | 1                                      |
|                                                    |                                        |
| Modify Password                                    |                                        |
|                                                    |                                        |
| Restart Controller                                 |                                        |
| 🗄 🚞 Information                                    |                                        |

#### 5.6.8 View Events / Mute Beeper

To view the RAID Subsystem's event log information, move the mouse cursor to the System Controls menu and click on the **View Events/Mute Beeper** link. The System Events Information screen appears.

The System Events Information screen will show: Time, Device, Event type, Elapse Time and Errors.

| Raid System Console                                                        | System Event           | s Information   |             |             |        |
|----------------------------------------------------------------------------|------------------------|-----------------|-------------|-------------|--------|
|                                                                            | Time                   | Device          | Event Type  | Elapse Time | Errors |
| 🗀 RAID Set Functions                                                       | 2017-03-30<br>14:39:52 | 192.168.015.248 | HTTP Log In |             |        |
| 🛅 Security Functions                                                       | 2017-03-30<br>14:00:36 | H/W Monitor     | Test Event  |             |        |
| System Controls                                                            |                        |                 |             |             |        |
| Advanced Configuration     Hdd Power Management     EtherNet Configuration |                        |                 |             |             |        |
| Alert By Mail Configuration                                                |                        |                 |             |             |        |
| NTP Configuration <u>View Events/Mute Beeper</u>                           |                        |                 |             |             |        |
| Generate Test Event     Clear Event Buffer                                 |                        |                 |             |             |        |
| Modify Password     Upgrade Firmware                                       |                        |                 |             |             |        |
| Shutdown Controller  Restart Controller  Information                       |                        |                 |             |             |        |

This function is also used to silence the beeper alarm.

## 5.6.9 Generate Test Event

If you want to generate test events, move the cursor bar to the main menu and click on the **Generate Test Event** Link. Tick on the **Confirm The Operation** and click on the **Submit** button. Then click on the **View Events/Mute Beeper** to view the test event.

| open all close all                                                                                                    |                                                                                  |
|----------------------------------------------------------------------------------------------------|----------------------------------------------------------------------------------|
| Raid System Console Quick Function Volume Set Functions Security Functions System Configuration System Configuration Advanced Configuration Hdd Power Management EtherNet Configuration Alert By Mail Configuration NTP Configuration Offiguration Clear Event Buffer Clear Event Buffer Offigurate Clear Event Buffer Shutdown Controller Restart Controller Restart Controller | Do You Want To Generate Test Event?      Confirm The Operation      Submit Reset |

# 5.6.10 Clear Event Buffer

Use this feature to clear the RAID Subsystem's System Events Information buffer.

| open all close all                                                                                                    |                                                                                |
|----------------------------------------------------------------------------------------------------|--------------------------------------------------------------------------------|
| Raid System Console Quick Function AID Set Functions Security Functions System Configuration Advanced Configuration Hdd Power Management Hdd Power Management Hdd Power Management Hdd Power Management System Configuration Hdd Power Management Hdd Power Management Sternerver Configuration Hdd Power Management Hdd Power Management Sternerver Configuration Hdd Power Management Generate Test Event Generate Test Event Glear Event Buffer Modify Password Upgrade Firmware Shutdown Controller Information | Do You Want To Clear The Event Buffer?      Confirm The Operation Submit Reset |

#### 5.6.11 Modify Password

To change or disable the RAID Subsystem's admin password, click on the **Modify Password** link under the **System Controls** menu. The Modify System Password screen appears.

The factory-default admin password is set to **00000000**. Once the password has been set, the user or administrator can only monitor and configure the RAID Subsystem by providing the correct password.

The password is used to protect the RAID Subsystem's configuration from unauthorized access. The RAID controller will check the password only when entering the Main Menu from the initial screen. The RAID Subsystem will automatically go back to the initial screen when it does not receive any command after sometime.

To disable the password, enter only the original password in the **Enter Original Password** box, and leave both the **Enter New Password** and **Re-Enter New Password** boxes blank. After selecting the **Confirm The Operation** option and clicking the **Submit** button, the system password checking will be disabled. No password checking will occur when entering the main menu from the starting screen.

| open all close all                                                                                                    |                                                                                                    |  |
|----------------------------------------------------------------------------------------------------|----------------------------------------------------------------------------------------------------|--|
| Raid System Console Quick Function AID Set Functions Volume Set Functions Security Functions Physical Drives System Configuration Advanced Configuration Hdd Power Management EtherNet Configuration Alert By Mail Configuration SNMP Configuration ONNP Configuration View Events/Mute Beeper Generate Test Event Clear Event Buffer Quick Termsware Shutdown Controller Physical Drives Thromation | Modify System Password Enter Original Password Enter New Password Re-Enter New Password Re-Enter New Password |  |
|                                                                                                    | Confirm The Operation Submit Reset                                                                            |  |

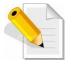

NOTE: The admin Password characters allowed are 'A' – 'Z', 'a' – 'z', and '0' – '9'. The minimum number of Password characters is null/empty (Password is disabled) and maximum number of Password characters is 15.

#### 5.6.12 Upgrade Firmware

Please refer to Section 6.2 for more information.

## 5.6.13 Shutdown Controller

Use this function to shutdown the RAID Controller. This is used to flush the data from the cache memory, and is normally done before powering off the system power switch.

| Raid System Console Quick Function RAID Set Functions Volume Set Functions Security Functions Physical Drives System Controls System Configuration Advanced Configuration Hdd Power Management Hdd Power Management Advanced Configuration Advanced Configuration System Configuration Office System Configuration Office System Configuration Office System Configuration Office System Configuration Office System Configuration Office System Configuration Office System Configuration Office System Configuration Office System Configuration Office System Configuration Office System Configuration Office System Configuration Office System Controller Shutdown Controller Office System Controller Information | Confirm To Shutdown Controller<br>Submit Reset |
|----------------------------------------------------------------------------------------------------|------------------------------------------------|

#### 5.6.14 Restart Controller

Use this function to restart the RAID Controller.

| open all close all                                                                                                    | Confirm To Restart Controller Submit Reset |
|----------------------------------------------------------------------------------------------------|--------------------------------------------|
| Security Functions     Physical Drives     System Configuration     Advanced Configuration     Hdd Power Management     Hdd Power Management     SMPP Configuration     SMPP Configuration     NTP Configuration     NTP Configuration     View Events/Mute Beeper     Generate Test Event     Clear Event Buffer     Modify Password     Upgrade Firmware     Shutdown Controller     Restart Controller     Information |                                            |

# 5.7 Information Menu

#### 5.7.1 RAID Set Hierarchy

Use this feature to view the RAID subsystem's existing Raid Set(s), Volume Set(s) and disk drive(s) configuration and information. Select the **RAID Set Hierarchy** link from the **Information** menu to display the Raid Set Hierarchy screen.

| sole Ri           | aidSet Hier      | rarchy            |             |                      |              |          |
|-------------------|------------------|-------------------|-------------|----------------------|--------------|----------|
| n RAI             | ID Set           | Devices           | ١           | olume Set(Port/Lun)  | Volume State | Capacity |
|                   | d Set # 000      | <u>E#1Slot</u> #  | ±1          | olumeVOL#000(0&2/0)  | Normal       | 2199.0GB |
| ons               |                  | E#1Slot#          | 2           |                      |              |          |
|                   |                  | E#1Slot#          | 3           |                      |              |          |
|                   |                  |                   |             |                      |              |          |
| 100000<br>100000  |                  |                   |             |                      |              |          |
| rarchy EI         | nclosure#1       | 1 : SAS RAID Subs | system V1.0 |                      |              |          |
| ation<br>tion Dev | vice             | Usage             | Capacity    | Model                |              |          |
|                   | t#1 <u>(A)</u>   | Raid Set # 000    | 1200.2GB    | HGST HUC101212CSS600 |              |          |
| Slot              | <u>t#2(B)</u>    | Raid Set # 000    | 1200.2GB    | HGST HUC101212CSS600 |              |          |
| Slot              | <u>t#3(C)</u>    | Raid Set # 000    | 1200.2GB    | HGST HUC101212CSS600 |              |          |
| Slot              | <u>t#4(D)</u>    | Free              | 1200.2GB    | HGST HUC101212CSS600 |              |          |
| Slot              | <u>t#5(E)</u>    | Free              | 1200.2GB    | HGST HUC101212CSS600 |              |          |
| Slot              | <u>t#6(F)</u>    | Free              | 1200.2GB    | HGST HUC101212CSS600 |              |          |
| Slot              | <u>t#7(10)</u>   | Free              | 1200.2GB    | HGST HUC101212CSS600 |              |          |
| Slot              | t#8(11)          | Free              | 1200.2GB    | HGST HUC101212CSS600 |              |          |
| Slot              | t#9(12)          | Free              | 1200.2GB    | HGST HUC101212CSS600 |              |          |
| Slot              | t#10(13)         | Free              | 1200.2GB    | HGST HUC101212CSS600 |              |          |
| Slot              | t#11(14)         | Free              | 1200.2GB    | HGST HUC101212CSS600 |              |          |
| Slot              | t#12(15)         | Free              | 1200.2GB    | HGST HUC101212CSS600 |              |          |
| Slot              | t#13(16)         | Free              | 1200.2GB    | HGST HUC101212CSS600 |              |          |
| Slot              | t#14 <u>(17)</u> | Free              | 1200.2GB    | HGST HUC101212CSS600 |              |          |
| Slot              | t#15(18)         | Free              | 1200.2GB    | HGST HUC101212CSS600 |              |          |
| Slot              | t#16(19)         | Free              | 1200.2GB    | HGST HUC101212CSS600 |              |          |

To view the Raid Set information, click the **Raid Set #** link from the Raid Set Hierarchy screen. The Raid Set Information screen appears.

| open all close all                                                                                                    |                                                                                                    |                                                             |
|----------------------------------------------------------------------------------------------------|----------------------------------------------------------------------------------------------------|-------------------------------------------------------------|
| open all close all         Raid System Console         Call         Quick Function         Call         RAID Set Functions         Call         Security Functions         Call         Physical Drives         Call         System Controls | Raid Set Information     Raid Set Name     Member Disks     Total Raw Capacity     Free Raw Capacity     Min Member Disk Size     Supported Volumes | Raid Set # 000<br>4<br>4800.0GB<br>0.1GB<br>1200.0GB<br>128 |
| Information     RAID Set Hierarchy     SAS Chip Information     System Information                                                                                                    | Raid Set Power State                                                                                                    | Operating                                                   |
|                                                                                                    | Security Status<br>Raid Set State                                                                                                    | N/A<br>Initializing                                         |
| Hardware Monitor                                                                                                    |                                                                                                    |                                                             |

Raid Set Power State has Operation and Spin down. Raid Set State has Normal mode, Degraded mode and Incomplete mode. To view the disk drive information, click the **E# Slot#** link from the Raid Set Hierarchy screen. The Disk Information screen appears. This screen shows various information such as timeout count, media error count, and SMART information.

| open all close all                | Device Type                       | SAS(5000CCA0350111DE)      |  |
|-----------------------------------|-----------------------------------|----------------------------|--|
| Raid System Console               | Device Location                   | Enclosure#1 Slot#1         |  |
| Quick Function                    | Model Name                        | HGST HUC101830CSS200       |  |
| RAID Set Functions                | Serial Number                     | 02V0L7DK                   |  |
| 🫅 Volume Set Functions            | Firmware Rev.                     | A380                       |  |
| 🚞 Security Functions              |                                   |                            |  |
| Physical Drives                   | Disk Capacity                     | 300.1GB                    |  |
| System Controls                   | Physical Block Size               | 512                        |  |
| Information<br>RAID Set Hierarchy | Logical Block Size                |                            |  |
| - SAS Chip Information            | Current SAS Mode                  | 12G                        |  |
| - System Information              | Supported SAS Mode                | 12G                        |  |
| Hardware Monitor                  | Device State                      | Normal                     |  |
| -                                 | Security Capability               | Cryptographic Erase        |  |
|                                   | Security State                    | N/A                        |  |
|                                   | Timeout Count                     | 0                          |  |
|                                   | Media Error Count                 | 0                          |  |
|                                   | Hdd Xfer Speed                    | Show Result                |  |
|                                   | Rotation Speed                    | 10520(RPM)                 |  |
|                                   | Device Temperature                | 38 °C                      |  |
|                                   | Read Errors Recovered W/O Delay   | 0x00000000000000000        |  |
|                                   | Read Errors Recovered W Delay     | 0x00000000000000000        |  |
|                                   | Read Errors Recovered W Retry     | 0x00000000000000000        |  |
|                                   | Read Errors Recovered             | 0x0000000000000000         |  |
|                                   | Read Total Bytes                  | 0x0001F2CE1D68EA00         |  |
|                                   | Read Errors Unrecovered           | 0x0000000000000000         |  |
|                                   | Write Errors Recovered W/O Delay  | 0×0000000000000000         |  |
|                                   | Write Errors Recovered W Delay    | 0×0000000000000000         |  |
|                                   | Write Errors Recovered W Retry    | 0x0000000000000000         |  |
|                                   | Write Errors Recovered            | <u>0x00000000000000000</u> |  |
|                                   | Write Total Bytes                 | 0x0000E30D0FE87C00         |  |
|                                   | Write Errors Unrecovered          | 0x000000000000000          |  |
|                                   | Verify Errors Recovered W/O Delay | 0x0000000000000000         |  |
|                                   | Verify Errors Recovered W Delay   | 0x0000000000000000         |  |
|                                   | Verify Errors Recovered W Retry   | 0x0000000000000000         |  |
|                                   | Verify Errors Recovered           | 0x0000000000000000         |  |
|                                   | Verify Errors Unrecovered         | 0×000000000000000          |  |
|                                   | Non-Medium Errors                 | 0×00000000000000000        |  |
|                                   | Defect PList Block Count          | 0×000000000056DE           |  |
|                                   | Defect GList Block Count          | 0×000000000000000          |  |
|                                   | Device Smart Status               | 0.K.                       |  |

#### 5.7.1.1 Hdd Xfer Speed

"Hdd Xfer Speed" is a firmware-level hard disk / SSD speed function that is used to measure the drive's performance. "Hdd Xfer Speed" will perform read tests without overwriting customer data. The read-only palimpsest benchmark of the disk is shown in the device information. If the value drops below the normal curve, something may be wrong with the disk. User can use "Set Disk To Be Failed" function from remote side to set a slow speed disk as "failed" so that volume will be not stuck by the slow speed disk after rebuild.

"Hdd Xfer Speed" result can be accessed by clicking on the "Device" from the "RAID set Hierarchy" you wish to scan, clicking on the "Show Result". This allows you to set up a scan environment which runs the test by clicking "Test Disk Speed" on the right screen setup option. If more than one drive is checked when you set the 'Disks To Be Tested', it will run that test for the number setting drives.

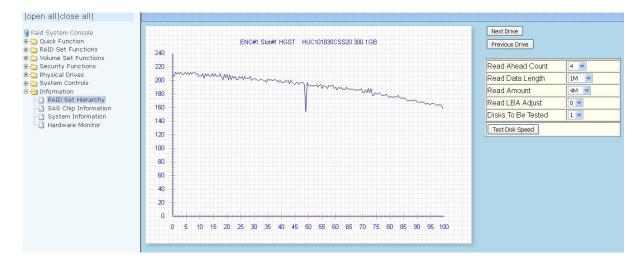

If there's a certain location in the hard drive that is getting poor performance, hard drive read benchmarks can help confirm this. Above is a screenshot of a palimpsest benchmark on a hard drive. The length time of firmware takes to complete the drive test depends on its size.

To view the Volume Set information, click the **Volume---VOL#** link from the Raid Set Hierarchy screen. The Volume Set Information screen appears.

| open all close all                                                                                                    |                                                         |                                    |
|----------------------------------------------------------------------------------------------------|---------------------------------------------------------|------------------------------------|
| <ul> <li>Raid System Console</li> <li>Quick Function</li> <li>RAID Set Functions</li> <li>Volume Set Functions</li> <li>Security Functions</li> <li>Physical Drives</li> <li>System Controls</li> <li>System Controls</li> <li>RAID Set Hierarchy</li> <li>SAS Chip Information</li> <li>System Information</li> <li>Hardware Monitor</li> </ul> | • Volume Set Inform<br>Volume Set Name<br>Raid Set Name | VolumeVOL#000       Raid Set # 000 |
|                                                                                                    | Volume Capacity<br>SAS Port/Lun<br>Raid Level           | 200.0GB<br>0&2/0<br>Raid 5         |
|                                                                                                    | Stripe Size<br>Block Size                               | 64KBytes<br>512Bytes               |
|                                                                                                    | Member Disks<br>Cache Mode<br>Write Protection          | 4 Write Back Disabled              |
|                                                                                                    | Tagged Queuing<br>Volume State                          | Enabled Normal                     |
|                                                                                                    |                                                         |                                    |

Volume State has Normal mode, Degraded mode, Initializing mode (Foreground or Background), Rebuilding mode, Checking mode, Migrating mode, Cloning and Failed mode.

# 5.7.2 SAS Chip Information

To view the SAS Chip Information of the RAID Controller, click the link SAS Chip Information.

| open all close all       |                                       |                                     |  |  |  |
|--------------------------|---------------------------------------|-------------------------------------|--|--|--|
| 🗣 Raid System Console    | Controller: xxxxxxx1.54               |                                     |  |  |  |
| 🗄 🦳 Quick Function       | SAS Address                           | 5001B4D027F4F000                    |  |  |  |
| RAID Set Functions       | Enclosure                             |                                     |  |  |  |
| 🗄 🫅 Volume Set Functions | Number Of Phys                        | 8                                   |  |  |  |
| 🖻 🧰 Security Functions   | Attached Expander                     | Expander#1[5001B4D51E3FC03F][8x12G] |  |  |  |
| 🗄 🚞 Physical Drives      | Expander#1:SAS3 E SAS3CE 01.30.5F0130 |                                     |  |  |  |
| ⊡ ⊖ System Controls      | SAS Address                           | 5001B4D51E3FC03F                    |  |  |  |
| RAID Set Hierarchy       | Component Vendor                      | LSI                                 |  |  |  |
| - SAS Chip Information   | Component ID                          | 0233                                |  |  |  |
| - System Information     | Enclosure                             | ENC#1                               |  |  |  |
|                          | Number Of Phys                        | 39                                  |  |  |  |
|                          | Attached Expander                     | Controller[5001B4D027F4F000][8x12G] |  |  |  |

The SAS Address, Component Vendor, Component ID, Enclosure number, Number of Phys, and Attached Expander information will be shown.

User can click on controller and SAS expander # item on the "SAS Chip Information" screen. It will show statistic page for ports on the controller and SAS expander#.

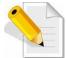

#### NOTE: First to refresh of the fully statistic page by ticking the "Clear Error Log" option.

| en all close all                           |           |                      |                     |                    |               |           |               |                    |           |                  |
|--------------------------------------------|-----------|----------------------|---------------------|--------------------|---------------|-----------|---------------|--------------------|-----------|------------------|
| id System Console                          | = Exp     | ander#1:SAS3 E SA    | 83CE 01.30.5        | -0130 [Clear E     | ror Log]      |           |               |                    |           |                  |
| Quick Function<br>RAID Set Functions       | Phy       | Attached Sas<br>Addr | Attached<br>Sas Phy | Attached<br>Device | Link<br>Rate  | Attribute | Invalid Dword | Disparity<br>Error | Lost Sync | Reset<br>Problem |
| Volume Set Functions Security Functions    | Phy00     | N/A                  | N/A                 | N/A                | Not<br>Linked | т         | 0000000       | 0000000            | 00000000  | 00000000         |
| Physical Drives                            | Phy01     | 5000039638217057     | 01                  | ENC#1Slot#2        | 12G           | Т         | 00000000      | 00000000           | 00000000  | 00000000         |
| System Controls<br>nformation              | Phy02     | N/A                  | N/A                 | N/A                | Not<br>Linked | т         | 0000000       | 00000000           | 00000000  | 00000000         |
| RAID Set Hierarchy                         | Phy03     | 500003963821727B     | 01                  | ENC#1Slot#4        | 12G           | Т         | 00000000      | 00000000           | 00000000  | 00000000         |
| SAS Chip Information<br>System Information | Phy04     | N/A                  | N/A                 | N/A                | Not<br>Linked | т         | 0000000       | 0000000            | 0000000   | 00000000         |
| Hardware Monitor                           | Phy05     | 5000039638217327     | 01                  | ENC#1Slot#6        | 12G           | Т         | 00000000      | 00000000           | 00000000  | 00000000         |
|                                            | Phy06     | N/A                  | N/A                 | N/A                | Not<br>Linked | т         | 0000000       | 0000000            | 00000000  | 00000000         |
|                                            | Phy07     | 50000396382173B3     | 01                  | ENC#1Slot#8        | 12G           | Т         | 00000000      | 00000000           | 00000000  | 00000000         |
|                                            | Phy08     | N/A                  | N/A                 | N/A                | Not<br>Linked | I         | 0000000       | 0000000            | 0000000   | 00000000         |
|                                            | Phy09     | N/A                  | N/A                 | N/A                | Not<br>Linked | т         | 0000000       | 0000000            | 0000000   | 00000000         |
|                                            | Phy 10    | N/A                  | N/A                 | N/A                | Not<br>Linked | т         | 0000000       | 0000000            | 00000000  | 00000000         |
|                                            | Phy11     | N/A                  | N/A                 | N/A                | Not<br>Linked | т         | 0000000       | 0000000            | 0000000   | 00000000         |
|                                            | Phy 12    | N/A                  | N/A                 | N/A                | Not<br>Linked | т         | 0000000       | 0000000            | 0000000   | 00000000         |
|                                            | Phy13     | N/A                  | N/A                 | N/A                | Not<br>Linked | т         | 0000000       | 0000000            | 0000000   | 00000000         |
| -                                          | Phy14     | N/A                  | N/A                 | N/A                | Not<br>Linked | т         | 0000000       | 0000000            | 0000000   | 00000000         |
|                                            | Phy15     | N/A                  | N/A                 | N/A                | Not<br>Linked | т         | 0000000       | 0000000            | 0000000   | 00000000         |
|                                            | Phy16     | 5001B4D027F4F000     | 00                  | Controller         | 12G           | S         | 00000000      | 00000000           | 00000000  | 00000000         |
|                                            | Phy17     | 5001B4D027F4F000     | 01                  | Controller         | 12G           | S         | 00000000      | 00000000           | 00000000  | 00000000         |
|                                            | Phy18     | 5001B4D027F4F000     | 02                  | Controller         | 12G           | S         | 0000000       | 00000000           | 00000000  | 00000000         |
|                                            | Phy19     | 5001B4D027F4F000     | 03                  | Controller         | 12G           | S         | 00000000      | 00000000           | 0000000   | 00000000         |
|                                            | · · · · · | 5001B4D027F4F000     |                     | Controller         | 12G           | S         | 00000000      | 00000000           | 0000000   | 00000000         |
|                                            | Phv21     | 5001B4D027F4F000     | 05                  | Controller         | 12G           | S         | 00000000      | 00000000           | 00000000  | 00000000         |

# 5.7.3 System Information

To view the RAID subsystem's controller information, click the **System Information** link from the **Information** menu. The Raid Subsystem Information screen appears.

| Raid System Console  | Controller#2 System Info        | rmation                |  |  |  |
|----------------------|---------------------------------|------------------------|--|--|--|
| Raid System Console  | Controller Name                 |                        |  |  |  |
| - RAID Set Functions | Firmware Version                | V1.54 2016-11-23       |  |  |  |
| Volume Set Functions | BOOT ROM Version                | V1.54 2016-11-23       |  |  |  |
| Security Functions   | PL Firmware Version             | 13.0.0.0               |  |  |  |
| 🗀 Physical Drives    | Serial Number                   | A639EHGBPR800009       |  |  |  |
| 🗀 System Controls    | Unit Serial #                   |                        |  |  |  |
| 🔁 Information<br>    | Main Processor                  | 1.2GHz PPC476 RevC0    |  |  |  |
| SAS Chip Information | CPU ICache Size                 | 32KBytes               |  |  |  |
| System Information   | CPU DCache Size                 | 32KBytes/Write Through |  |  |  |
| Hardware Monitor     | CPU SCache Size                 | 512KBytes/Write Back   |  |  |  |
|                      | System Memory                   | 4096MB/1866MHz/ECC     |  |  |  |
|                      | Current IP Address              | 192.168.15.198         |  |  |  |
|                      | SAS Address                     | 5001B4D027F4F800       |  |  |  |
|                      | SAS PortO Link Status           | 4x1200MB/Sec           |  |  |  |
|                      | SAS Port1 Link Status           | Not Linked             |  |  |  |
|                      | Dual Controller State           | Dual Operational       |  |  |  |
|                      |                                 |                        |  |  |  |
|                      | Controller#1 System Information |                        |  |  |  |
|                      | Controller Name                 |                        |  |  |  |
|                      | Firmware Version                | V1.54 2016-11-23       |  |  |  |
|                      | BOOT ROM Version                | V1.54 2016-11-23       |  |  |  |
|                      | PL Firmware Version             | 13.0.0.0               |  |  |  |
|                      | Serial Number                   | A648EHGBPR800013       |  |  |  |
|                      | Unit Serial #                   |                        |  |  |  |
|                      | Main Processor                  | 1.2GHz PPC476 RevC0    |  |  |  |
|                      | CPU ICache Size                 | 32KBytes               |  |  |  |
|                      | CPU DCache Size                 | 32KBytes/Write Through |  |  |  |
|                      | CPU SCache Size                 | 512KBytes/Write Back   |  |  |  |
|                      | System Memory                   | 4096MB/1866MHz/ECC     |  |  |  |
|                      | Current IP Address              | 192.168.15.197         |  |  |  |
|                      | SAS Address                     | 5001B4D028282800       |  |  |  |
|                      |                                 | 3001040020202000       |  |  |  |
|                      | SAS PortO Link Status           | 4x1200MB/Sec           |  |  |  |

The Controller Name, Firmware Version, BOOT ROM Version, PL Firmware Version, Serial Number, Unit Serial #, Main Processor, CPU ICache size, CPU DCache size, CPU SCache Size, System Memory, Current IP Address, SAS Address, SAS Port0 Link Status, SAS Port1 Link Status, and Dual Controller State appear in this screen.

The following are the states under Dual Controller State:

| Dual Controller State    | Description                                                           |
|--------------------------|-----------------------------------------------------------------------|
| Single                   | Controller is running at Single Mode.                                 |
| Other Controller Added   | The other Controller is added and waiting to start.                   |
| Other Controller Booting | The other Controller is starting up.                                  |
| Other Controller Ready   | The other Controller has booted up and ready.                         |
| Other Controller Failed  | The other Controller is Failed.                                       |
| Sync Controller State    | The two Controllers are synchronizing their configuration or state.   |
| Sync Controller Cache    | The two Controllers are synchronizing the data in their cache memory. |
| Dual Operational         | The Controller is running.                                            |
| Initialize               | The boot up state when Dual Controller starts up.                     |

# 5.7.4 Hardware Monitor

To view the RAID subsystem's hardware information, click the **Hardware Monitor** link from the **Information** menu. The Hardware Monitor Information screen appears.

| Raid System Console                    | Stop Auto Refresh                       |               |  |  |  |  |
|----------------------------------------|-----------------------------------------|---------------|--|--|--|--|
| 🗀 Quick Function                       | Controller#2 H/W Monitor                |               |  |  |  |  |
| RAID Set Functions                     | CPU Temperature                         | 62 °C         |  |  |  |  |
|                                        | Controller Temp.                        | 35 °C         |  |  |  |  |
| Security Functions Physical Drives     | SAS Chip Temp.                          | 68 °C         |  |  |  |  |
| 🔄 Physical Drives<br>🎦 System Controls | 12V                                     | 11.856 V      |  |  |  |  |
| - Official controls                    | 5V                                      | 5.053 V       |  |  |  |  |
| RAID Set Hierarchy                     | 3.3V                                    | 3.328 V       |  |  |  |  |
|                                        | IO Voltage +1.8V                        | 1.840 V       |  |  |  |  |
| System Information                     | DDR3 +1.5V                              | 1.536 V       |  |  |  |  |
|                                        | CPU VCore +0.9V                         | 0.944 V       |  |  |  |  |
|                                        | Ethernet +1.2V                          | 1.216 V       |  |  |  |  |
|                                        | DDR3 +0.75V                             | 0.768 V       |  |  |  |  |
|                                        | RTC 3.0V                                | 3.280 V       |  |  |  |  |
|                                        | Battery Status                          | Not Installed |  |  |  |  |
|                                        | Controller#1 H/W Monitor                |               |  |  |  |  |
|                                        | CPU Temperature                         | 62 °C         |  |  |  |  |
|                                        | Controller Temp.                        | 36 °C         |  |  |  |  |
|                                        | SAS Chip Temp.                          | 70 °C         |  |  |  |  |
|                                        | 12V                                     | 11.734 V      |  |  |  |  |
|                                        | 5V                                      | 5.026 V       |  |  |  |  |
|                                        | 3.3V                                    | 3.296 V       |  |  |  |  |
|                                        | IO Voltage +1.8V                        | 1.824 V       |  |  |  |  |
|                                        | DDR3 +1.5V                              | 1.536 V       |  |  |  |  |
|                                        | CPU VCore +0.9V                         | 0.928 V       |  |  |  |  |
|                                        | Ethernet +1.2V                          | 1.216 V       |  |  |  |  |
|                                        | DDR3 +0.75V                             | 0.752 V       |  |  |  |  |
|                                        | RTC 3.0V                                | 3.248 V       |  |  |  |  |
|                                        | Battery Status                          | Not Installed |  |  |  |  |
|                                        | ■ Enclosure#1 : SAS RAID Subsystem V1.0 |               |  |  |  |  |
|                                        | Voltage#1                               | 3.408 V       |  |  |  |  |
|                                        | Voltage#2                               | 5.064 V       |  |  |  |  |
|                                        | Voltage#3                               | 12.121 V      |  |  |  |  |

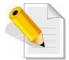

# NOTE: To disable auto refresh of GUI, tick the "Stop Auto Refresh" option.

The following are the states of Battery Backup Module(BBM):

| State         | Description                         |
|---------------|-------------------------------------|
| Not Installed | BBM is not installed                |
| xx%           | The percentage of battery remaining |
| Charged(100%) | BBM is completely charged           |
| Failed        | BBM is Failed.                      |

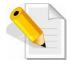

NOTE: If you want to install the Battery Backup Module(BBM) and running in dual controller mode, please make sure BBM are installed on both controllers. Failing to do so will result in controller malfunction, an error message "Battery Flag Mismatch "will also appear on the event log.

# The RAID subsystem's hardware information with Flash-based Backup module(FBM).

| aid System Console                                                                 | Stop Auto Refresh                |                            |  |  |  |  |
|------------------------------------------------------------------------------------|----------------------------------|----------------------------|--|--|--|--|
| Quick Function<br>RAID Set Functions<br>Volume Set Functions<br>Security Functions | Controller#1 H/W Monitor         |                            |  |  |  |  |
|                                                                                    | CPU Temperature                  | 62 °C                      |  |  |  |  |
|                                                                                    | Controller Temp.                 | 35 °C                      |  |  |  |  |
|                                                                                    | SAS Chip Temp.                   | 65 °C                      |  |  |  |  |
| ) Physical Drives<br>) System Controls                                             | 12V                              | 11.734 V                   |  |  |  |  |
| Information                                                                        | 5V                               | 4.999 V                    |  |  |  |  |
| RAID Set Hierarchy                                                                 | 3.3V                             | 3.296 V                    |  |  |  |  |
| SAS Chip Information                                                               | IO Voltage +1.8V                 | 1.824 V                    |  |  |  |  |
| System Information                                                                 | DDR3 +1.5V                       | 1.536 V                    |  |  |  |  |
| 🗋 Hardware Monitor                                                                 | CPU VCore +0.9V                  | 0.928 V                    |  |  |  |  |
|                                                                                    | Ethernet +1.2V                   | 1.216 V                    |  |  |  |  |
|                                                                                    | DDR3 +0.75V                      | 0.752 V                    |  |  |  |  |
|                                                                                    | RTC 3.0V                         | 3.248 V                    |  |  |  |  |
|                                                                                    | Flash/Battery Module             | Charging(3.819V)           |  |  |  |  |
|                                                                                    | Module Power Cycles              | 206                        |  |  |  |  |
|                                                                                    | Module Power On Hours            | 3702                       |  |  |  |  |
|                                                                                    | Module Temperature               | 45                         |  |  |  |  |
|                                                                                    | Module Charge Counts             | 12                         |  |  |  |  |
|                                                                                    | Controller#2 H/W Monitor         |                            |  |  |  |  |
|                                                                                    | CPU Temperature                  | 54 °C                      |  |  |  |  |
|                                                                                    | Controller Temp.                 | 33 °C                      |  |  |  |  |
|                                                                                    | SAS Chip Temp.                   | <u>54 °C</u>               |  |  |  |  |
|                                                                                    | 12V                              | 11.856 V                   |  |  |  |  |
|                                                                                    | 5V                               | 5.053 V                    |  |  |  |  |
|                                                                                    | 3.3V                             | 3.328 V                    |  |  |  |  |
|                                                                                    | IO Voltage +1.8V                 | 1.840 V                    |  |  |  |  |
|                                                                                    | DDR3 +1.5V                       | 1.536 V                    |  |  |  |  |
|                                                                                    | CPU VCore +0.9V                  | 0.944 V                    |  |  |  |  |
|                                                                                    | Ethernet +1.2V                   | 1.216 V                    |  |  |  |  |
|                                                                                    | DDR3 +0.75V                      | 0.768 V                    |  |  |  |  |
|                                                                                    | RTC 3.0V<br>Flash/Battery Module | 3.280 V<br>Charged(3.924V) |  |  |  |  |

The following are the information of Flash-based Backup module (FBM):

| Hardware information  | Description                                    |
|-----------------------|------------------------------------------------|
| Flash/Battery Module  | The states of Flash-based Backup module        |
| Module Power Cycles   | Indicates the count of FBM power on/off cycles |
| Module Power On Hours | Count of hours in power-on state               |
| Module Temperature    | The temperature of FBM                         |
| Module Charge Counts  | Indicates the count of FBM charge              |

The Hardware Monitor Information provides the temperature, fan speed (chassis fan) and voltage levels of the RAID subsystem. All items are also unchangeable. When the threshold values are surpassed, warning messages will be indicated through the LCD, LED and alarm buzzer.

| Item                         | Warning Condition  |
|------------------------------|--------------------|
| CPU Temperature              | > 90 Celsius       |
| Controller Board Temperature | > 80 Celsius       |
| HDD Temperature              | > 65 Celsius       |
| Fan Speed                    | < 700 RPM          |
| Power Supply +12V            | < 10.5V or > 13.5V |
| Power Supply +5V             | < 4.7V or > 5.4V   |
| Power Supply +3.3V           | < 3.0V or > 3.6V   |
| DDR-II +1.8V                 | < 1.62V or > 1.98V |
| CPU +1.8V                    | < 1.62V or > 1.98V |
| CPU +1.2V                    | < 1.08V or > 1.32V |
| CPU +1.0V                    | < 0.9V or > 1.1V   |
| DDR-II +0.9V                 | < 0.81V or > 0.99V |
| RTC 3.0V                     | < 2.7V             |

# **Chapter 6 System Maintenance**

# 6.1 Upgrading the RAID Controller's Cache Memory

The RAID controller is equipped with one DDR3 SDRAM socket. By default, the RAID controller comes with at least 2GB of memory that is expandable to a maximum of 8GB. The expansion memory module can be purchased from your dealer.

Memory Type: DDR3-1866/1600 ECC SDRAM 240pin Memory Size: Supports 240pin DDR3 of 1GB, 2GB, 4GB or 8GB.

#### 6.1.1 Installing Memory Module

- 1. Shutdown the RAID controller using the "Shutdown Controller" function in proRAID Manager GUI.
- 2. Turn off the switch of the power supplies and unplug all power cords.
- 3. Loosen the thumbscrews of the controller module then pull out the controller module.
- 4. Remove the memory module from the RAM socket of the RAID controller by pressing the ejector clips until the memory module pops out of the socket.
- 5. Align the new memory module into the socket. Make sure the notch is aligned with the key on the socket itself. With the ejector clips in open position, press down the memory module into the socket until it sinks into place. The ejector clips will automatically close to lock the memory module.
- 6. Reinsert the Controller Module.
- 7. If the RAID Subsystem has dual (redundant) RAID controllers, repeat Steps 3 to 6 to replace/upgrade the memory of the other Controller Module.
- 8. Reconnect the SAS cable(s) to the Controller Module(s). Reconnect the power cables and power on the 2 switches of the Power Supply Fan Modules.

# 6.2 Upgrading the RAID Controller's Firmware

#### Upgrading Firmware Using Flash Programming Utility

Since the RAID subsystem's controller features flash firmware, it is not necessary to change the hardware flash chip in order to upgrade the controller firmware. User can simply re-program the old firmware through the RS-232 port. New releases of the firmware are available in the form of binary file at vendor's FTP. The file available at the FTP site is usually a self-extracting file that contains the following:

**XXXXVVV.BIN** Firmware Binary (where "XXXX" refers to the model name and "VVV" refers to the firmware version)

**README.TXT** It contains the history information of the firmware change. Read this file first before upgrading the firmware.

These files must be extracted from the compressed file and copied to one directory in the host computer.

#### Establishing the Connection

The firmware can be downloaded to the RAID subsystem's controller using Telnet program with ZMODEM upload protocol, or via web browser-based RAID Manager remote management page.

With Telnet, you must complete the appropriate installation and configuration procedure before proceeding with the firmware upgrade. The Telnet program must support the ZMODEM file transfer protocol.

Web browser-based RAID Manager can be used to update the firmware. A web browser must have been setup before proceeding with the firmware upgrade.

#### **Upgrading Firmware Through Telnet**

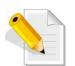

**NOTE:** This example uses CRT terminal emulation program. For easier upgrade procedure, it is recommended to use web browser-based firmware upgrade.

- 1. To connect to RAID subsystem using Telnet, open Terminal Emulation program (example, CRT 6.1) Refer to Section 4.1 for sample step to enable Telnet connection via CRT program.
- 2. After successful connection, select **Raid System Function** menu. The Password box will be shown. Enter the password (default is 0000000) to login.

| <b>a</b> 192 | .168.10.173 - CRT                                                                                                    |                    |                 |                       |
|--------------|----------------------------------------------------------------------------------------------------|--------------------|-----------------|-----------------------|
|              | idit Yiew Options Iransfer Script 7                                                                                                    | rools Help         | 0 <del>.</del>  |                       |
| 192.1        | 68.10.173                                                                                                    |                    |                 | X                     |
|              | XXXXXXXX<br>Main Menu                                                                                                    | ***** RA           | ID Controller   |                       |
|              | Quick Volume/Raid Setup<br>Raid Set Function<br>Volume Set Function<br>Physical Drives<br>Raid System Function<br>Hdd Power Management<br>Ethernet Configuration<br>View System Events<br>Clear Event Buffer<br>Hardware Monitor<br>System Information |                    | Verify Password |                       |
| 1900 199     | owkey or AZ:Move Cursor, Ent.<br>Talaat                                                                                                    | Constantion of the |                 |                       |
| Ann<br>Ready | Quick Volume/Raid Setup<br>Raid Set Function<br>Volume Set Function<br>Physical Drives<br>Raid System Function<br>Hdd Power Management<br>Ethernet Configuration<br>View System Events<br>Clear Event Buffer<br>Hardware Monitor<br>System Information | er:Selec<br>14, 57 | *****           | , X:Redraw<br>CAP NUT |

3. After login to Raid System Function menu, select **Update Firmware**. Then choose "Transfer" menu and select "Zmodem Upload List...".

| <b>192.168.10</b>               | .173 - CRT                              |                                                                                |                  |
|---------------------------------|-----------------------------------------|--------------------------------------------------------------------------------|------------------|
| Eile Edit Viev                  | <b>X</b> I                              | ansfer <u>S</u> cript Tools <u>H</u> elp<br>Send ASCII<br>Receive ASCII        | ×                |
|                                 |                                         | Send Xmodem ID Controller<br>Regeive Xmodem                                    |                  |
| Ma                              | Raid Sy<br>Mute Th                      | Sen <u>d</u> Ymodem<br>Recei <u>v</u> e Ymodem                                 |                  |
| Ra<br>Vo<br>Ph                  | Alert E<br>Change<br>JBOD/RA            | Zmodem Upload List<br>Start Zmodem Upload                                      |                  |
| Ra<br>Hd<br>Et<br>Vi            | Backgró<br>SATA NC<br>HDD Rea<br>Volume | Update The Raid Firmware<br>Transfer File From Terminal                        |                  |
| сі<br>На<br>Бу                  | Hdd Que<br>Control<br>Disk Wr           | Emulator By Zmodem Protocol<br><< Five Ctrl-X To Abort >>                      |                  |
|                                 | Update Fi                               | Controller                                                                     | Ē                |
| AnnowKey<br>Display zmodem file | On AZ:Move                              | Cursor, Enter:Select, ESC:Escape, L:Line (<br>Telnet 13,54 24Rows,80Cols VT100 | Draw, X:Redraw 🔽 |

4. Select the firmware BINARY file (xxxx-vvv-yyyyyyy.bin) and click "Add". Then click "OK".

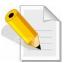

NOTE: The BOOT firmware file (xxxxBOOT-vvv-yyyyyyybin) must be upgraded first. Then repeat the steps to upgrade the firmware file (xxxx-vvv-yyyyyyybin).

| Select Files       | to Send using Zmodem            |         | ? 🔀    |
|--------------------|---------------------------------|---------|--------|
| Look jn: ն         | 20101210                        | V 0 0 P | ••     |
|                    | :-20101210.bin<br>-20101210.BIN |         |        |
| File <u>n</u> ame: |                                 |         | Add    |
| Files of type:     | All Files (*.*)                 | ~       |        |
| Files to send:     |                                 |         |        |
| l:\Share\          | :\Firmware_1.49\I               | .\ .149 | Remove |
| Upload file        | s as ASCII                      |         | Cancel |

5. Select Update Firmware, and click "Transfer" and then "Start Zmodem Upload".

| 🛅 192.168.10.173 - CRT                                         |                                                                                                    |                |
|----------------------------------------------------------------|----------------------------------------------------------------------------------------------------|----------------|
| Eile Edit View Options Tr.                                     | ansfer <u>S</u> cript Tools <u>H</u> elp<br>Send ASCII<br>Receive ASCII<br>Send Xmodem<br>Receive Xmodem                          | X              |
| Hd SATA NCQ<br>Et HDD Read<br>Vi Volume Da<br>Cl Hdd Queue     | Ahead Cache<br>Ita Read Ahead<br>2 Depth Setting                                                                                  |                |
| Sy Disk Writ<br>Capacity<br>Update Fi<br>Shutdown<br>Restart C | r Fan Detection<br>e Cache Mode<br>Truncation<br>rmware<br>Controller<br>Controller<br>Cursor, Enter:Select, ESC:Escape, L:Line I | Draw. X:Redraw |
| Send Zmodem receive command                                    | Telnet 6, 39 24 Rows, 80 Cols VT100                                                                                               | CAP NUM        |

6. A message "Update The Firmware" will be displayed. Select "Yes".

|                                                                                                    | 192.168.10                                         | .173 - CRT                                                                                                    |                                                                                                    |          |
|----------------------------------------------------------------------------------------------------|----------------------------------------------------|----------------------------------------------------------------------------------------------------|----------------------------------------------------------------------------------------------------|----------|
| 19216810173         Ma       Raid System Function         Qu       Mute The Alert Beeper         Ra       Alert Beeper Setting         VO       Change Password         Ph       JBOD/RAID Function         Background Task Priority         HD Read Ahead         Cl       HDD Read Ahead         Cl       HdQ ueue Depth Setting         Had       Controller Fan Detection         Sy       Disk write Cache Mode         Capacity Truncation       No                              |                                                    |                                                                                                    |                                                                                                    |          |
| Ma       Raid System Function         Qu       Mute The Alert Beeper         Ra       Alert Beeper Setting         VO       Change Password         Ph       JBOD/RAID Function         Background Task Priority       Hd         HD Read Ahead       Cache         Vi Volume Data Read Ahead       Yes         Hd Queue Depth Setting       No         Sy       Disk write Cache Mode         Capacity Truncation       Update Finmware         Shutdown Controller       No          |                                                    | XI5 13 # 14 5 3 3 18 X                                                                                                    | S 🔍 🚽                                                                                                    |          |
| Ma       Raid System Function         Qu       Mute The Alert Beeper         Ra       Alert Beeper Setting         Vo       Change Password         Ph       JBOD/RAID Function         Ra       Background Task Priority         Hd       SATA NCQ Support         Et       HDD Read Ahead         Cl       Hdd Queue Depth Setting         Ha       Controller Fan Detection         Sy       Disk write Cache         Update The Firmware       No                                  | 192.168.10.173                                     |                                                                                                    |                                                                                                    | ×        |
| Qu     Mute The Alert Beeper<br>Ra     Alert Beeper Setting<br>Vo       Vo     Change Password       Ph     JBOD/RAID Function       Ra     Background Task Priority       Hd     SATA NCQ Support       Et     HDD Read Ahead Cache       Vi     volume Data Read Ahead       Cl     Hdd Queue Depth Setting       Ha     Controller Fan Detection       Sy     Disk write Cache Mode       Capacity Truncation     Update Finmware       Shutdown Controller     Shutdown Controller |                                                    | ********                                                                                                    | RAID Controller                                                                                                | <b>^</b> |
|                                                                                                    | QU<br>Ra<br>Vo<br>Hd<br>Hd<br>Et<br>Cl<br>Ha<br>Sy | Mute The Alert Beeper<br>Alert Beeper Setting<br>Change Password<br>JBOD/RAID Function<br>Background Task Priority<br>SATA NCQ Support<br>HDD Read Ahead Cache<br>Volume Data Read Ahead<br>Hdd Queue Depth Setting<br>Controller Fan Detection<br>Disk write Cache Mode<br>Capacity Truncation<br>Update FirmWare<br>Shutdown Controller<br>Restart Controller | Yes<br>No                                                                                                    |          |
| ArrowKey Or AZ:Move Cursor, Enter:Select, ESC:Escape, L:Line Draw, X:Redraw<br>Ready Telnet 13, 64 24 Rows, 80 Cols VT100 CAP NUM                                                                                                    | 1.0                                                |                                                                                                    | The second second second second second second second second second second second second second second second s |          |

7. Select "Yes" again.

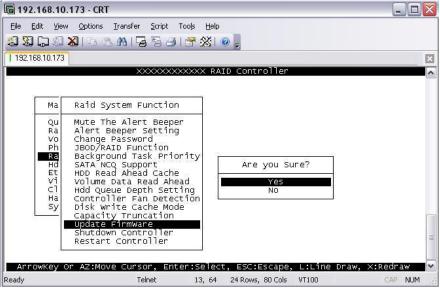

8. Message will show "Start Updating Firmware, Please Wait".

| 192.168.10                                   | 0.173 - CRT                                                                                                    |                       |
|----------------------------------------------|----------------------------------------------------------------------------------------------------|-----------------------|
| <u>Eile E</u> dit <u>V</u> ie                | w Options <u>T</u> ransfer <u>S</u> cript Tools <u>H</u> elp                                                                                                    |                       |
| 19 30 G 3                                    | 🔏   🖧 🗚   😼 😼   😁 🎇   🕥 💂                                                                                                    |                       |
| 192.168.10.173                               | 3                                                                                                    | X                     |
|                                              | XXXXXXXXXXX RAID Controller                                                                                                    | ^                     |
|                                              |                                                                                                    |                       |
| Ма                                           | Raid System Function                                                                                                    |                       |
| QU<br>Ra<br>Ph<br>Hd<br>Et<br>Cl<br>Ha<br>Sy | Mute The Alert Beeper<br>Alert Beeper Setting<br>Change Password<br>JBOD/RAID Function<br>Background Task Priority<br>SATA NCQ Support<br>HDD Read Ahead Cache<br>Volume Data Read Ahead<br>Hdd Queu<br>Controll<br>Start Updating Firmware, Please W<br>Disk wri | vait                  |
|                                              | Update Firmware<br>Shutdown Controllen<br>Restart Controller                                                                                                    | I:line Draw, X:Redraw |
| Ready                                        | Or AZ:Move Cursor, Enter:Select, ESC:Escape,<br>Telnet 16, 59 24 Rows, 80 Cols                                                                                                    | VT100 CAP NUM         |

9. Message will show "Firmware has been updated successfully".

| 192.168.1                                             | 10.173 - CRT                                                                                                    |            |
|-------------------------------------------------------|----------------------------------------------------------------------------------------------------|------------|
| <u>E</u> ile <u>E</u> dit ⊻ie                         | ijew <u>O</u> ptions <u>I</u> ransfer <u>S</u> cript Tools <u>H</u> elp                                                                                                    |            |
| 1 S C S                                               | 3 🔏   🗅 🗈 🗚   😼 🧏 🥵 🗃 🚰 🎇   💿 🖕                                                                                                    |            |
| 192.168.10.17                                         | 73                                                                                                    | X          |
|                                                       | XXXXXXXXXXXX RAID Controller                                                                                                    | ^          |
|                                                       |                                                                                                    |            |
| Ма                                                    | Raid System Function                                                                                                    |            |
| QU<br>Ra<br>VO<br>Ra<br>Ht<br>U<br>U<br>U<br>Ha<br>Sy | Alert Beeper Setting<br>Change Password<br>JBOD/RAID Function<br>Background Task Priority<br>SATA NCQ Support<br>HDD Read Ahead Cache<br>Volume Data Read Ahead<br>Hdd Que<br>Control Firmware Has Been Updated Successfully |            |
| ArrowKey                                              | Update FirmWare<br>Shutdown Controller<br>Restart Controller<br>/ Or AZ:Move Cursor, Enter:Select, ESC:Escape, L:Line Draw, X:R                                                                                              | edraw 🗸    |
| Ready                                                 | Telnet 16, 60 24 Rows, 80 Cols VT100                                                                                                    | CAP NUM ;; |

10. The RAID Controller must be restarted in order for the new firmware to take effect.

| 192.168.10.173 - CRT                                                                                                    |       |
|----------------------------------------------------------------------------------------------------|-------|
| <u>File Edit View O</u> ptions Iransfer <u>S</u> cript Tools <u>H</u> elp                                                                                                    |       |
| 🖴 🏗 💭 🖏 🗶 🗈 🖻 🖕 🔁 🛃 🚰 💥 🎯 📜                                                                                                    |       |
| 192.168.10.173                                                                                                    | E     |
| XXXXXXXXXXXX RAID Controller                                                                                                    |       |
|                                                                                                    |       |
| Ma Raid System Function                                                                                                    |       |
| Qu Mute The Alert Beeper<br>Ra Alert Beeper Setting<br>Vo Change Password<br>Ph JBOD/RAID Function<br>R3 Background Task Priority<br>Hd SATA NCQ Support<br>Et HDD Read Ahead Cache<br>Vi Volume Data Read Ahead |       |
| Restart Controller Is Required For New Firmware To Take Effect                                                                                                    |       |
| Capacity Truncation<br>Update FirmWare<br>Shutdown Controller<br>Restart Controller                                                                                                    |       |
| ArrowKey Or AZ:Move Cursor, Enter:Select, ESC:Escape, L:Line Draw, X:Red                                                                                                    | 'aw 🔽 |
| eady Telnet 16, 72 24 Rows, 80 Cols VT100 CA                                                                                                    | NUM 🤢 |

#### 11. Select Restart Controller and then select "Yes".

| 192.168.10                                   | ).173 - CRT                                                                                                    |                            |
|----------------------------------------------|----------------------------------------------------------------------------------------------------|----------------------------|
| Eile Edit Vie                                | w Options Iransfer Script Tools Help<br>🔊 🗈 🖎 👬 🕞 🗟 ᢖ l 🚰 🕉 🏽 🌚                                                                                                    |                            |
| 192.168.10.173                               |                                                                                                    | ×                          |
| 1                                            | XXXXXXXXXXXX RAID Controller                                                                                                    | <u>^</u>                   |
| Ма                                           | Raid System Function                                                                                                    |                            |
| Qu<br>Ra<br>Vo<br>Ph<br>Ra<br>Hd<br>Et<br>Sy | Mute The Alert Beeper<br>Alert Beeper Setting<br>Change Password<br>JBOD/RAID Function<br>Background Task Priority<br>SATA NCQ Support<br>HDD Read Ahead Cache<br>Volume Data Read Ahead<br>Hdd Queue Depth Setting<br>Controller Fan Detection<br>Disk write Cache Mode |                            |
|                                              | Capacity Truncation<br>Update FirmWare<br>Shutdown Controller<br>Restart Controller                                                                                                    | =                          |
| ArrowKey<br>Ready                            | Or AZ:Move Cursor, Enter:Select, ESC:Escape, L:Line Dra<br>Tehet 13,64 24 Rows, 80 Cols VT100                                                                                                    | w, X:Rednaw 📉<br>CAP NUM 🛒 |

- 🛅 192.168.10.173 CRT Eile Edit View Options Transfer Script Tools Help 🏭 🔀 🕞 🎗 💫 🕒 🖪 👫 🕞 号 🔗 🎯 💂 192.168.10.173 X XXXXXXXXXXXXX RAID Controller ~ Raid System Function Ma Mute The Alert Beeper Alert Beeper Setting Change Password JBOD/RAID Function Background Task Priority SATA NCQ Support HOD Read Ahead Cache Volume Data Read Ahead Hdd Queue Depth Setting Controller Fan Detection Disk write Cache Mode Capacity Truncation Update FirmWare Shutdown Controller Restart Controller QU Ra Vo Ph Ra Are you Sure? Hd Et Yes NO sy Restart Controller ArrowKey Or AZ:Move Cursor, Enter:Select, ESC:Escape, L:Line Draw, X:Redraw v Ready Telnet 13, 64 24 Rows, 80 Cols VT100 CAP NUM
- 12. Select "Yes" again to confirm. The RAID controller will restart.

#### Upgrading Firmware Through Web Browser

Get the new version of firmware for your RAID subsystem controller.

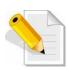

NOTE: When there is new boot ROM firmware that needs to be upgraded, upgrade first the boot ROM firmware. Then repeat the process (steps 1 to 3) to upgrade the firmware code after which a RAID controller restart will be necessary.

- 1. To upgrade the RAID subsystem firmware, click the **Upgrade Firmware** link under **System Controls** menu. The Upgrade The Raid System Firmware Or Boot Rom screen appears.
- 2. Click **Browse**. Look in the location where the firmware file was saved. Select the firmware file name "XXXXXXX.BIN" and click Open.
- 3. Select the **Confirm The Operation** option. Click the **Submit** button.

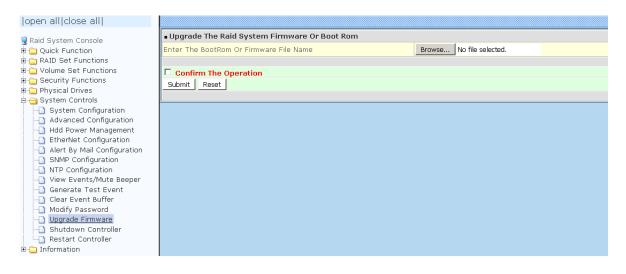

- 4. The Web Browser begins to download the firmware binary to the controller and start to update the flash ROM.
- 5. After the firmware upgrade is complete, a message will show "Firmware Has Been Updated Successfully". Restarting the RAID controller is required for the new firmware to take effect.

#### 6.3 Upgrading the Expander Firmware

#### **Upgrading Firmware through Terminal**

# **NOTE:** It is important to stop I/O access to RAID subsystem during firmware upgrade.

- 1. Please use the null modem cable (RJ11 to DB9) and to connect COM2 (CLI) and PC serial port/COM1 Port (or change to other COM Port as necessary).
- 2. Open Windows HyperTerminal Program. Connect using COM1 (COM Port used in Step1), Baud Rate: 115200, n, 8, 1, Flow Control: None.
- 3. Press the Enter key and the password prompt will be displayed.
- 4. Key in the password (Default password: 0000000) to login to CLI.
- 5. At CLI prompt, input the command to update firmware.
  - a. CLI> fdl code

#### NOTE:

"fdl code" is the command to update flash firmware code (.fw file).

"fdl mfgb" is the command to update CFG data code (.dat file) Make sure you have both files before updating.

#### b. CLI> fdl mfgb

Please Use XModem Protocol for File Transmission. Use Q or q to quit Download before starting XModem. Offset = 0x0

c. Select Function menu to transfer CFG data .dat file: "Function" → "Transfer" → "Send File" → "Browse" → "Open" and select the .dat file (for example: 8018-mfgdat12gN-20160413.dat) firmware folder location. Select "Xmodem" Protocol to send firmware file (Only need about 60 seconds to finish sending firmware file. If not, please repeat steps B and D again).

Note. If won't to transfer CFG data .dat file, Press Q or q to quit Download before starting data transfer.

d. CLI>fdl code

Please Use XModem Protocol for File Transmission. Use Q or q to quit Download before starting XModem. Offset = 0x0 e. Select Function menu to transfer firmware file: "Function" → "Transfer" → "Send File" → "Browse" → "Open" and select the .fw file (for example: 8018-03.01.28.55-20160719.fw) from firmware folder location. Select "Xmodem" Protocol to send firmware file (Only need about 60 seconds to finish sending firmware file. If not, please repeat steps D and E again).

Note. If won't to transfer firmware data .fw file, Press Q or q to quit Download before starting data transfer.

- f. Use GUI or Telnet to Restart controller or power cycle
- g. Re-login to Expander CLI.
- h. Use "sys" command to verify Expander firmware version. CLI>**sys**

Important: Please do not use the "reset" command on this step.

# 6.4 Replacing Subsystem Components

#### 6.4.1 Replacing Controller Module

- 1. Make sure the subsystem is in power off state. Loosen the thumbscrews on the sides of the Controller Module case.
- 2. Use the Controller handle to pull out the defective Controller.
- 3. Insert and slide the new Controller in. Note that it may be necessary to remove the old/defective Controller Module from the case and install the new one.
- 4. Tighten the thumbscrews on the sides of the Controller Module case.

#### 6.4.1.1 Replacing Controller Module with Controller Blanking Plate

When replacing a failed Controller Module with Blanking Plate, please follow these steps:

- 1. Loosen thumbscrews of the failed Controller Module.
- 2. Use the Controller Module handle to remove the failed Controller Module from the subsystem.
- 3. Insert the Controller Blanking Plate.
- 4. Tighten the screws of the Controller Blanking Plate.

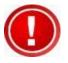

When replacing a failed component online, it is not recommended to remove the failed component for a long period of time; proper air flow within the enclosure might fail causing high controller/disk drive temperature

#### 6.4.2 Replacing Power Supply Fan Module

When replacing a failed power supply fan module (PSFM), please follow these steps:

- 1. Turn off the Power On/Off Switch of the failed PSFM.
- 2. Disconnect the power cord from the AC Inlet Plug of PSFM.
- 3. Loosen thumbscrews of the PSFM.
- 4. Use the handle to pull out the defective PSFM.
- 5. Before inserting the new PSFM, make sure the Power On/Off Switch is on "Off" state.
- 6. Insert and slide the new PSFM in until it clicks into place.

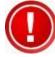

IMPORTANT: When the subsystem is online and a Power Supply fails, and the replacement Power Supply module is not yet available, the failed Power Supply Module can be replaced with the Plate Cover. This is to maintain proper airflow within the enclosure. (Refer to next section)

When replacing a failed component online, it is not recommended to remove the failed component for a long period of time; proper air flow within the enclosure might fail causing high controller/disk drive temperature.

- 7. Connect the power cord to the AC Inlet Plug of PSFM.
- 8. Tighten the thumbscrews of the PSFM.
- 9. Turn on the Power On/Off Switch of the PSFM.

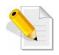

NOTE: After replacing the Power Supply Fan Module and turning on the Power On/Off Switch of the PSFM, the Power Supply will not power on immediately. The Fan in the PSFM will spin-up until the RPM becomes stable. When Fan RPM is already stable, the RAID controller will then power on the Power Supply. This process takes more or less 30 seconds. This safety measure helps prevent possible Power Supply overheating when the Fan cannot work.

#### 6.4.2.2 Replacing Power Supply Fan Module with Plate Cover

When replacing a failed power supply fan module (PSFM) with Plate Cover, please follow these steps:

- 1. Turn off the Power On/Off Switch of the failed PSFM.
- 2. Disconnect the power cord from the AC Inlet Plug of PSFM.
- 3. Loosen thumbscrews of the failed PSFM.
- 4. Pull out the defective PSFM.
- 5. Insert the PSFM Plate Cover carefully.